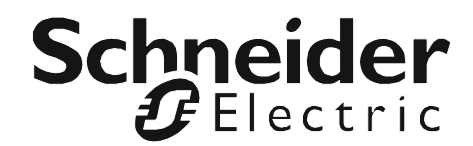

# **Guide de l'utilisateur**

# **UPS Network Management Card 2**

**AP9630, AP9631, AP9335T, AP9335TH, AP9810**

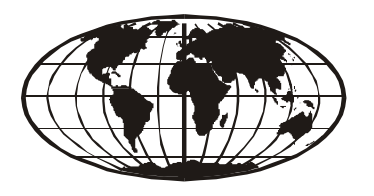

# 本マニュアル<各国の言語に対応する>はェブサイト (www.apc.com) からダウンロー ドできます。

This manual is available in English on the Web site (www.apc.com). Dieses Handbuch ist in Deutsch auf der Webseite (www.apc.com) verfügbar. Este manual está disponible en español en la página web (www.apc.com). Ce manuel est disponible en français sur le site internet (www.apc.com). Questo manuale è disponibile in italiano sul sito web (www.apc.com). Este manual está disponível em português no site (www.apc.com). Данное руководство на русском языке доступно на сайте (www.apc.com ) Deze handleiding i[s beschikbaar i](http://www.apc.com)n het Nederlands op Website (www.apc.com). 在公司的网站上 (www.apc.com) 有本手册的中文版。 웹싸이트 (www.apc.com) 에 한국어 매뉴얼 있습니다 .

This manual is available in English on the enclosed CD. Dieses Handbuch ist in Deutsch auf der beiliegenden CD-ROM verfügbar. Este manual está disponible en español en el CD-ROM adjunto. Ce manuel est disponible en français sur le CD-ROM ci-inclus. Questo manuale è disponibile in italiano nel CD-ROM allegato. Este manual está disponível em português no CD fornecido. Äàííîå ðóêîâîäñòâî íà ðóññêîì ÿçûêå èìååòñÿ íà ïðèëàãàåìîì êîìïàêò-äèñêå. Deze handleiding staat in het Nederlands op de bijgevoegde cd. 本マニュアルの日本語版は同梱の CD-ROM からご覧になれます。 동봉된 CD 안에 한국어 매뉴얼이 있습니다 . 您可以从包含的 CD 上获得本手册的中文版本。

# **Introduction**

# **Description du produit**

# **Fonctionnalités**

Les deux cartes de gestion réseau Schneider Electric mentionnées ci-dessous sont des produits basés sur le Web, compatibles IPv6, qui gèrent les périphériques pris en charge selon plusieurs normes ouvertes telles que :

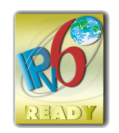

- Protocole HTTP (Hypertext Transfer Protocol) - Secure SHell (SSH)
- Protocole simplifié de gestion de réseau (SNMP) versions 1 et 3 (SNMPv1, SNMPv3)
- Protocole de transfert de fichiers FTP (File SCP (Secure CoPy) Transfer Protocol)
- Telnet

Fonctionnalités de la carte de gestion réseau **AP9630** :

- Contrôle de l'onduleur et programmation des tests automatiques
- Création de journaux de consignation des événements et des données
- Prise en charge de l'utilitaire PowerChute<sup>®</sup> Network Shutdown.
- Utilisation d'un serveur DHCP (Dynamic Host Configuration Protocol) ou BOOTP (BOOTstrap Protocol) pour fournir les paramètres réseau (TCP/IP) de la carte de gestion réseau.

- Protocole HTTPS (Hypertext Transfer Protocol over Secure Sockets Layer)

- Utilisation du service RMS (Remote Monitoring Service).
- Configuration des notifications par consignation des événements (par la carte de gestion réseau et Syslog), par e-mail et par traps SNMP. Vous pouvez configurer les notifications pour un seul événement ou un groupe d'événements, en fonction du niveau de gravité ou de la catégorie des événements.
- Possibilité d'exporter un fichier de configuration utilisateur (.ini) depuis une carte configurée vers une ou plusieurs cartes non configurées sans le convertir en fichier binaire.
- Sélection de protocoles de sécurité pour l'authentification et le codage.
- Communication avec InfraStruXure<sup>®</sup> Central ou InfraStruXure Manager.

La carte de gestion réseau **AP9631** comprend toutes les fonctions de la carte de gestion réseau AP9630 et présente les caractéristiques supplémentaires suivantes :

- Deux ports USB
- Prise en charge de deux ports universels d'entrée/sortie, auxquels vous pouvez connecter :
	- des capteurs de température ou de température/humidité,
	- des connecteurs d'entrée/sortie de relais acceptant deux contacts d'entrée et un relais de sortie.

**Appareils permettant d'installer la carte de gestion réseau.** La carte de gestion réseau peut être installée dans les appareils suivants :

- Tous les modèles  $Smart-UPS^{\circledR}$  équipés d'un connecteur d'extension interne ou tous les onduleurs Symmetra® sauf les onduleurs Symmetra PX 250 et Symmetra PX 500.
- Châssis d'extension (AP9600)
- Châssis d'extension triple (AP9604)

### **Configuration initiale IPv4**

Vous devez définir deux paramètres TCP/IP pour que votre carte de gestion réseau puisse fonctionner en réseau :

- L'adresse IP de votre carte de gestion réseau
- L'adresse IP de la passerelle par défaut (nécessaire uniquement hors segment du réseau)

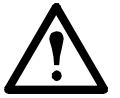

**Attention :** n'utilisez pas l'adresse de retour en boucle (127.0.0.1) comme passerelle par défaut. Ceci désactiverait la carte. Vous devriez alors ouvrir une session à l'aide d'une connexion série et rétablir les paramètres TCP/IP par défaut.

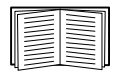

Pour configurer les paramètres TCP/IP, consultez le *Manuel d'installation* de la carte de gestion réseau disponible sur le CD d'*utilitaires* de la carte de gestion réseau et sous forme imprimée.

Pour des informations détaillées sur l'utilisation d'un serveur DHCP pour configurer les paramètres TCP/IP d'une carte de gestion réseau, consultez [« Paramètres TCP/IP et de](#page-71-0)  [communication » en page 70.](#page-71-0)

### **Configuration initiale IPv6**

La flexibilité de la configuration réseau IPv6 permet de s'adapter aux exigences de l'utilisateur. Pour configurer les paramètres TCP/IP pour IPv6, consultez le *Manuel d'installation* de la carte de gestion réseau disponible au format PDF sur le CD d'utilitaires de la carte de gestion réseau et sur le site Web à l'adresse **www.apc.com**.

### **Caractéristiques de la gestion réseau**

Ces applications et utilitaires fonctionnent avec un onduleur connecté au réseau par l'intermédiaire d'une carte de gestion réseau.

- PowerChute Network Shutdown Assure l'arrêt progressif à distance sans supervision d'ordinateurs connectés aux onduleurs.
- Base de données de gestion (MIB) PowerNet® avec navigateur MIB standard Pour exécuter des commandes SNMP SET et GET, et utiliser des traps SNMP.
- InfraStruXure Central Assure la gestion de l'alimentation au niveau de l'entreprise ainsi que la gestion des agents, des onduleurs et des contrôleurs d'environnement.
- Assistant de configuration IP des périphériques Pour configurer les paramètres de base d'une ou de plusieurs cartes de gestion sur le réseau.
- Assistant de sécurité Pour créer les composants nécessaires pour un haut niveau de sécurité de la carte de gestion réseau lorsque vous utilisez le protocole SSL (Secure Sockets Layer) et les protocoles et routines de codage connexes.

# **Caractéristiques de gestion interne**

# **Présentation**

Utilisez l'interface Web ou l'interface par lignes de commande pour consulter l'état de l'onduleur et gérer l'onduleur et la carte de gestion réseau. Vous pouvez aussi utiliser le protocole SNMP pour surveiller l'état de l'onduleur.

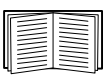

Pour de plus amples informations sur les interfaces utilisateur internes, consultez [« Interface](#page-30-0)  [Web » en page 29](#page-30-0) et [« Interface en ligne de commande » en page 8.](#page-9-0) Consultez [« SNMP » en](#page-80-0)  [page 79](#page-80-0) pour des informations sur le contrôle d'accès SNMP à la carte de gestion réseau.

# **Priorité d'accès pour l'ouverture de session**

Un seul utilisateur à la fois peut se connecter à la carte de gestion réseau. Les priorités d'accès suivantes s'appliquent, en ordre décroissant :

- Accès local à l'interface par lignes de commande depuis un ordinateur relié directement en série à la carte de gestion
- Accès Telnet ou SSH à l'interface par lignes de commande depuis un ordinateur distant
- Accès par le Web, directement ou par l'intermédiaire d'InfraStruXure Central

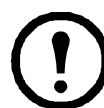

**Remarque :** le protocole SNMP a le droit d'accès **Écrire +** et **Écrire**. L'accès en « Écriture + » a la priorité maximum et permet de se connecter même lorsqu'un autre utilisateur l'est déjà. L'accès en « Écriture » est équivalent à l'accès par le Web.

# <span id="page-4-0"></span>**Types de comptes utilisateurs**

La carte de gestion réseau a trois niveaux d'accès (Administrateur, Utilisateur du périphérique et Utilisateur en lecture seule) protégés par un mot de passe et un nom d'utilisateur.

- L'administrateur peut utiliser tous les menus de l'interface Web ainsi que toutes les commandes de l'interface par lignes de commande. Le nom d'utilisateur et le mot de passe par défaut sont tous les deux **apc**.
- Le niveau Utilisateur du périphérique permet d'accéder uniquement aux éléments suivants :
	- Dans l'interface Web, accès aux menus de l'onglet **Onduleur** et aux journaux de consignation des événements et des données, accessibles sous les en-têtes **Événements** et **Données** du menu de navigation gauche de l'onglet **Journaux de consignation**. Les journaux de consignation des événements et des données ne comprennent aucun bouton de suppression du journal.
	- Dans l'interface par lignes de commande, accès aux fonctions et options équivalentes.
		- Le nom d'utilisateur par défaut est **device** et le mot de passe par défaut est **apc**.
- Un utilisateur en lecture seule dispose de l'accès limité suivant :
	- Accès uniquement par l'intermédiaire de l'interface Web.
	- Accès aux mêmes onglets et menus que le niveau Utilisateur du périphérique, mais sans possibilité de modifier les configurations, de contrôler des périphériques, de supprimer des données, ni d'utiliser des options de transfert de fichiers. Les liens vers les options de configuration sont visibles mais désactivés. Les journaux de consignation des événements et des données ne comprennent aucun bouton de suppression du journal.

Le nom d'utilisateur par défaut est **readonly** et le mot de passe par défaut est **apc**.

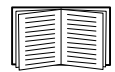

Pour définir les valeurs **Nom d'utilisateur** et **Mot de passe** des trois types de comptes, consultez [« Configuration de l'accès utilisateur » en page 66](#page-67-0).

# **Procédure de récupération suite à la perte du mot de passe**

<span id="page-5-0"></span>Vous pouvez accéder à l'interface par lignes de commande depuis un ordinateur local connecté à la carte de gestion réseau par port série.

- 1. Sélectionnez un port série de l'ordinateur local et désactivez tout service exploitant ce port.
- 2. Raccordez le câble série fourni (numéro de pièce 940-0299) au port choisi sur l'ordinateur et au port de configuration de la carte de gestion réseau.
- 3. Exécutez un programme d'émulation de terminal (tel que HyperTerminal®) et configurez le port sélectionné sur 9600 bits/s, 8 bits de données, sans parité, 1 bit d'arrêt et sans contrôle de flux.
- 4. Appuyez sur ENTRÉE, plusieurs fois si nécessaire, pour afficher l'invite **Nom d'utilisateur**. Si l'invite **Nom d'utilisateur** ne s'affiche pas, vérifiez les éléments suivants :
	- Le port série n'est pas utilisé par une autre application.
	- Les paramètres de terminal sont conformes à ceux indiqués à l'étape 3.
	- Le câble utilisé est conforme aux instructions de l'étape 2.
- 5. Appuyez sur le bouton **Réinitialiser**. Le voyant d'état émet alternativement une lumière orange et verte. Appuyez immédiatement une seconde fois sur le bouton **Réinitialiser** pendant que le voyant clignote pour réinitialiser de manière temporaire le nom d'utilisateur et le mot de passe à leurs valeurs par défaut.
- 6. Appuyez sur ENTRÉE autant de fois que nécessaire pour afficher à nouveau l'invite **Nom d'utilisateur**, puis utilisez la valeur par défaut **apc** pour le nom d'utilisateur et le mot de passe (si vous n'êtes toujours pas connecté dans les 30 secondes après que la fenêtre **Nom d'utilisateur** s'affiche de nouveau, répétez l'étape 5 et recommencez la connexion).
- 7. Dans l'interface par lignes de commande, tapez les commandes suivantes pour modifier les paramètres **Nom d'utilisateur** et **Mot de passe,** qui sont redevenus **apc** :

```
user -an votreNomd'administrateur
user -ap votreMotdepasseAdministrateur
```
Par exemple pour choisir **Admin** comme valeur pour le paramètre de nom d'administrateur, tapez :

user -an Admin

8. Tapez quit ou exit pour vous déconnecter, rebranchez les câbles série débranchés, puis redémarrez tous les services précédemment désactivés.

# **Panneau avant (AP9630)**

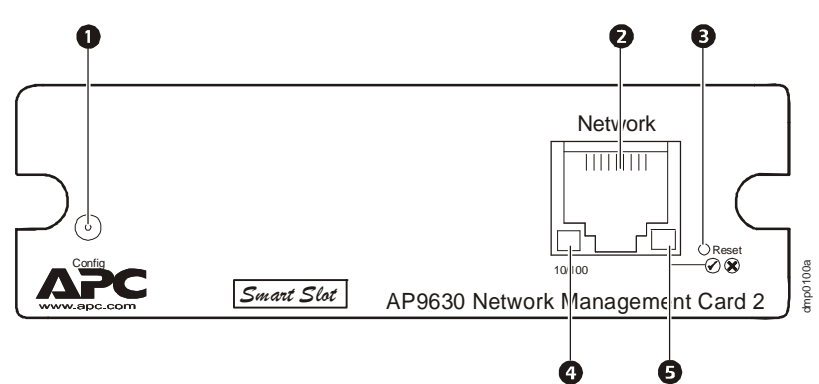

# **Fonctionnalités**

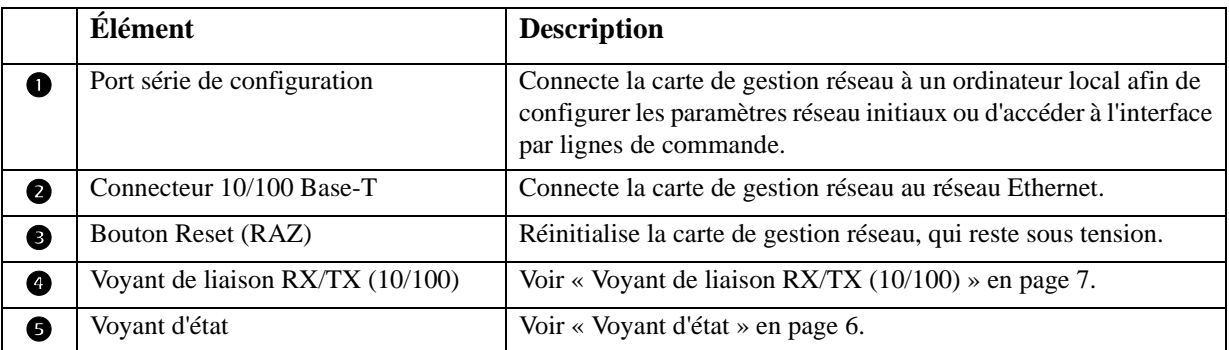

# **Panneau avant (AP9631)**

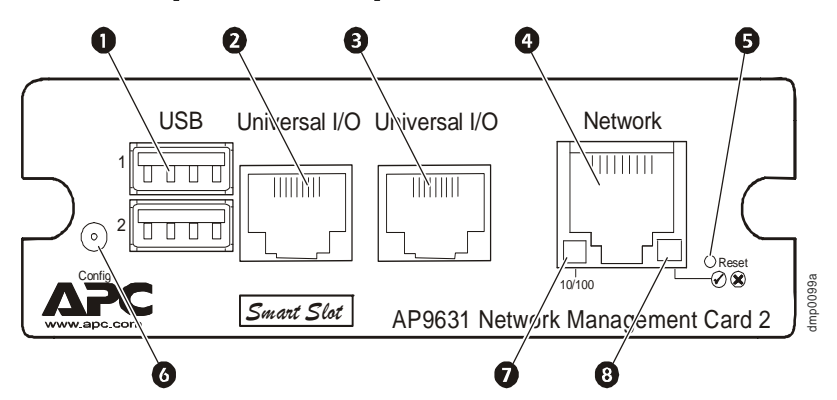

# **Fonctionnalités**

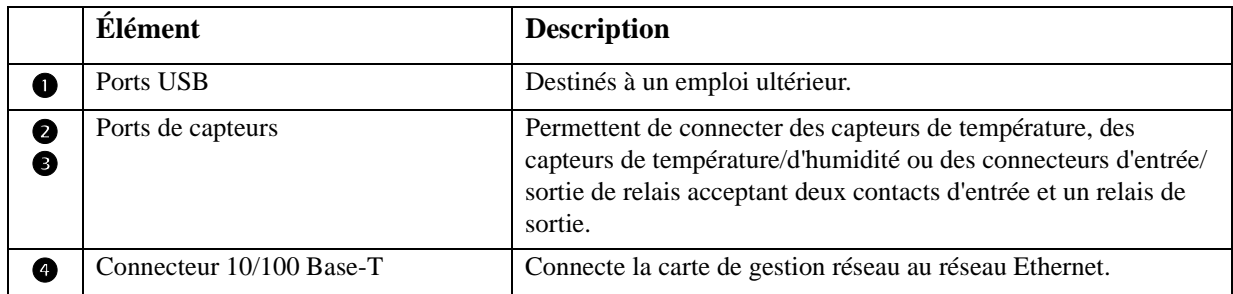

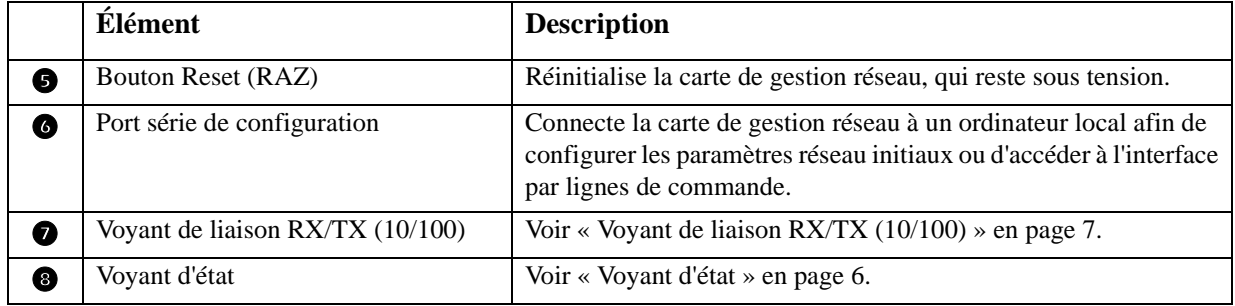

# **Description des voyants**

# <span id="page-7-0"></span>**Voyant d'état**

Ce voyant indique l'état de la carte de gestion réseau.

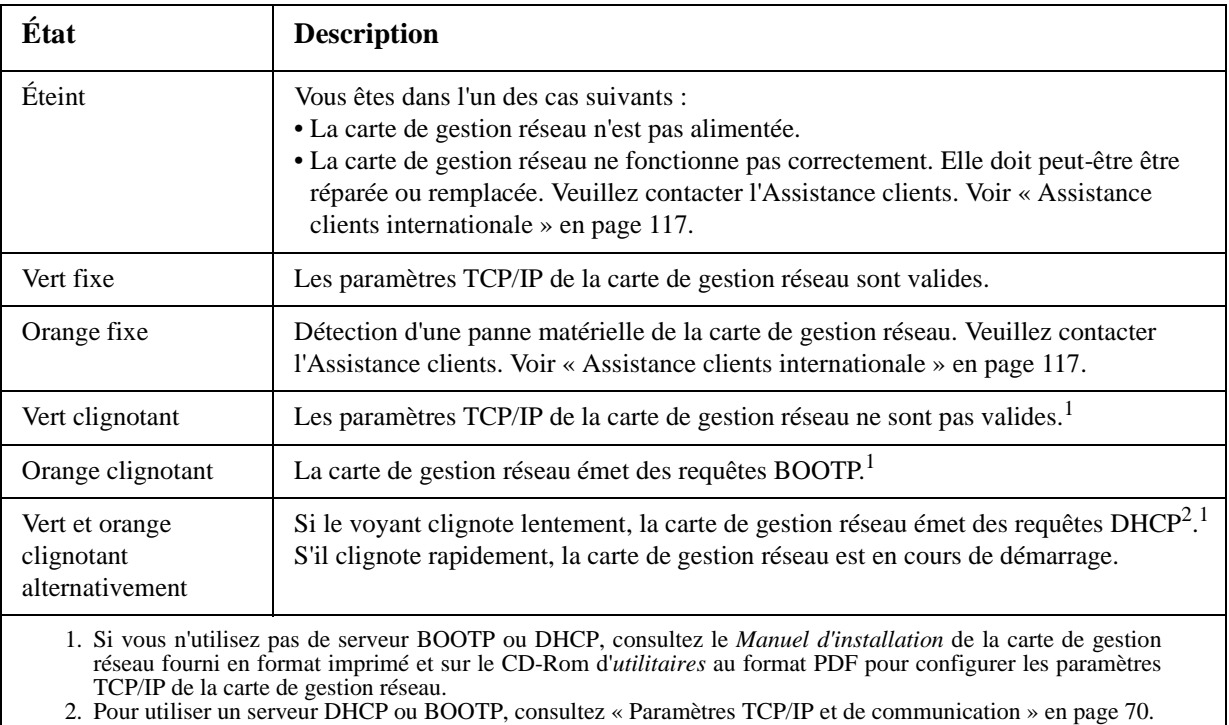

# <span id="page-8-0"></span>**Voyant de liaison RX/TX (10/100)**

Ce voyant indique l'état du réseau de la carte de gestion réseau.

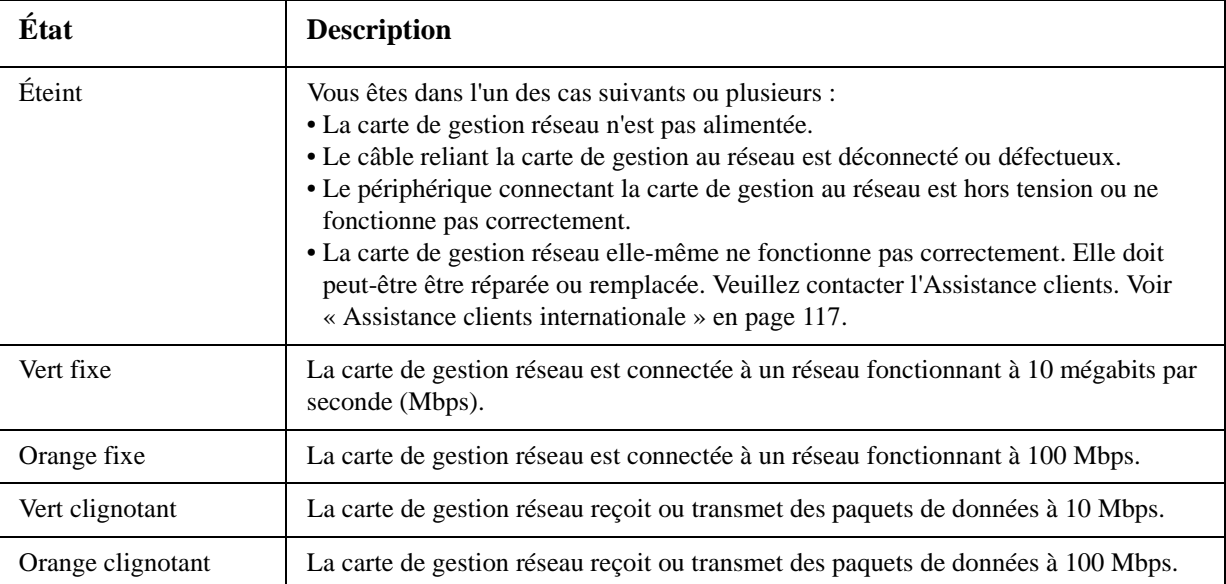

# **Fonctions de surveillance**

### **Présentation**

Pour détecter les problèmes internes et effectuer une restauration en cas d'entrées imprévues, la carte de gestion réseau utilise des mécanismes internes de surveillance du système complet. Lorsque la carte redémarre pour éliminer un problème interne, un événement **Système : Démarrage à chaud** est enregistré dans le journal de consignation des événements.

### **Mécanisme de surveillance de l'interface réseau**

La carte de gestion réseau implémente des mécanismes internes de surveillance afin de protéger sa disponibilité sur le réseau. Par exemple si la carte de gestion réseau ne reçoit aucun trafic réseau pendant 9,5 minutes (que ce soit du trafic direct, comme SNMP, ou du trafic de diffusion, comme une requête de protocole ARP [Address Resolution Protocol]), elle suppose qu'il existe un problème sur son interface réseau et redémarre.

# **Réinitialisation de la minuterie du réseau**

Pour assurer que la carte de gestion réseau ne redémarre pas si le réseau est inactif pendant 9,5 minutes, cette carte tente de contacter la passerelle par défaut toutes les 4,5 minutes. Si la passerelle est présente, elle répond à la carte de gestion réseau, ce qui relance la minuterie pour 9,5 minutes. Si votre application n'a pas besoin de passerelle ou n'en possède pas, spécifiez l'adresse IP d'un ordinateur fonctionnant sur le réseau et présent sur le même sous-réseau. Le trafic réseau de cet ordinateur relance la minuterie de 9,5 minutes suffisamment souvent pour éviter le redémarrage de la carte de gestion réseau.

# <span id="page-9-0"></span>**Interface en ligne de commande**

# **Connexion**

# **Présentation**

Vous pouvez accéder à l'interface en ligne de commande depuis un ordinateur relié au même réseau que la carte de gestion réseau, par le biais d'une connexion locale (série) ou d'une connexion à distance (Telnet ou SSH).

Pour vous connecter, saisissez votre nom d'utilisateur et votre mot de passe (par défaut : **apc** et **apc** pour un administrateur, ou **device** et **apc** pour un utilisateur de périphérique). Attention, ils sont sensibles à la casse. Un utilisateur en lecture seule ne peut pas accéder à l'interface en ligne de commande.

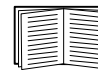

Si vous avez oublié votre nom d'utilisateur ou votre mot de passe, reportez-vous à la section [« Procédure de récupération suite à la perte du mot de passe » à la page 4](#page-5-0).

# **Accès à distance à l'interface en ligne de commande**

Vous pouvez accéder à l'interface en ligne de commande via Telnet ou SSH. Telnet est activé par défaut. L'activation de SSH entraîne la désactivation de Telnet.

Utilisez l'interface Web pour activer ou désactiver ces méthodes d'accès. Dans l'onglet **Administration**, sélectionnez **Réseau** dans la barre de menus supérieure, puis l'option d'**accès** sous **Console** dans le menu de navigation de gauche.

**Telnet pour un accès de base.** Telnet offre une sécurité de base grâce à une authentification par nom d'utilisateur et mot de passe, mais ne présente pas les avantages d'une sécurité renforcée par cryptage.

Pour accéder à l'interface en ligne de commande via Telnet :

1. Depuis un ordinateur ayant accès au réseau sur lequel la carte de gestion réseau est installée, tapez telnet à l'invite de commande, suivi de l'adresse IP de la carte de gestion réseau (par exemple telnet 139.225.6.133 si la carte de gestion réseau utilise le port Telnet par défaut 23), et appuyez sur ENTREE.

Si la carte de gestion réseau utilise un numéro de port (de 5000 à 32768) autre que celui par défaut, vous devez ajouter deux-points ou un espace (selon votre client Telnet) entre l'adresse IP (ou du nom de domaine) et le numéro de port. (Ces commandes sont celles généralement utilisées ; certains clients ne vous autorisent pas à spécifier le numéro de port en argument et certains systèmes Linux peuvent nécessiter des commandes supplémentaires).

2. Saisissez vos nom d'utilisateur et mot de passe (par défaut, **apc** et **apc** pour un administrateur ou **device** et **apc** pour un utilisateur de périphérique).

**SSH pour un accès sécurisé.** Si vous utilisez le protocole SSL haute sécurité pour l'interface Web, utilisez SSH pour accéder à l'interface en ligne de commande. SSH crypte les noms d'utilisateurs, les mots de passe et les données transmises. Que vous utilisiez l'interface en ligne de commande via SSH ou Telnet, l'interface, les comptes utilisateurs et les droits d'accès des utilisateurs restent les mêmes. Pour utiliser SSH, vous devez cependant d'abord configurer ce dernier et installer une application client SSH sur votre ordinateur.

#### **Accès local à l'interface en ligne de commande**

Vous pouvez accéder localement à l'interface en ligne de commande par l'intermédiaire d'un ordinateur relié à la carte de gestion réseau via un port série :

- 1. Sélectionnez un port série de l'ordinateur et désactivez tout service utilisant ce port.
- 2. Connectez le câble série fourni (référence 940-0299) au port choisi de l'ordinateur et au port de configuration de la carte de gestion réseau.
- 3. Exécutez un programme d'émulation de terminal (tel que HyperTerminal) et configurez le port sélectionné sur 9600 bit/s, 8 bit de données, pas de parité, 1 bit d'arrêt et pas de contrôle de flux.
- 4. Appuyez sur ENTREE. A l'invite, saisissez votre nom d'utilisateur et votre mot de passe.

# **Ecran principal**

#### **Exemple d'écran principal**

Voici un exemple de l'écran qui s'affiche à la connexion à l'interface en ligne de commande sur la carte de gestion réseau.

```
 American Power Conversion Network Management Card AOS vx.x.x
 (c)Copyright 2010 All Rights Reserved Symmetra APP vx.x.x
 --------------------------------------------------------------------------
Name : Test Lab D = \frac{10}{30} Date : 10/30/2010
 Contact : Don Adams Time : 5:58:30
Location : Building 3 and 1997 User : Administrator
Up Time : 0 Days, 21 Hours, 21 Minutes Stat : P+ N+ A+
APC>
```
#### **Champs d'informations et d'état**

#### **Champs d'informations de l'écran principal**

• Deux champs indiquent les versions du système d'exploitation d'American Power Conversion (AOS) et du microprogramme de l'application (APP). Le nom du microprogramme de l'application identifie le périphérique qui se connecte au réseau par l'intermédiaire de la carte de gestion réseau. Dans l'exemple ci-dessus, la carte de gestion réseau utilise le microprogramme de l'application d'un onduleur Symmetra.

Network Management Card AOS v*x.x.x* Symmetra APP v*x.x.x*

• Trois champs indiquent le nom du système, la personne à contacter et l'emplacement de la carte de gestion réseau. (Pour définir ces paramètres dans l'interface Web, sélectionnez l'onglet **Administration**, **Général** dans la barre de menus supérieure, puis **Identification** dans le menu de navigation de gauche.)

```
Name : Test Lab
Contact: Don Adams
Location: Building 3
```
• Le champ **Up Time** indique la durée de fonctionnement de la carte de gestion réseau depuis son démarrage ou sa dernière réinitialisation.

Up Time: 0 Days 21 Hours 21 Minutes

• Deux champs indiquent la date et l'heure de votre connexion.

```
Date : 10/30/2009
Time : 5:58:30
```
• Le champ **User** indique si vous vous êtes connecté en tant qu'**administrateur** (« Administrator ») ou **Gestionnaire de périphérique** (« Device Manager »). (Un **utilisateur en lecture seule** ne peut pas accéder à l'interface en ligne de commande.) Lorsque vous vous connectez en tant que gestionnaire de périphérique (équivalent de l'utilisateur de périphérique dans l'interface Web), vous pouvez accéder au journal des événements, configurer certains paramètres d'onduleur et afficher le nombre d'alarmes actives.

User : Administrator

#### **Champs d'état de l'écran principal**

• Le champ **Stat** indique l'état de la carte de gestion réseau. L'état du milieu dépend de l'option choisie, IPv4, IPv6 ou les deux, comme indiqué dans le deuxième tableau ci-dessous.

Stat : P+ N+ A+

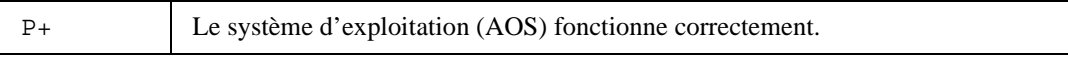

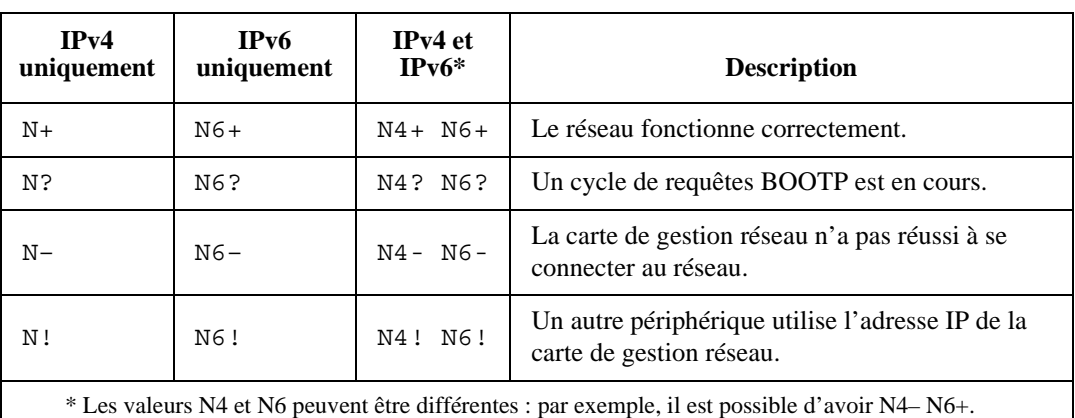

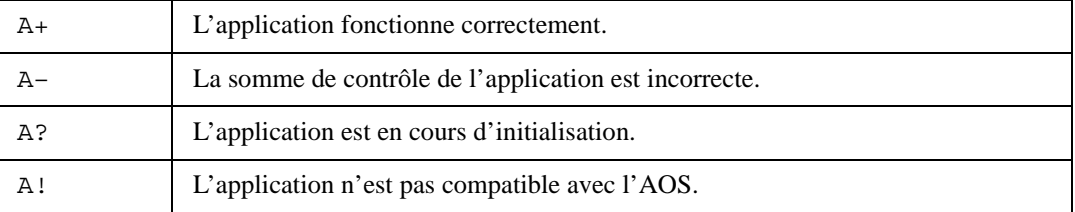

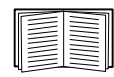

Si P+ ne s'affiche pas, contactez l'assistance clients. [Reportez-vous à la section « Assistance](#page--1-0)  [clients internationale » à la page 117.](#page--1-0)

**Remarque :** pour afficher l'état de l'onduleur, tapez ups -st.

# **Utilisation de l'interface en ligne de commande**

# **Présentation**

L'interface en ligne de commande comporte des options qui permettent de configurer les paramètres réseau et de gérer l'onduleur ainsi que sa carte de gestion réseau.

# **Saisie des commandes**

L'interface en ligne de commande permet de configurer la carte de gestion réseau à l'aide de commandes. Pour ce faire, tapez la commande et appuyez sur ENTREE. Les commandes et leurs arguments peuvent être saisis indifféremment en minuscules, en majuscules ou les deux. Les options sont en revanches sensibles à la casse.

Lorsque vous utilisez l'interface en ligne de commande, vous avez différentes possibilités :

• Tapez ? et appuyez sur ENTREE pour afficher la liste des commandes disponibles en fonction de votre type de compte.

Pour obtenir des informations sur le but et la syntaxe d'une commande donnée, tapez cette commande suivie d'un espace, puis du symbole ? ou du mot help. Par exemple, pour afficher les options de configuration RADIUS, tapez : radius ? ou radius help

- Appuyez sur la flèche HAUT pour afficher la dernière commande saisie au cours de la session. Les flèches HAUT et BAS permettent d'afficher jusqu'aux dix dernières commandes.
- Tapez au moins un caractère d'une commande et appuyez sur la touche de TABULATION pour parcourir la liste des commandes valides qui correspondent au texte saisi dans la ligne de commande.
- Tapez ups -st pour afficher l'état de l'onduleur.
- Tapez exit ou quit pour vous déconnecter de l'interface en ligne de commande.

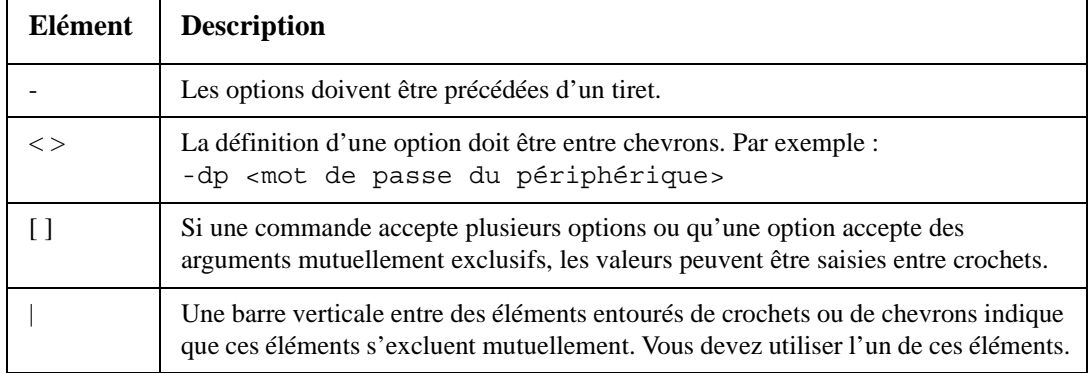

### **Syntaxe des commandes**

### **Exemples de syntaxe**

#### **Commande acceptant plusieurs options :**

```
user [-an <nom admin>] [-ap <mot de passe admin>]
```
Dans cet exemple, la commande user accepte l'option -an, qui définit le nom d'utilisateur avec droits d'administrateur, et l'option -ap, qui définit le mot de passe administrateur. Pour modifier le nom d'administrateur et son mot de passe en XYZ :

- 1. Tapez la commande user, une option, puis l'argument XYZ : user -ap XYZ
- 2. Lorsque la première commande a été exécutée, tapez la commande user, la deuxième option, puis l'argument XYZ : user -an XYZ

#### **Commande qui accepte comme option des arguments mutuellement exclusifs :**

```
alarmcount -p [all | warning | critical]
```
Dans cet exemple, l'option -p accepte seulement trois arguments : all, warning ou critical. Par exemple, pour afficher le nombre d'alarmes critiques actives, tapez : alarmcount -p critical

Cette commande échoue si vous tapez un argument autre que ceux spécifiés.

# **Codes de réponse aux commandes**

Les codes de réponse aux commandes permettent de détecter des erreurs avec fiabilité par opérations de script, sans qu'il soit nécessaire que le texte du message d'erreur corresponde.

L'interface en ligne de commande renvoie toutes les opérations de commande au format suivant :

```
E [0–9][0–9][0–9]: Message d'erreur
```
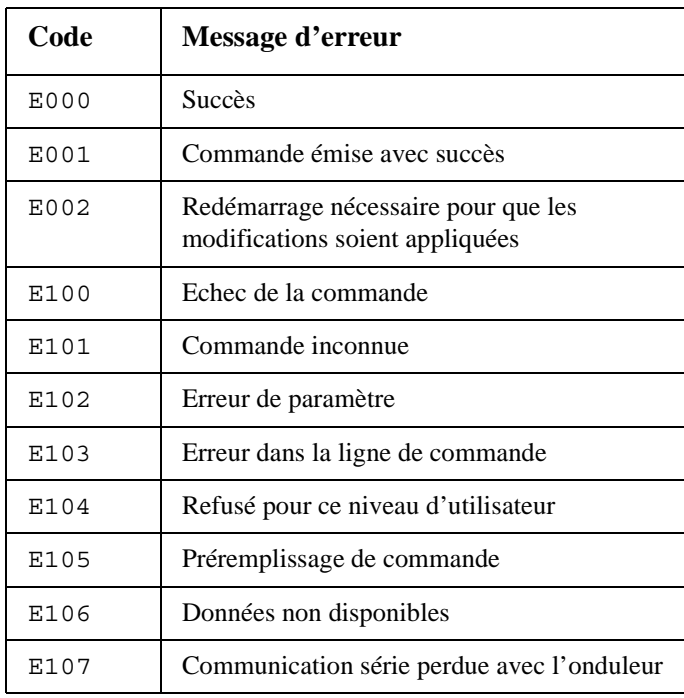

# **Description des commandes**

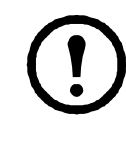

**Remarque :** les commandes et options disponibles varient d'un onduleur à l'autre.

# **?**

**Accès :** Administrateur, utilisateur de périphérique

**Description :** Affiche la liste des commandes disponibles pour votre type de compte dans l'interface en ligne de commande. Pour afficher l'aide concernant une commande spécifique, saisissez cette commande suivie d'un point d'interrogation.

**Exemple :** Pour afficher la liste des options acceptées par la commande alarmount, tapez : alarmcount ?

### **about**

**Accès :** Administrateur, utilisateur de périphérique

**Description :** Affiche les informations relatives au matériel et au microprogramme. Ces informations sont utiles pour le dépannage et permettent de savoir si une mise à jour du microprogramme est disponible sur le site Web.

### **alarmcount**

**Accès :** Administrateur, utilisateur de périphérique

#### **Description :**

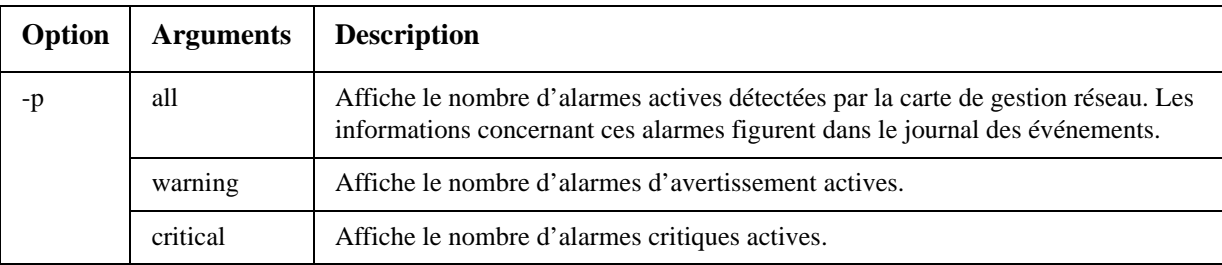

**Exemple :** Pour afficher toutes les alarmes d'avertissement actives, tapez :

alarmcount -p warning

#### **boot**

**Accès :** Administrateur uniquement

**Description :** Définit les paramètres réseau de la carte de gestion réseau, notamment l'adresse IP, le masque de sous-réseau et la passerelle par défaut. Vous pouvez ensuite configurer les paramètres de serveur BOOTP ou DHCP.

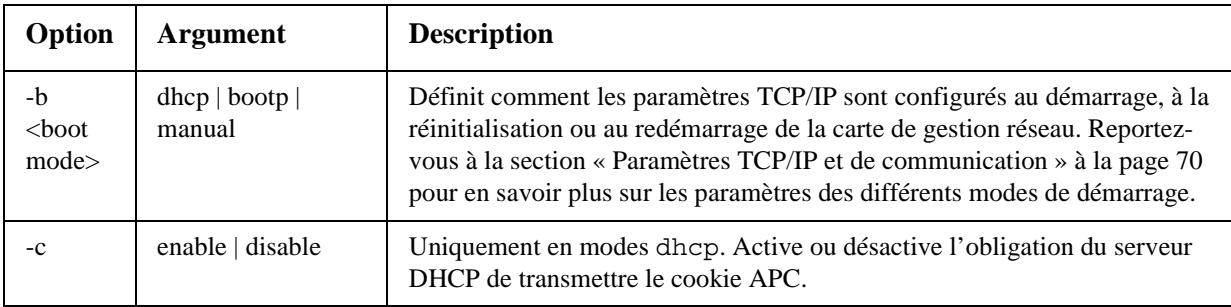

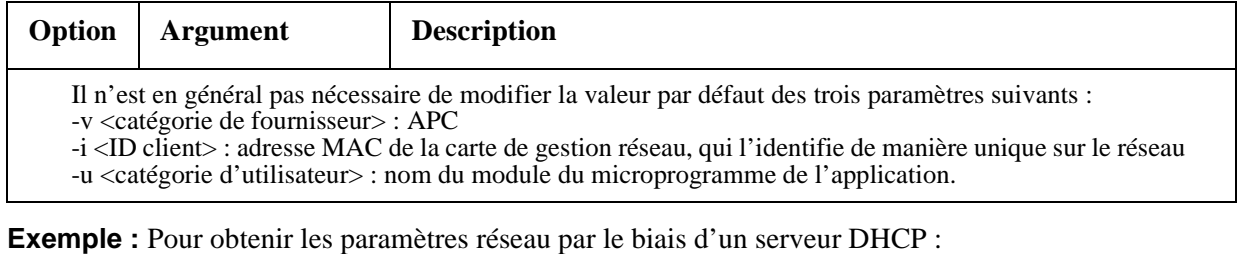

1. Saisissez boot -b dhcp.

2. Activez l'obligation du serveur DHCP de transmettre le cookie APC : boot -c enable

#### **cd**

**Accès :** Administrateur, utilisateur de périphérique

Description : Ouvre un dossier de l'arborescence de la carte de gestion réseau.

**Exemple 1 :** Pour passer au dossier ssh afin de vérifier si un certificat de sécurité SSH a été téléchargé sur la carte de gestion réseau :

- 1. Tapez cd ssh et appuyez sur ENTREE.
- 2. Tapez dir et appuyez sur ENTREE pour afficher la liste des fichiers contenus dans le dossier SSH.

**Exemple 2 :** Pour revenir au dossier principal du répertoire, tapez :

cd ..

### **cfgshutdn**

**Accès :** Administrateur, utilisateur de périphérique

**Description :** Configuration des paramètres de mise hors tension : cette commande vous permet d'afficher et de configurer le délai avant arrêt, le délai avant retour, l'autonomie avec batterie faible, l'heure de veille et l'autonomie de rétablissement minimale de l'onduleur.

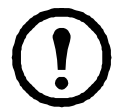

**Remarque :** ces options ne sont pas disponibles sur tous les onduleurs.

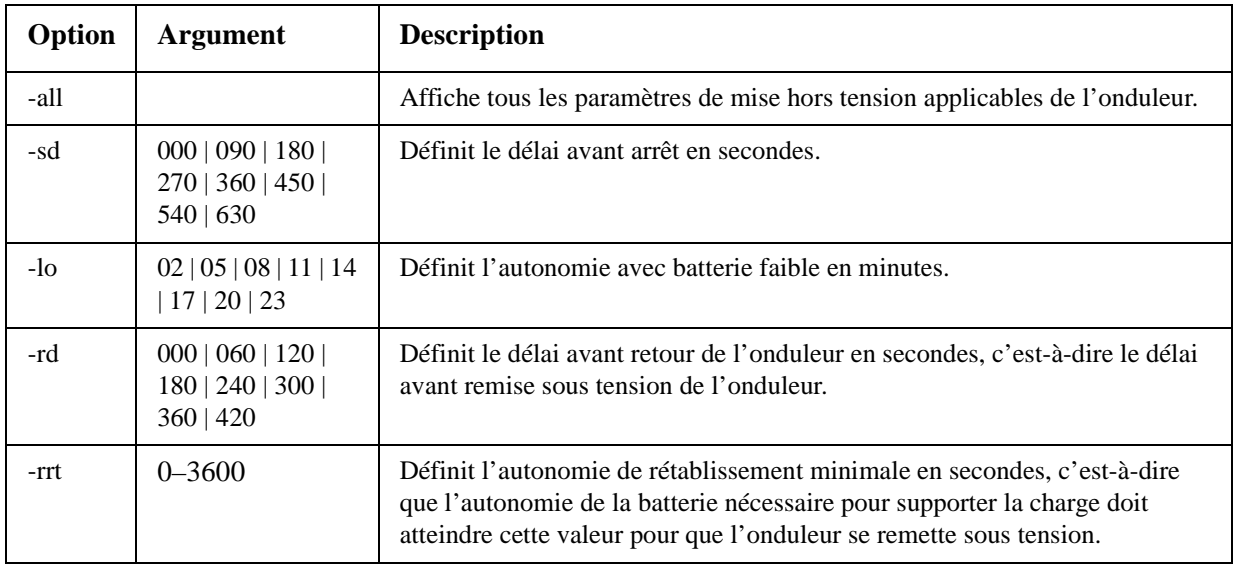

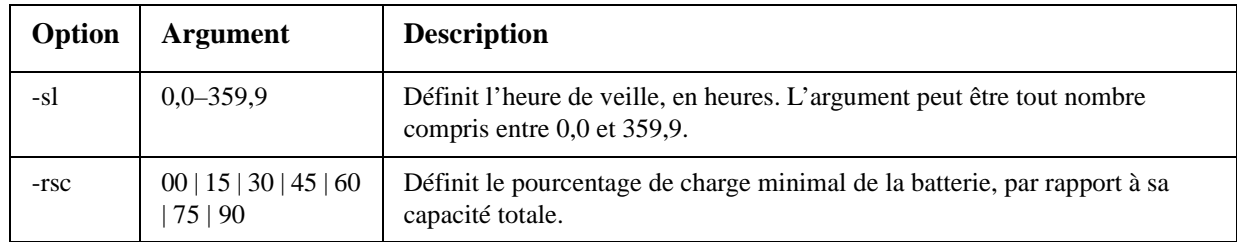

### **cfgpower**

**Accès :** Administrateur, utilisateur de périphérique

**Description :** Configuration des paramètres d'alimentation : vous permet d'afficher et de configurer les points de transfert, la sensibilité et la tension de sortie.

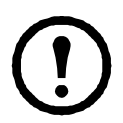

**Remarque :** ces options ne sont pas disponibles sur tous les onduleurs.

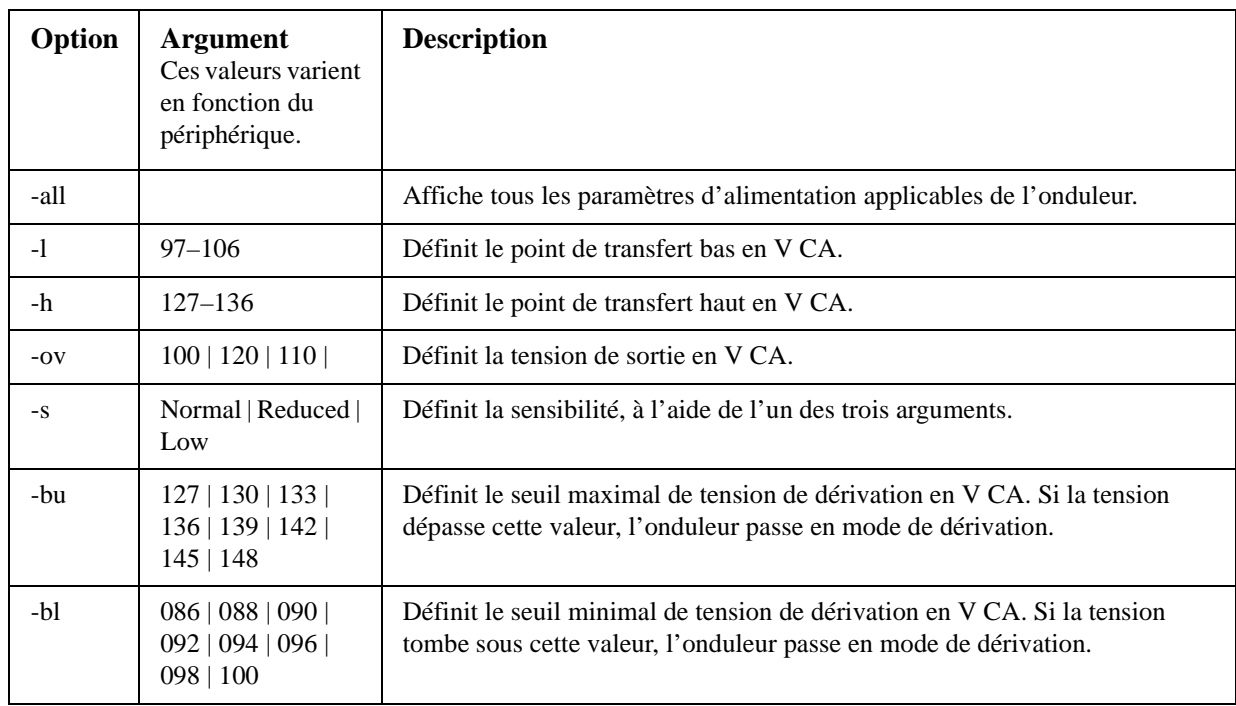

### **console**

**Accès :** Administrateur uniquement

**Description :** Définit le mode d'accès de l'utilisateur à l'interface en ligne de commande, via Telnet (par défaut) ou via Secure SHell (SSH), qui offre une protection supérieure en transmettant les noms d'utilisateur, les mots de passe et les données sous forme cryptée. Vous pouvez changer le paramètre de port Telnet ou SSH pour renforcer la sécurité. Vous pouvez également désactiver l'accès réseau à l'interface en ligne de commande.

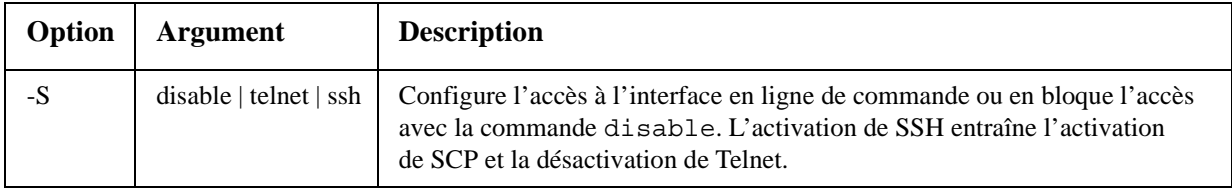

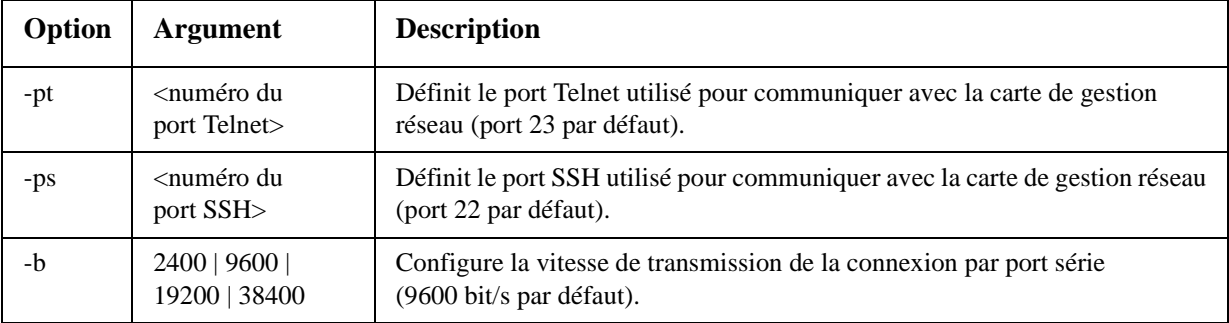

**Exemple 1 :** Pour activer l'accès SSH à l'interface en ligne de commande, tapez : console -S ssh

**Exemple 2 :** Pour changer de port Telnet et utiliser le port 5000, tapez : console -pt 5000

### **date**

**Accès :** Administrateur uniquement

**Définition :** Configure la date utilisée par la carte de gestion réseau.

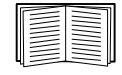

Pour une configuration dans laquelle la date et l'heure de la carte de gestion réseau sont définies par un serveur NTP, reportez-vous à la section [« Réglage de la date et de l'heure » à](#page-94-0)  [la page 93.](#page-94-0)

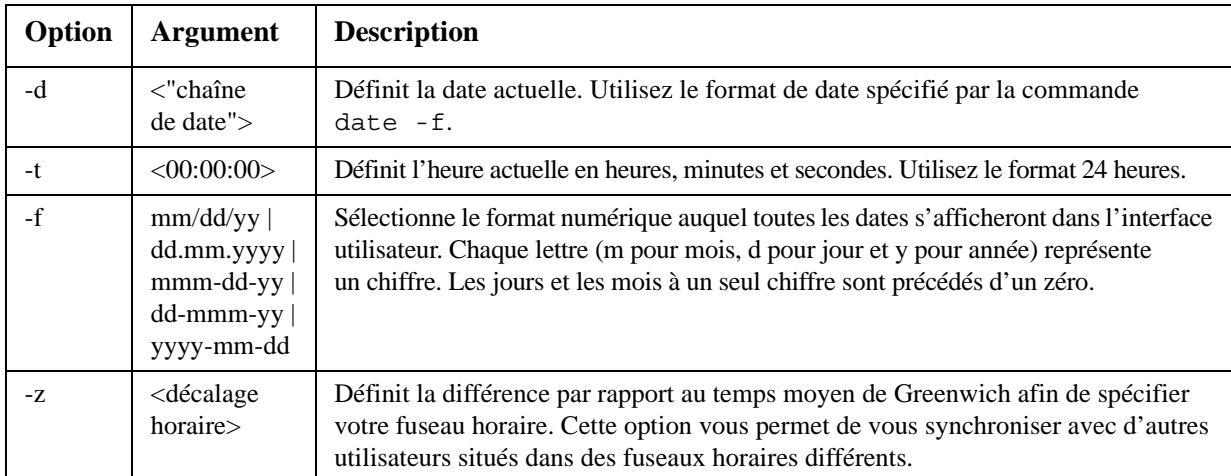

**Exemple 1 :** Pour afficher la date au format aaaa-mm-jj, tapez : date -f yyyy-mm-dd

**Exemple 2 :** Pour définir la date au 30 octobre 2009, selon le format configuré dans l'exemple ci-dessus, tapez :

date -d "2009-10-30"

**Exemple 3 :** Pour fixer l'heure à 17 h, 21 min et 3 s, tapez : date -t 17:21:03

### **delete**

**Accès :** Administrateur uniquement

**Description :** Supprime un fichier dans le système de fichiers. (Pour supprimer le journal des événements, reportez-vous à la section [« eventlog » commençant à la page 18.](#page-19-0))

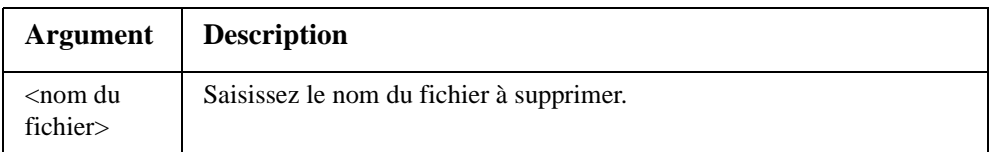

**Exemple :** Pour supprimer un fichier :

- 1. Ouvrez le dossier qui contient le fichier à supprimer. Par exemple, pour ouvrir le dossier logs (journaux), tapez :
	- cd logs
- 2. Pour afficher les fichiers contenus dans le dossier logs, tapez : dir
- 3. Tapez

delete <nom du fichier>.

### **detstatus**

**Accès :** Administrateur, utilisateur de périphérique

**Description :** Affiche l'état détaillé de l'onduleur. Reportez-vous également à l'option -st à la section [« ups » à la page 24.](#page-25-0)

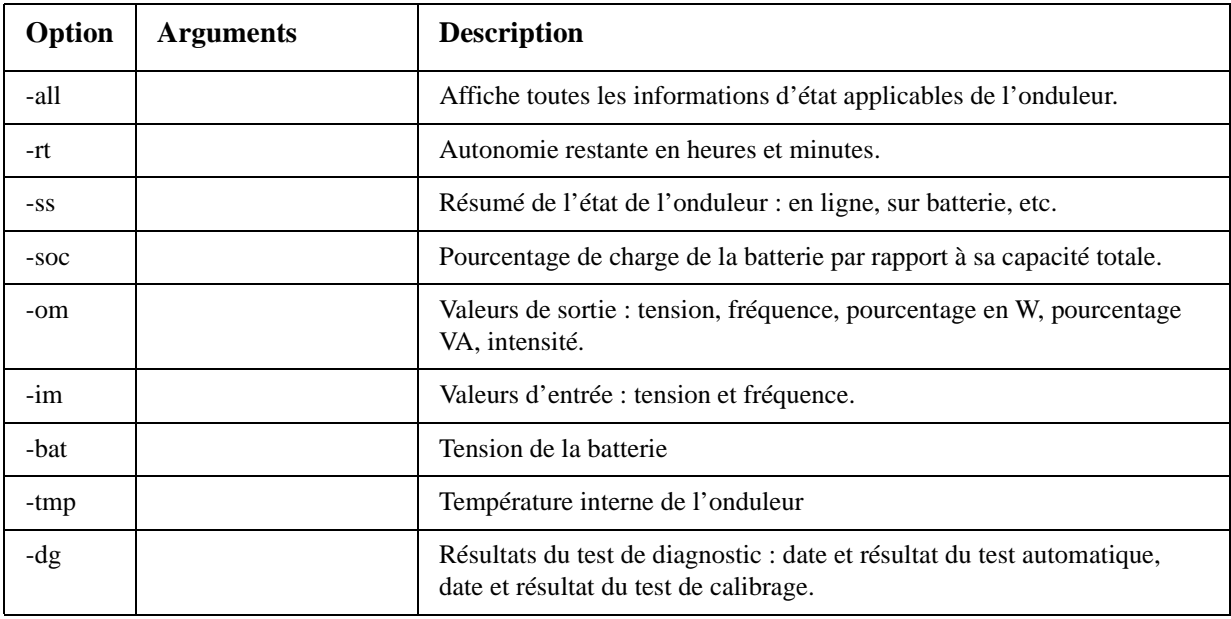

### **dir**

**Accès :** Administrateur, utilisateur de périphérique

**Description :** Affiche les fichiers et les dossiers enregistrés sur la carte de gestion réseau.

# **dns**

**Accès :** Administrateur

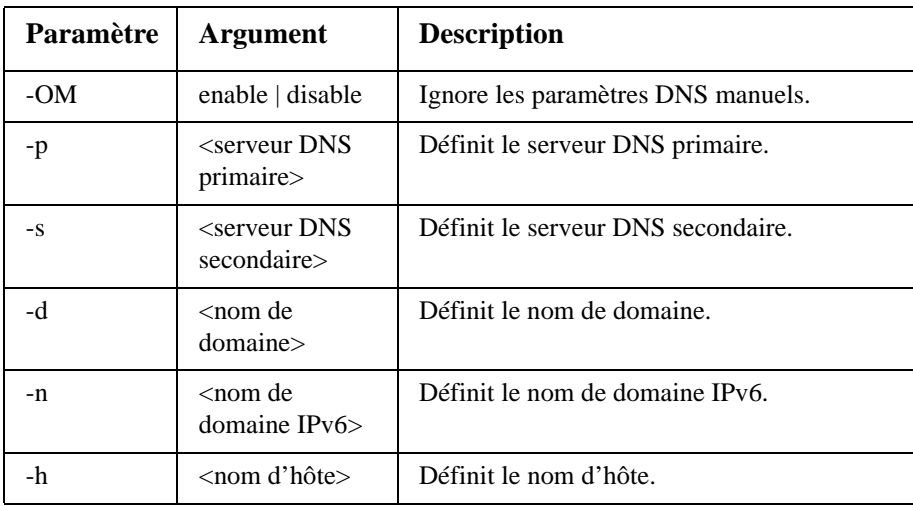

**Description :** Configure les paramètres DNS manuels.

## <span id="page-19-0"></span>**eventlog**

**Accès :** Administrateur, utilisateur de périphérique

**Description :** Affiche la date et l'heure auxquelles vous avez récupéré le journal des événements, l'état de l'onduleur et l'état des capteurs reliés à la carte de gestion réseau. Affiche les événements les plus récents concernant les périphériques, avec la date et l'heure auxquelles ils sont survenus. Utilisez les touches du clavier suivantes pour naviguer dans le journal des événements :

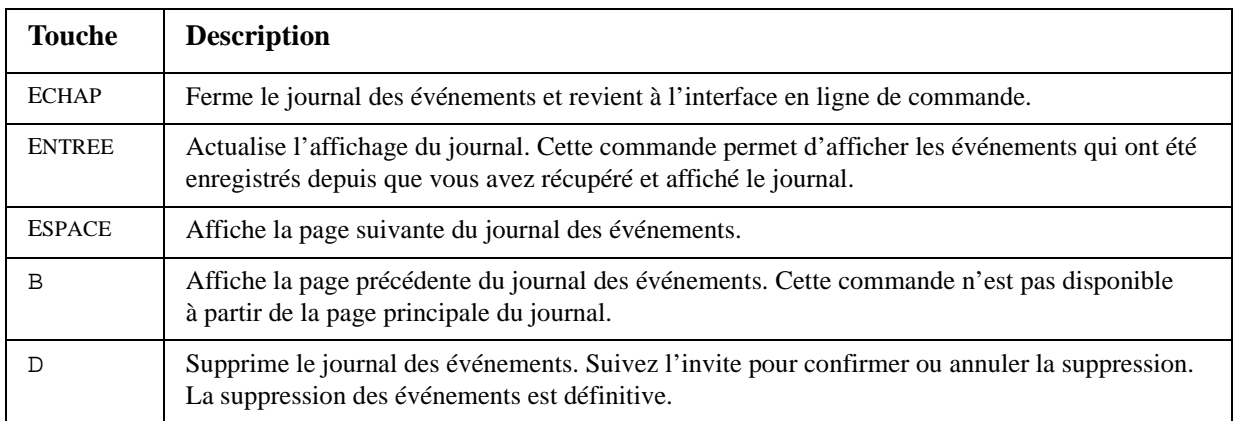

### **exit**

**Accès :** Administrateur, utilisateur de périphérique

**Description :** Ferme la session d'interface en ligne de commande.

# **format**

**Accès :** Administrateur uniquement

**Description :** Reformate le système de fichiers de la carte de gestion réseau et efface l'ensemble des certificats de sécurité, des clés de cryptage, des paramètres de configuration et des journaux des événements et de données. Réfléchissez bien avant de lancer cette commande.

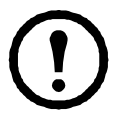

**Remarque :** pour restaurer la configuration par défaut de la carte de gestion réseau, utilisez la commande resetToDef.

### **Accès :** Administrateur uniquement

**Description :** Active ou désactive l'accès au serveur FTP. En option, remplace le paramètre de port par tout numéro de port inutilisé compris entre 5001 et 32768, afin de renforcer la sécurité.

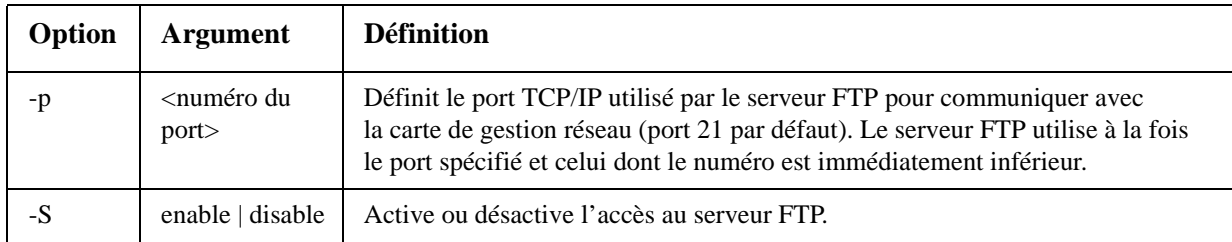

**Exemple :** Pour changer de port TCP/IP et utiliser le port 5001, tapez : ftp -p 5001

#### **help**

**Accès :** Administrateur, utilisateur de périphérique

**Description :** Affiche la liste de toutes les commandes disponibles pour votre type de compte dans l'interface en ligne de commande. Pour afficher l'aide concernant une commande spécifique, saisissez cette commande suivie de help.

**Exemple 1 :** Pour afficher la liste des commandes disponibles pour un utilisateur de périphérique, tapez : help

**Exemple 2 :** Pour afficher la liste des options acceptées par la commande alarmount, tapez : alarmcount help

#### **netstat**

**Accès :** Administrateur, utilisateur de périphérique

**Description :** Affiche l'état du réseau et toutes les adresses IPv4 et IPv6 actives.

#### **ntp**

**Accès :** Administrateur, utilisateur de périphérique

**Description :** Affiche et configure les paramètres de protocole NTP.

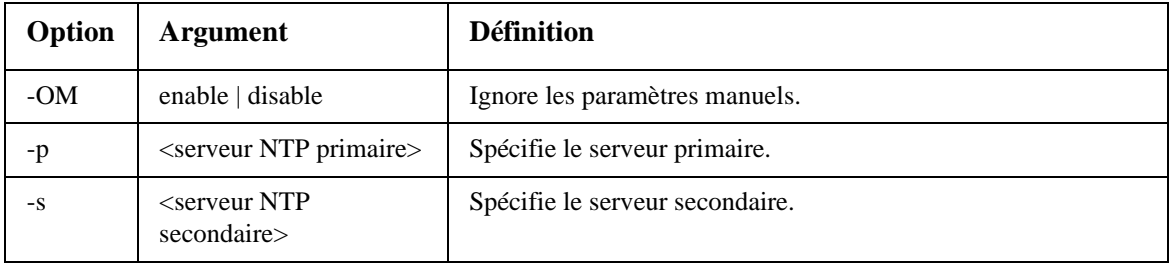

**Exemple 1 :** Pour activer l'instruction d'ignorer les paramètres manuels, tapez : ntp -OM enable

**Exemple 2 :** Pour spécifier le serveur NTP primaire, tapez : ntp -p 150.250.6.10

**ftp**

# **ping**

**Accès :** Administrateur, utilisateur de périphérique

**Description :** Détermine si le périphérique dont vous spécifiez l'adresse IP ou le nom de domaine est connecté au réseau. Quatre demandes sont envoyées à cette adresse.

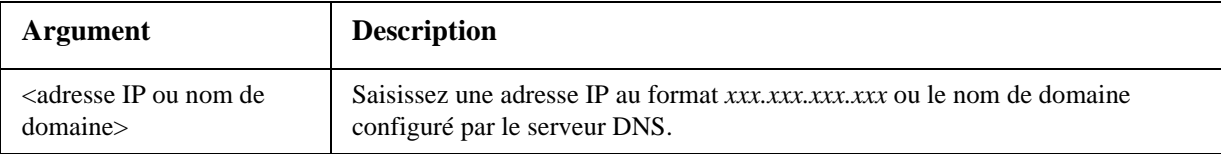

**Exemple :** Pour déterminer si le périphérique ayant l'adresse IP 150.250.6.10 est connecté au réseau, tapez :

ping 150.250.6.10

## **portspeed**

**Accès :** Administrateur

#### **Description :**

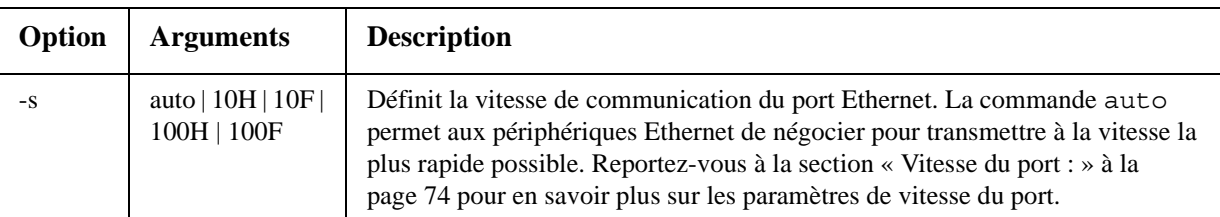

**Exemple :** Pour configurer le port TCP/IP à une vitesse de communication de 100 Mbit/s en semi-duplex (communication dans un seul sens à la fois), tapez : portspeed -s 100H

# **prompt**

**Accès :** Administrateur, utilisateur de périphérique

**Description :** Configure l'invite de l'interface en ligne de commande pour y inclure ou non le type de compte de l'utilisateur connecté. Tous les utilisateurs peuvent modifier ce paramètre. S'il est modifié, tous les comptes utilisateurs utilisent alors la nouvelle configuration.

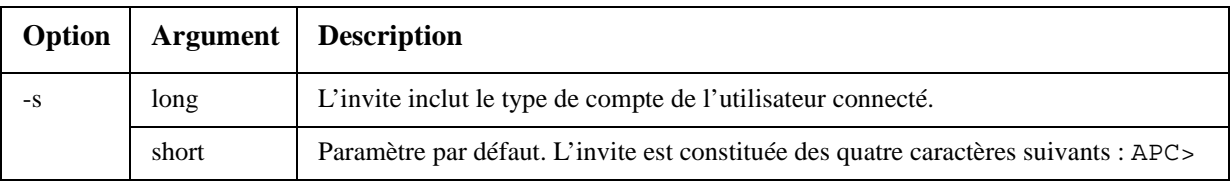

**Exemple :** Pour inclure le type de compte de l'utilisateur en cours de session, tapez :

prompt -s long

### **quit**

**Accès :** Administrateur, utilisateur de périphérique

**Description :** Ferme la session de l'interface en ligne de commande (tout comme la commande « exit »).

#### **radius**

**Accès :** Administrateur uniquement

**Description :** Affiche les paramètres RADIUS existants, active ou désactive l'authentification RADIUS, et configure les paramètres d'authentification de base pour un ou deux serveurs RADIUS.

Pour en savoir plus sur le résumé de la configuration du serveur RADIUS et la liste des serveurs RADIUS pris en charge, reportez-vous à la section [« Configuration du serveur](#page-69-0)  [RADIUS » à la page 68](#page-69-0).

D'autres paramètres d'authentification pour les serveurs RADIUS sont disponibles dans l'interface Web de la carte de gestion réseau. Reportez-vous à la section [« RADIUS » à la](#page-68-0)  [page 67](#page-68-0) pour en savoir plus.

Pour des informations détaillées sur la configuration de votre serveur RADIUS, reportezvous au *Manuel de sécurité* disponible sur le CD des *utilitaires* [de la carte de gestion réseau](http://www.apc.com)  [et sur le site Web,](http://www.apc.com) **www.apc.com**.

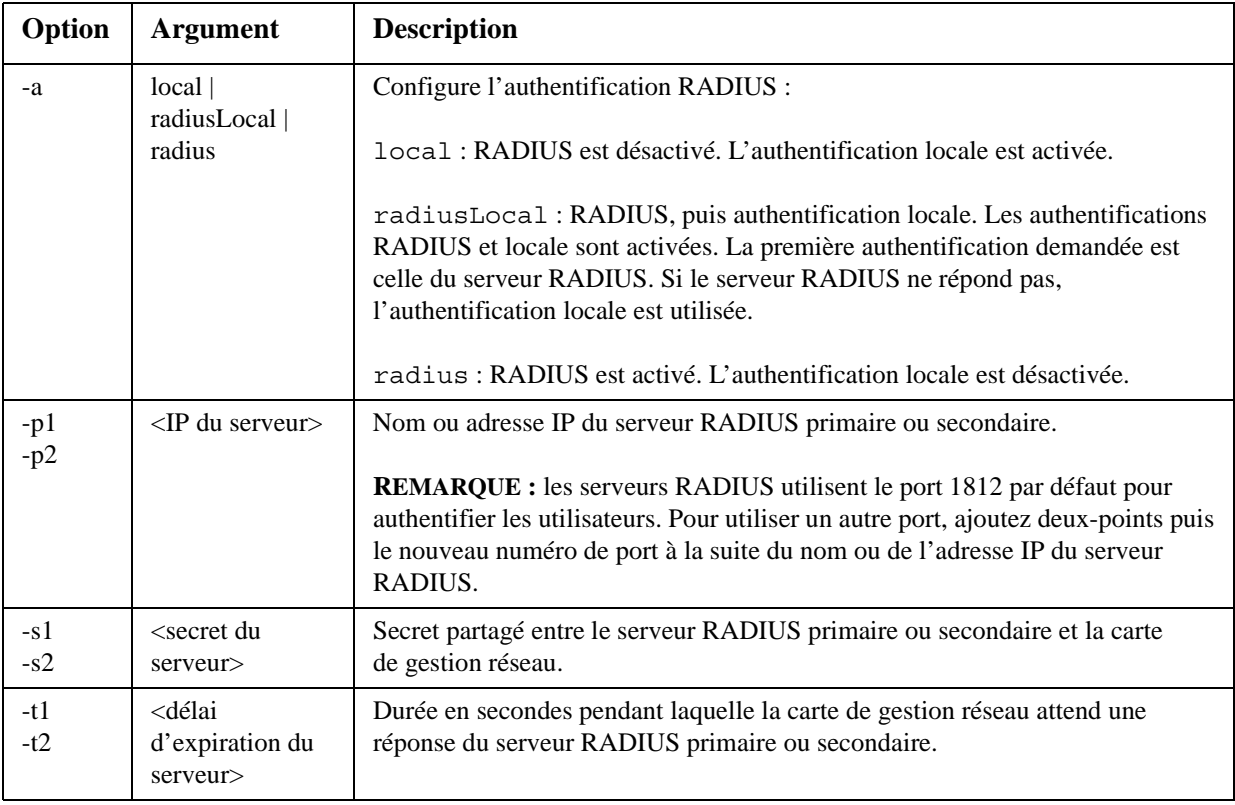

### **Exemple 1 :**

Pour afficher les paramètres RADIUS existants de la carte de gestion réseau, tapez radius et appuyez sur ENTREE.

**Exemple 2 :** Pour activer les authentifications RADIUS et locale, tapez :

radius -a radiusLocal

**Exemple 3 :** Pour configurer un délai d'expiration de 10 secondes pour un serveur RADIUS secondaire, tapez : radius -t2 10

### **reboot**

**Accès :** Administrateur

**Description :** Redémarre l'interface de la carte de gestion réseau.

### **resetToDef**

**Accès :** Administrateur uniquement

**Description :** Rétablit tous les paramètres par défaut.

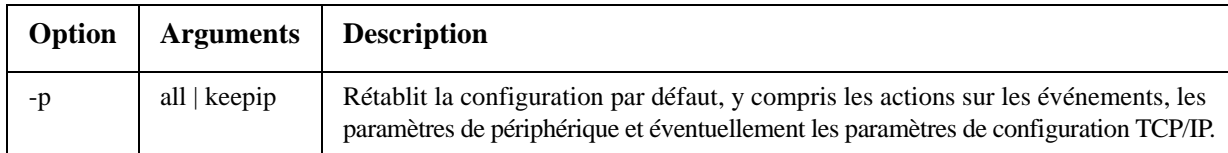

**Exemple :** Pour rétablir la configuration par défaut, *sauf* les paramètres TCP/IP de la carte de gestion réseau, tapez :

resetToDef -p keepip

#### **snmp, snmpv3**

**Accès :** Administrateur uniquement

**Description :** Active ou désactive le protocole SNMP 1 ou SNMP 3.

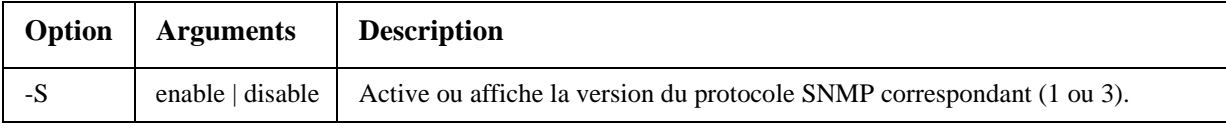

**Exemple :** Pour activer SNMP version 1, tapez :

snmp -S enable

### **system**

**Accès :** Administrateur uniquement

**Description :** Affiche et définit le nom du système, la personne à contacter, l'emplacement et la durée de fonctionnement, ainsi que la date et l'heure, le nom de l'utilisateur connecté et l'état du système à haut niveau (P, N et A) (reportez-vous à la section « Champs d'état de l'écran principal » ).

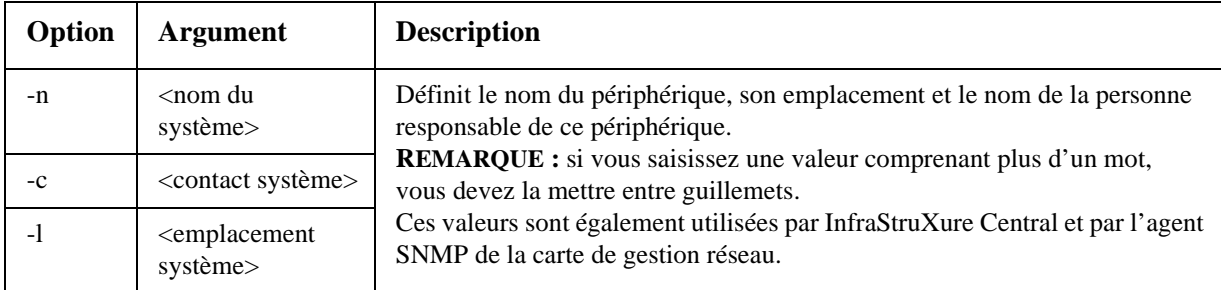

**Exemple°1 :** Pour définir l'emplacement du périphérique comme Test Lab, tapez : system -l "Test Lab"

**Exemple°2 :** Pour définir le nom du système comme Don Adams, tapez : system -n "Don Adams"

# **tcpip**

**Accès :** Administrateur uniquement

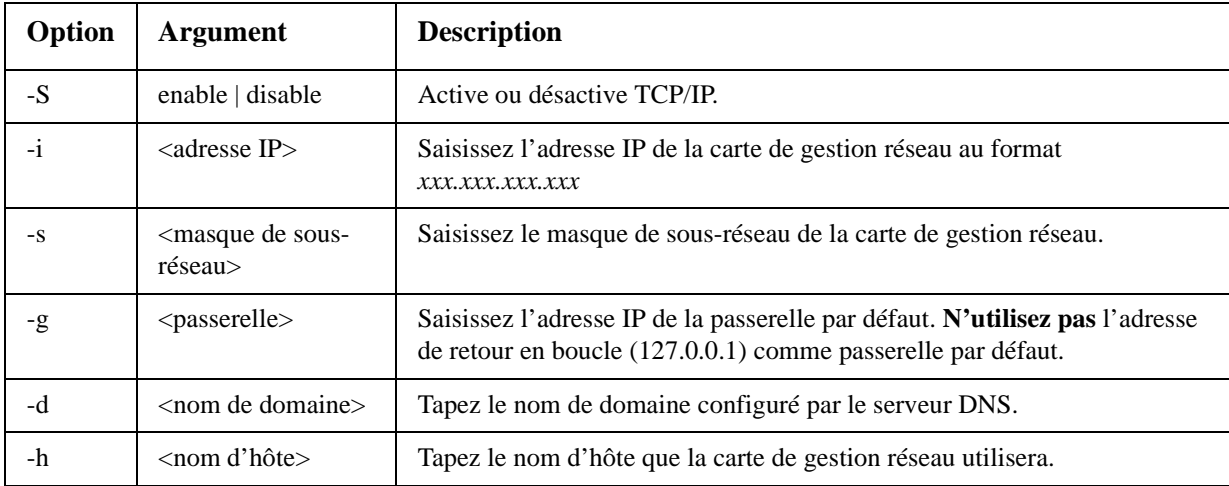

**Description :** Affiche et configure manuellement les paramètres réseau suivants de la carte de gestion réseau :

**Exemple 1 :** Pour afficher les paramètres réseau de la carte de gestion réseau, tapez tcpip et appuyez sur ENTREE.

**Exemple 2 :** Pour configurer manuellement l'adresse IP 150.250.6.10 pour la carte de gestion réseau, tapez :

tcpip -i 150.250.6.10

#### **tcpip6**

**Accès :** Administrateur uniquement

**Description :** Active IPv6, affiche et configure manuellement les paramètres réseau suivants de la carte de gestion réseau :

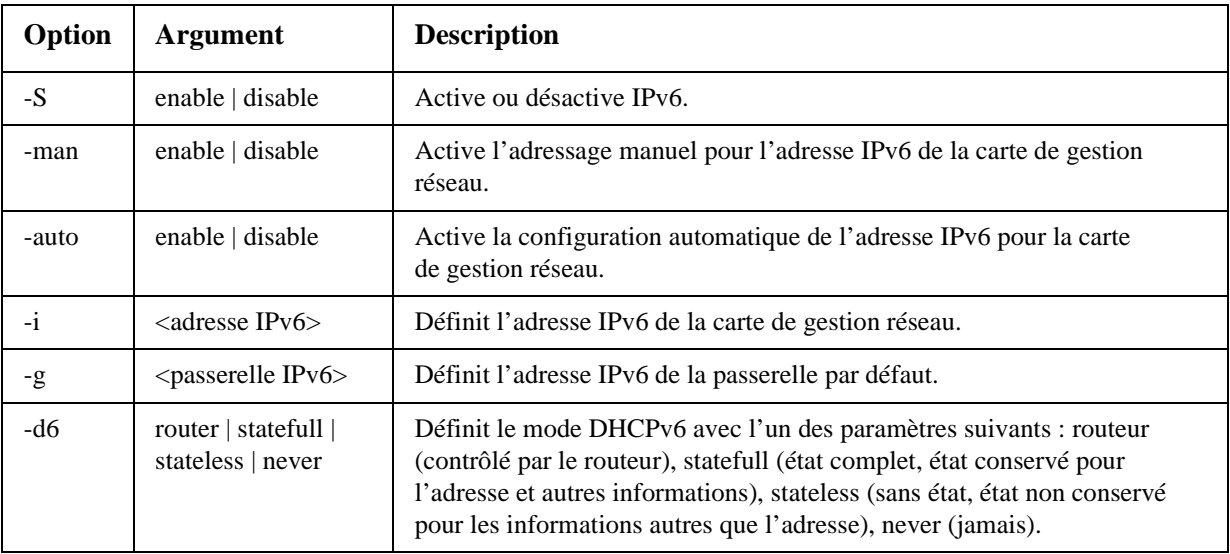

**Exemple 1 :** Pour afficher les paramètres réseau de la carte de gestion réseau, tapez tcpip6 et appuyez sur ENTREE.

**Exemple 2 :** Pour configurer manuellement l'adresse IPv6 2001:0:0:0:0:FFD3:0:57ab pour la carte de gestion réseau, tapez :

tcpip -i 2001:0:0:0:0:FFD3:0:57ab

# **uio**

**Accès :** Administrateur, utilisateur de périphérique

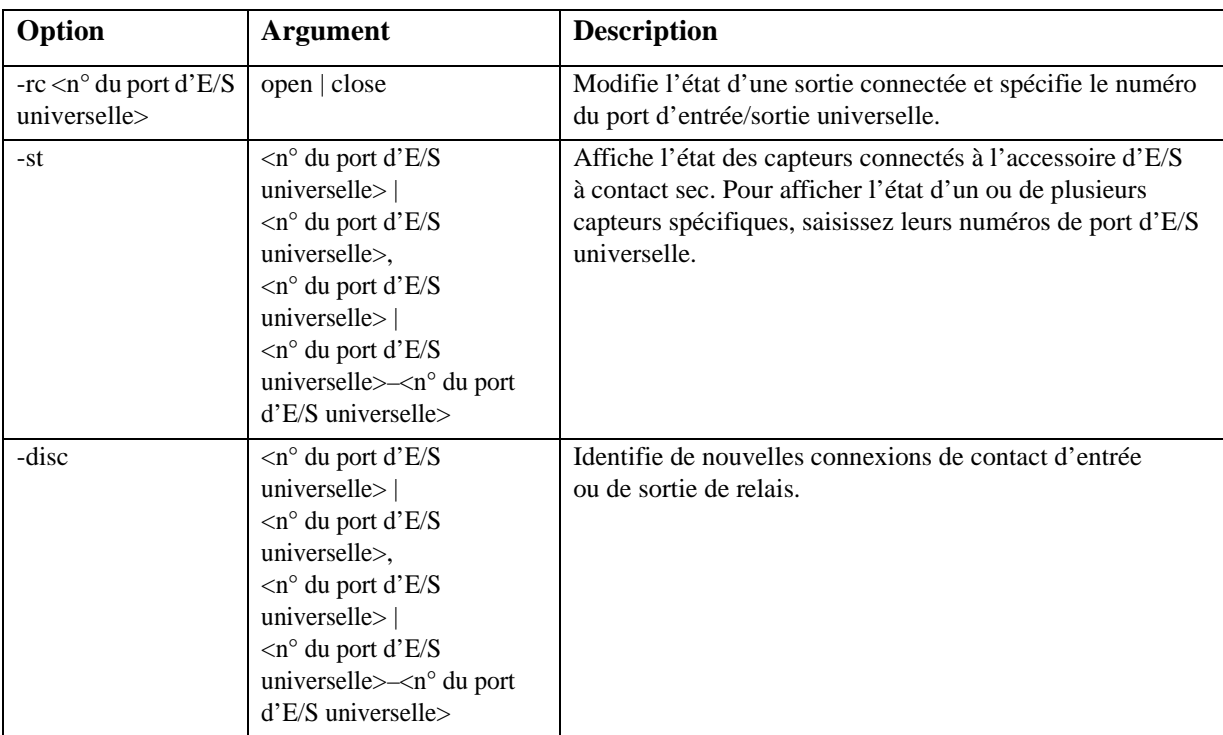

**Description :** Cette commande est disponible pour une carte de gestion réseau 2 AP9631, à laquelle est relié un accessoire d'E/S à contact sec (AP9810).

**Exemple 1 :** Pour ouvrir la sortie, tapez :

uio -rc 2 open

**Exemple 2 :** Pour afficher l'état des périphériques connectés à un accessoire d'E/S à contact sec installé sur le port 2 d'entrée/sortie universelle, tapez : uio -st 2

# <span id="page-25-0"></span>**ups**

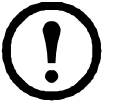

**Remarque :** Certaines options de la commande **ups** dépendent du modèle d'onduleur. Il est possible que certaines configurations ne prennent pas en charge toutes les options de la commande **ups**.

**Accès :** Administrateur, utilisateur de périphérique

**Description :** Contrôle l'onduleur et affiche les informations concernant son état.

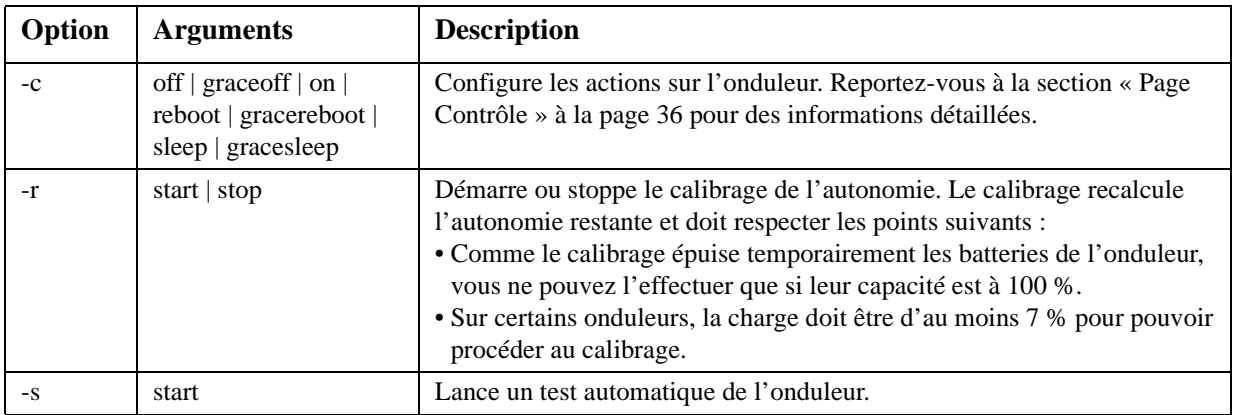

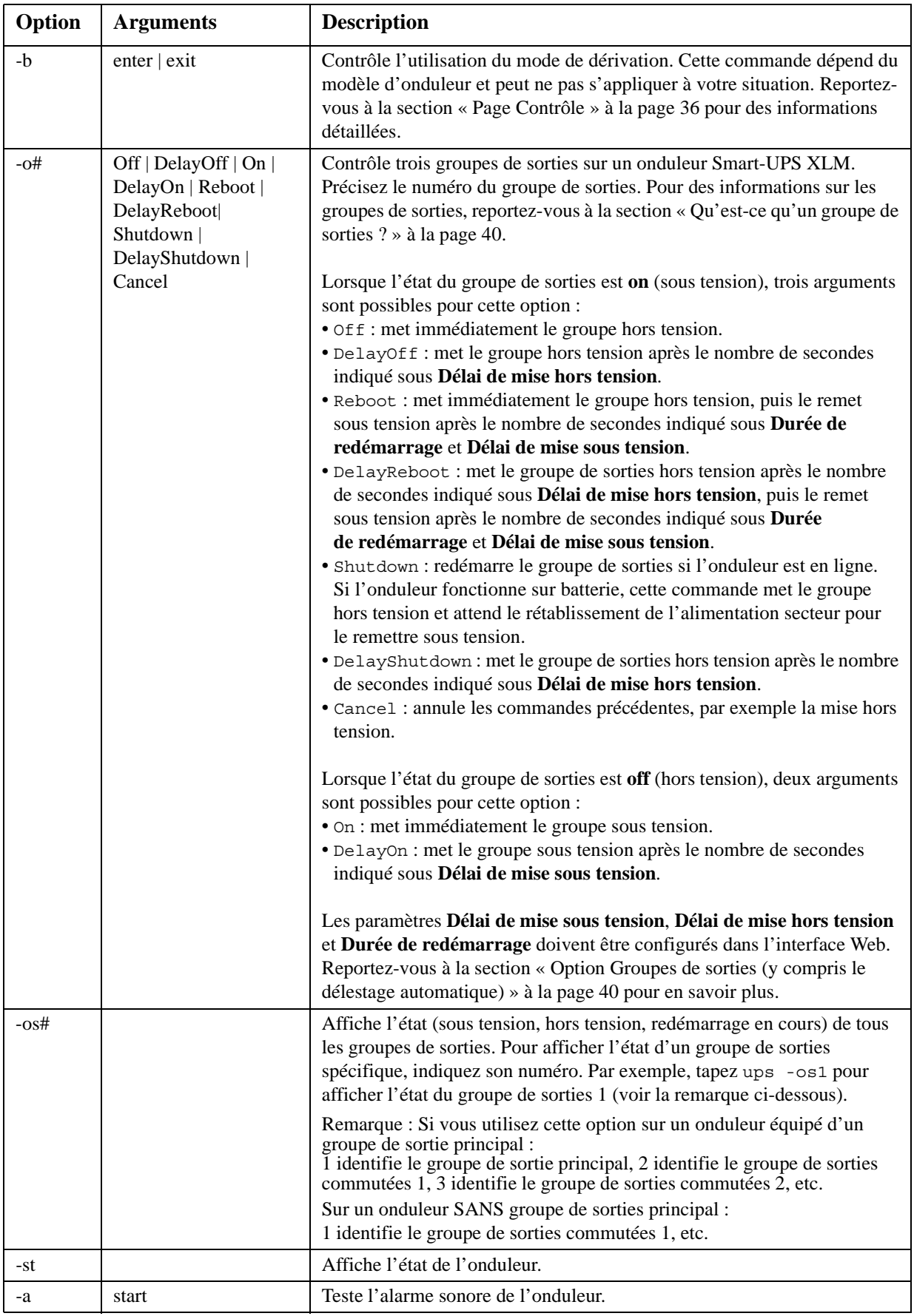

# **Options de commande des onduleurs MGE Galaxy :**

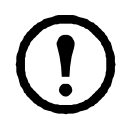

| **Remarque :** ces commandes ne sont disponibles que sur les onduleurs MGE Galaxy 300 et MGE Galaxy 7000. Certaines options dépendent du modèle d'onduleur spécifique.

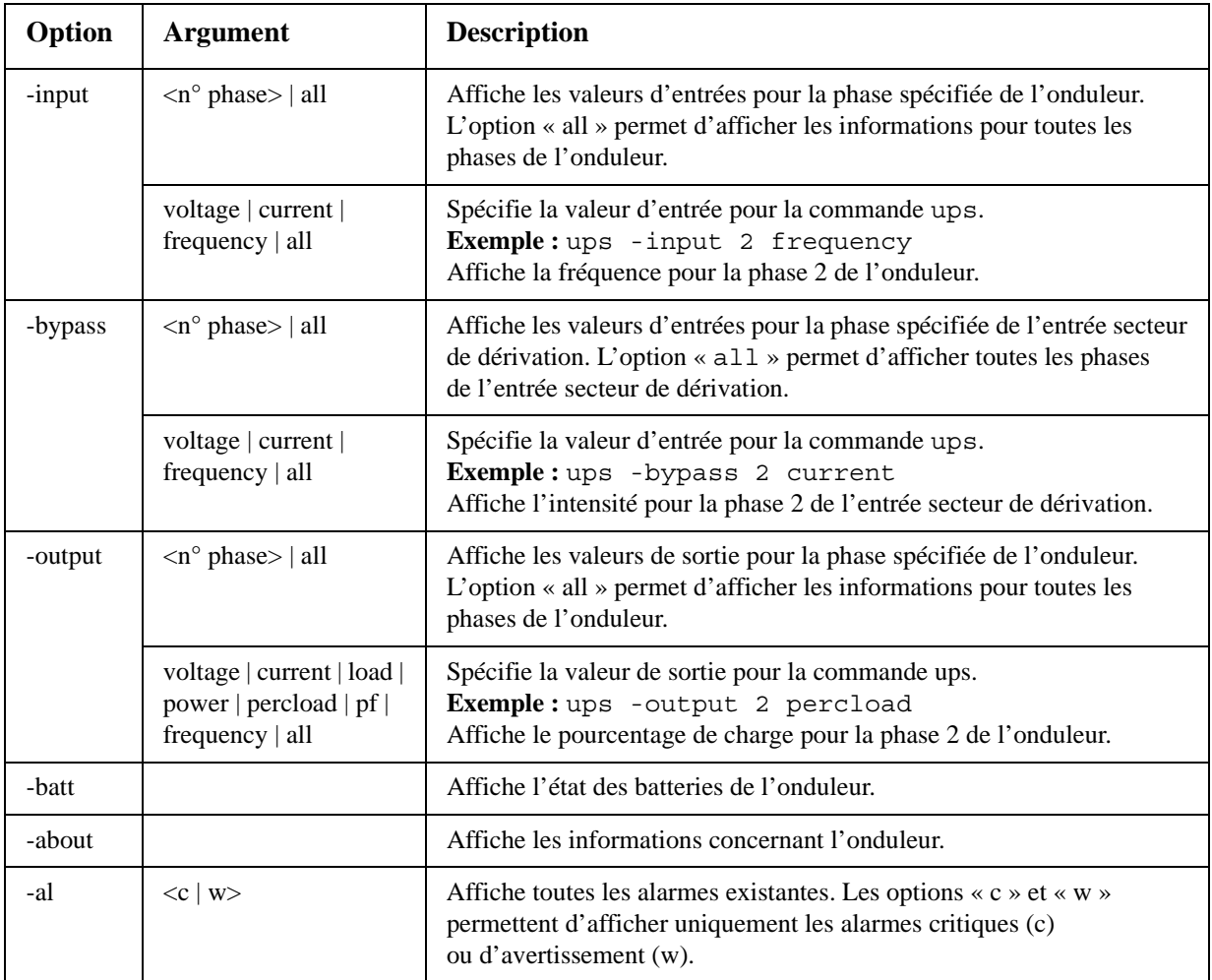

**Exemple 1 :** Pour lancer le calibrage de l'autonomie, tapez : ups -r start

**Exemple 2 :** Pour mettre immédiatement hors tension le groupe de sorties 2 sur un onduleur Smart-UPS XLM, tapez : ups -o2 off

# **upsfwupdate**

Remarque : cette commande est disponible uniquement sur les onduleurs SMX.

**Accès :** Administrateur, utilisateur de périphérique

**Description :** Lance la mise à jour du microprogramme de l'onduleur. Le fichier de mise à jour du microprogramme doit avoir été préalablement récupéré sur le serveur FTP et enregistré dans le répertoire /upsfw/ de la carte de gestion réseau.

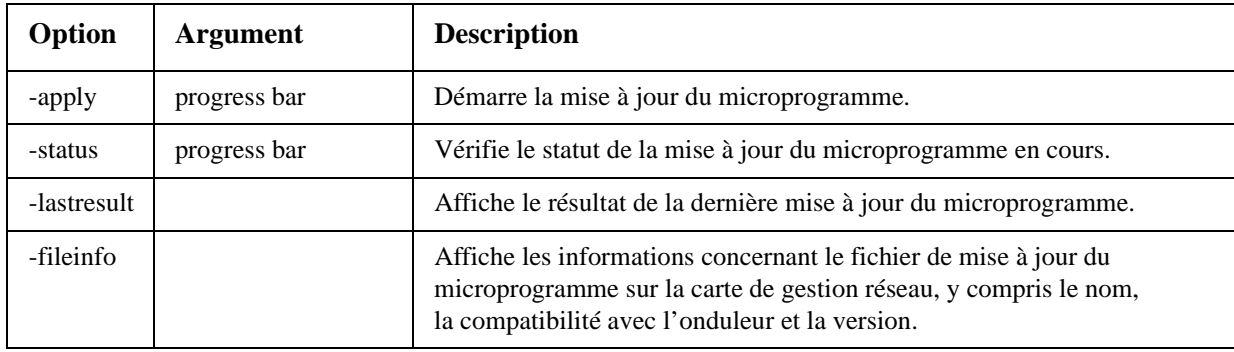

### **user**

**Accès :** Administrateur uniquement

**Description :** Configure le nom d'utilisateur et le mot de passe pour chaque type de compte, ainsi que le délai de déconnexion en cas d'inactivité.

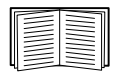

Pour en savoir plus sur les autorisations accordées à chaque type de compte (Administrateur, Utilisateur de périphérique, Utilisateur en lecture seule), reportez-vous à la section [« Types de](#page-4-0)  [comptes utilisateurs » à la page 3](#page-4-0).

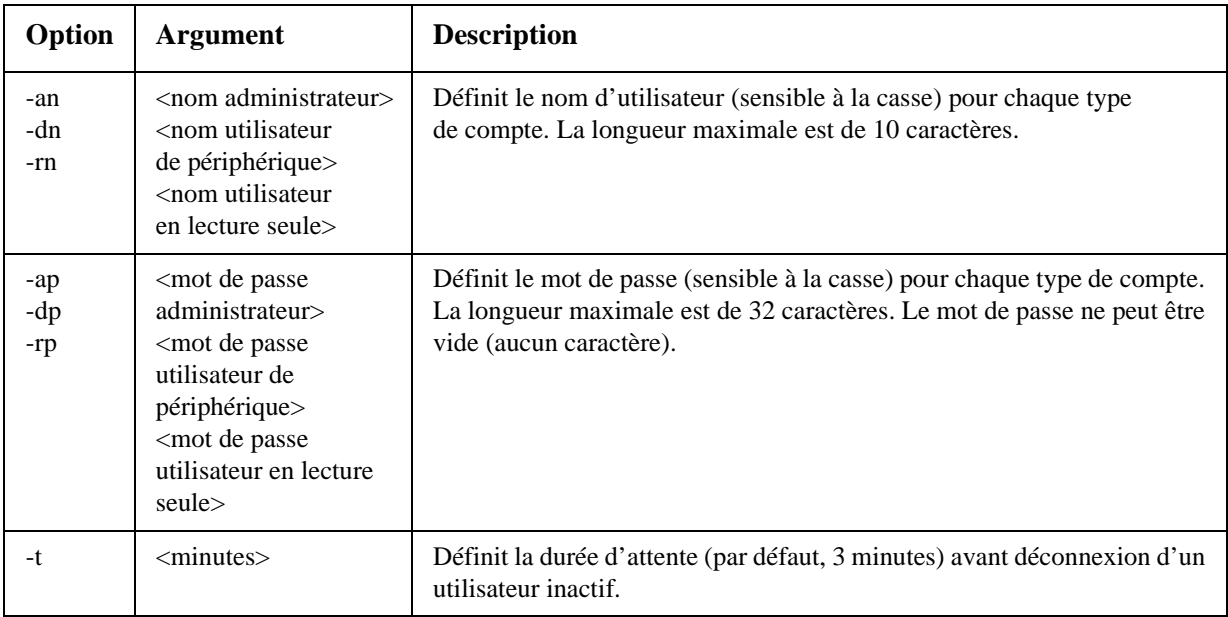

**Exemple 1 :** Pour modifier le nom de l'administrateur en XYZ, tapez :

user -an XYZ

**Exemple 2 :** Pour faire passer le délai de déconnexion en cas d'inactivité à 10 minutes, tapez : user -t 10

### **web**

**Accès :** Administrateur

**Description :** Active l'accès à l'interface Web à l'aide du protocole HTTP ou HTTPS.

Pour plus de sécurité, vous pouvez modifier le paramètre de port HTTP ou HTTPS et choisir tout numéro de port inutilisé compris entre 5000 et 32768. Les utilisateurs doivent alors insérer deux-points (:) dans la barre d'adresse de leur navigateur avant de spécifier ce numéro de port. Par exemple, pour se connecter par le port numéro 5000 et l'adresse IP 152.214.12.114 : http://152.214.12.114:5000

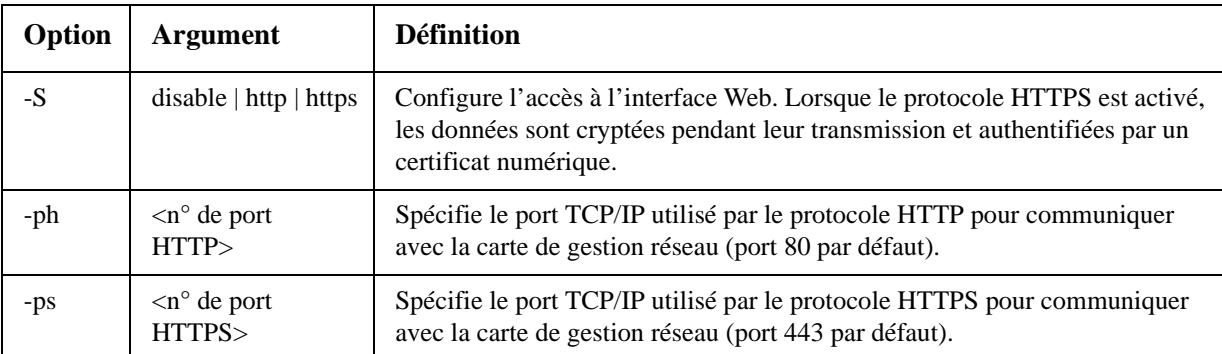

**Exemple :** Pour bloquer tout accès à l'interface Web, tapez : web -S disable

# **xferINI**

Accès : Administrateur uniquement. Cette commande ne fonctionne qu'en connexion série à l'interface en ligne de commande.

**Description :** Utilise le protocole XMODEM pour télécharger un fichier .ini pendant que vous êtes connecté à l'interface en ligne de commande via une connexion série. Lorsque le téléchargement est terminé :

- En cas de modification du système ou du réseau, l'interface en ligne de commande redémarre et vous devez vous reconnecter.
- Si vous aviez sélectionné pour le transfert du fichier une vitesse de transfert différente de la vitesse par défaut définie pour la carte de gestion réseau, vous devrez rétablir la vitesse par défaut afin de reprendre la communication avec la carte.

### **xferStatus**

**Accès :** Administrateur uniquement

**Description :** Affiche le résultat du dernier transfert de fichier.

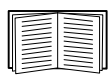

Reportez-vous à la section [« Contrôle des mises à niveau et des mises à jour » à la page 107](#page-108-0) pour la description des codes de résultat des transferts de fichiers.

# <span id="page-30-0"></span>**Interface Web**

# **Introduction**

# **Présentation**

L'interface Web comprend des options permettant de consulter l'état de l'onduleur et de le gérer ainsi que la carte de gestion réseau.

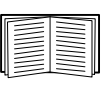

Consultez [« Web » en page 76](#page-77-0) pour des informations sur la manière de sélectionner, d'activer et de désactiver les protocoles de contrôle d'accès à l'interface Web, et de définir les ports de serveurs Web destinés aux protocoles.

# **Navigateurs Web pris en charge**

Vous pouvez utiliser le navigateur Microsoft® Internet Explorer® (IE) version 7.x ou supérieure (uniquement sur systèmes d'exploitation Windows<sup>®</sup>) ou Mozilla<sup>®</sup> Firefox<sup>®</sup> version 3.0.6 ou supérieures (sur tous les systèmes d'exploitation) pour accéder à la carte de gestion réseau via son interface Web. D'autres navigateurs couramment diffusés peuvent convenir mais n'ont pas fait l'objet de tests complets de la part.

La carte de gestion réseau n'est pas compatible avec un serveur proxy. Avant d'utiliser un navigateur Web pour accéder à son interface Web, vous devez procéder comme suit :

- Configurez votre navigateur Web en désactivant l'utilisation d'un serveur de proxy pour la carte de gestion réseau.
- Configurez le serveur proxy de sorte qu'il n'utilise pas l'adresse IP spécifique de la carte de gestion réseau.

# **Procédure de connexion**

### **Présentation**

Vous pouvez utiliser le nom DNS de la carte de gestion réseau ou son adresse IP système comme adresse URL de l'interface Web. Utilisez votre nom d'utilisateur et votre mot de passe (en respectant les majuscules) pour vous connecter. Le nom d'utilisateur par défaut varie selon le type de compte :

- **apc** pour le niveau Administrateur
- **device** pour le niveau Utilisateur du périphérique
- **readonly** pour le niveau Utilisateur en lecture seule

Le mot de passe par défaut est **apc** pour les trois types de comptes.

Vous pouvez définir la langue d'interface au moment de la connexion en la sélectionnant dans la liste déroulante **Langue**.

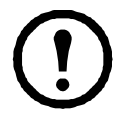

**Remarque :** si vous utilisez le protocole HTTPS (SSL/TLS) comme protocole d'accès, vos informations d'authentification sont comparées à celles que contient un certificat de serveur. Si le certificat a été créé avec l'Assistant de sécurité, et qu'une adresse IP a été spécifiée comme nom générique dans le certificat, vous devez utiliser une adresse IP pour vous connecter à la carte de gestion réseau. Si un nom DNS a été spécifié comme nom générique dans le certificat, vous devez utiliser un nom DNS pour vous connecter.

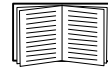

Pour plus d'informations sur la page Web affichée lors de la connexion, consultez [« Page](#page-32-0)  [d'accueil » en page 31](#page-32-0).

## **Formats d'adresse URL**

Tapez le nom DNS de la carte de gestion réseau ou son adresse IP dans le champ d'adresse URL du navigateur Web et appuyez sur ENTRÉE. Lorsque vous spécifiez dans Internet Explorer un port de serveur Web qui n'est pas le port par défaut, l'URL doit contenir http:// ou https://.

### **Messages d'erreur courants du navigateur au moment de la connexion.**

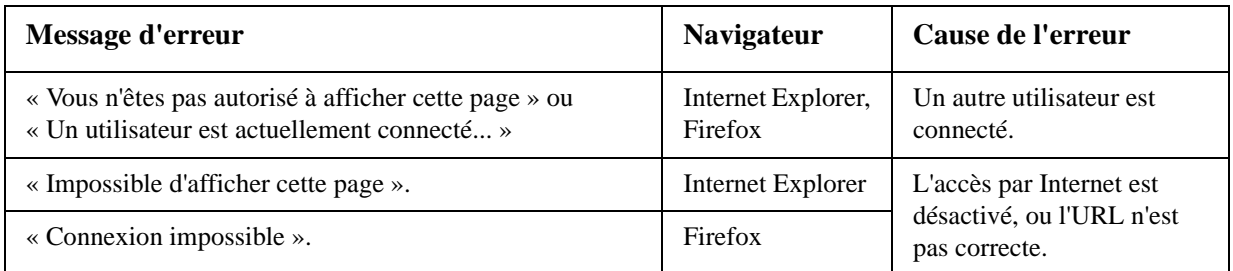

### **Exemples de formats d'URL.**

- Pour un nom DNS « Web1 » :
	- http://Web1 si votre mode d'accès est HTTP
	- https://Web1 si votre mode d'accès est HTTPS (HTTP avec SSL)
- Pour une adresse IP système 139.225.6.133 et le port de serveur Web par défaut (80) :
	- http://139.225.6.133 si votre mode d'accès est HTTP
	- https://139.225.6.133 si votre mode d'accès est HTTPS (HTTP avec SSL)
- Pour une adresse IP système 139.225.6.133 et un port de serveur Web autre que le port par défaut (5000) :
	- http://139.225.6.133:5000 si votre mode d'accès est HTTP
	- https://139.225.6.133:5000 si votre mode d'accès est HTTPS (HTTP avec SSL)
- Pour une adresse IPv6 système de 2001:db8:1::2c0:b7ff:fe00:1100 et un port de serveur Web autre que le port par défaut (5000) :
	- http://[2001:db8:1::2c0:b7ff:fe00:1100]:5000 si votre mode d'accès est HTTP

# <span id="page-32-0"></span>**Page d'accueil**

# **Présentation**

Dans la **page d'accueil** de l'interface, qui s'affiche lorsque vous vous connectez, vous pouvez consulter les alarmes actives et les événements les plus récents enregistrés dans le journal de consignation des événements.

# **Icônes d'état instantané**

Une ou plusieurs icônes avec infobulle indiquent l'état actuel du fonctionnement de l'onduleur :

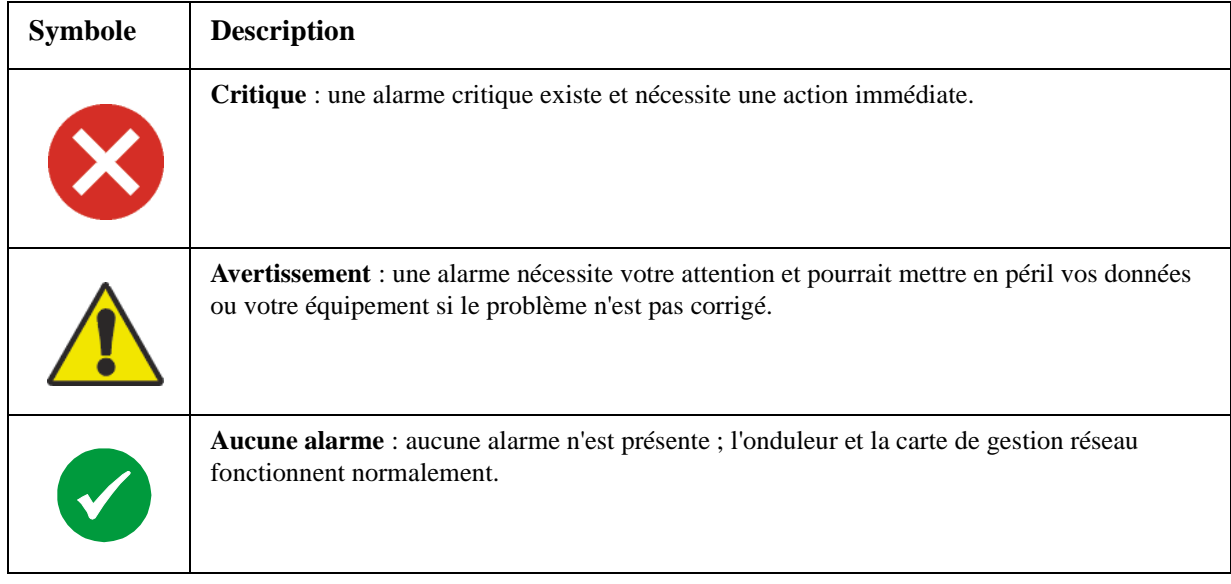

Dans le coin supérieur droit de chaque page, l'interface Web affiche les mêmes icônes que celles actuellement affichées dans la **page d'accueil** afin de signaler l'état de l'onduleur :

- L'icône **Aucune alarme** si aucune alarme n'est présente.
- Une des autres icônes (**Critique** et **Avertissement)**, voire les deux, en cas d'alarme avec, à la suite de chaque icône, le nombre d'alarmes actives à son niveau de gravité.

Pour revenir à la **page d'accueil** et consulter le récapitulatif de l'état de l'onduleur, y compris les alarmes actives, cliquez sur une icône d'état instantané d'une page de l'interface.

# **Événements de périphérique récents**

Dans la page **Accueil**, la zone **Événements de périphérique récents** affiche en ordre chronologique inverse les événements les plus récents avec la date et l'heure auxquelles il sont survenus. Cliquez sur **Autres événements** pour afficher le journal de consignation des événements complet.

# **Utilisation des onglets, des menus et des liens**

# **Onglets**

En plus de l'onglet de la page **Accueil**, les onglets suivants s'affichent. Cliquez sur un onglet pour afficher l'ensemble d'options de menu correspondantes :

- **Onduleur** : permet d'afficher l'état de l'onduleur, d'émettre des commandes de contrôle de l'onduleur, de configurer les paramètres de l'onduleur, de lancer des tests de diagnostic, de configurer et planifier des arrêts, et de consulter des informations relatives à l'onduleur et à la carte de gestion réseau.
- **Environnement** : permet d'afficher l'état de chaque capteur de température, capteur de température/d'humidité, contact d'entrée ou relais de sortie connecté à la carte de gestion réseau. Permet de consulter les alarmes d'environnement actives et les événements d'environnement récents. Permet aussi de configurer les seuils et autres paramètres relatifs au contrôle d'environnement.

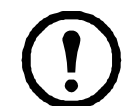

**Remarque :** pour l'onduleur, l'onglet **Environnement** s'affiche uniquement lorsqu'un capteur de température, un capteur de température/d'humidité, un contact d'entrée ou un relais de sortie est présent.

- **Journaux de consignation** : permet d'afficher et de configurer les journaux de consignation des événements et des données.
- **Administration** : permet de configurer les paramètres de sécurité, de connexion réseau, de notification, ainsi que les paramètres généraux.

## **Menus**

**Menu de navigation de gauche.** Chaque onglet (sauf l'onglet de la page Accueil) a un menu de navigation gauche composé d'en-têtes et d'options :

- Si un en-tête comprend des noms d'options en alinéas, l'en-tête lui-même n'est pas un lien de navigation. Cliquez sur une option pour afficher les paramètres ou pour les configurer.
- Si un en-tête ne comprend pas de noms d'options en alinéas, cet en-tête est un lien direct de navigation. Cliquez sur l'en-tête pour afficher les paramètres ou pour les configurer.

**Barre de menu supérieure.** L'onglet **Administration** comprend différentes options de menu dans la barre de menu supérieure. Sélectionnez l'une de ces options pour afficher son menu de navigation gauche.

### **Liens rapides**

Dans le coin inférieur gauche de chaque page de l'interface se trouvent trois liens configurables. Par défaut, ces liens donnent accès aux URL des pages Web suivantes :

- **Lien 1** : page d'accueil du site Web, www.apc.com
- **Lien 2** : démonstrations de produits activés par le Web
- **Lien 3** : informations sur les services de surveillance à distance

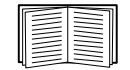

Pour reconfigurer les liens, consultez [« Configuration des liens » en page 96](#page-97-0).

# **Surveillance et configuration de l'onduleur**

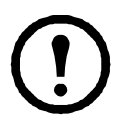

**Remarque :** pour une carte de gestion réseau d'onduleur AP9631 avec un accessoire d'E/S à contact sec (AP9810) connecté, l'onglet **Onduleur** affiche deux options dans la barre de menu supérieure, **Onduleur** et **Contrôle de la confidentialité**. L'option **Onduleur** permet d'effectuer les tâches décrites dans ce chapitre.

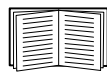

Pour des informations sur l'option **Contrôle de la confidentialité**, consultez [« Configuration](#page-59-0)  [du contrôle de la confidentialité » à la page 58](#page-59-0).

# **Page Présentation**

La page **Présentation** s'affiche par défaut lorsque vous cliquez sur l'onglet **Onduleur** ou que vous sélectionnez l'onglet **Onduleur**, puis **Présentation** dans le menu de navigation gauche de cet onglet.

# **Etat de fonctionnement**

Sous le nom de modèle et le nom configuré de l'onduleur, des icônes et un texte d'accompagnement indiquent l'état de fonctionnement de l'onduleur :

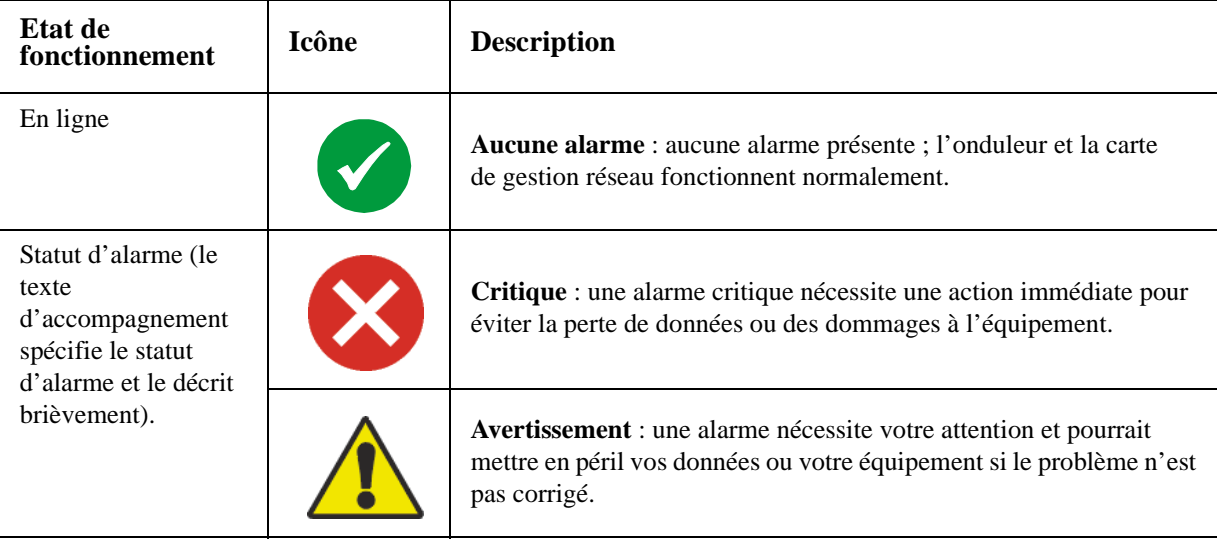

# **Etat instantané**

Les informations suivantes s'affichent (certains champs sont fonction du modèle et ne s'affichent peutêtre pas pour le vôtre).

- Sous forme de graphiques :
	- **Charge en Watts** : graphique indiquant la charge de l'équipement relié en pourcentage de watts disponibles.

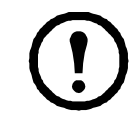

**Remarque :** sur les onduleurs MGE Galaxy 300 et MGE Galaxy 7000, le titre du graphique est **Charge.**

– **Capacité de la batterie** : graphique indiquant le pourcentage de la capacité totale de la batterie de l'onduleur disponible pour l'alimentation des équipements reliés.

- Sous forme de liste :
	- **Tension d'entrée** : tension CA (V CA) reçue par l'onduleur ou, pour les onduleurs triphasés, par chaque phase de l'onduleur.
	- **Tension de sortie** : tension CA (V CA) que l'onduleur ou chacune des phases d'un onduleur triphasé fournit à sa charge.
	- **Température ambiante** : température de l'air à l'intérieur de l'armoire d'entrée/sortie (E/S) de l'onduleur.
	- **Autonomie restante** : durée pendant laquelle l'onduleur peut utiliser la batterie pour continuer d'alimenter la charge.
	- **Dernier transfert de batterie** : cause du dernier basculement vers un fonctionnement sur batteries.
	- **Redondance** : nombre de modules d'alimentation pouvant tomber en panne ou être enlevés sans que l'onduleur bascule en mode de dérivation. Par exemple, avec une redondance n+2, deux modules d'alimentation peuvent tomber en panne ou être enlevés sans provoquer de basculement en mode de dérivation.

## **Evénements récents de l'onduleur**

Les événements les plus récents de l'onduleur sont répertoriés dans l'ordre chronologique inverse. Pour afficher le journal de consignation des événements complet, cliquez sur **Autres événements**.

# **Page Etat détaillé / Etat**

Pour afficher l'état détaillé de l'onduleur, cliquez sur l'option **Etat détaillé** dans le menu de navigation gauche de l'onglet **Onduleur**.

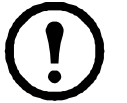

**Remarque :** la page Etat détaillé n'est pas disponible sur les onduleurs MGE Galaxy 300 et MGE Galaxy 7000.

### **Option Mesures**

Pour chaque onduleur, les informations suivantes sont affichées :

**Dernier transfert de batterie** : cause du dernier basculement en mode d'alimentation sur batteries

**Température interne** : température à l'intérieur de l'onduleur

**Autonomie restante** : durée pendant laquelle l'onduleur peut utiliser la batterie pour alimenter la charge

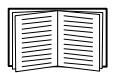

Consultez l'aide en ligne pour afficher les informations détaillées sur des éléments d'état spécifiques au modèle d'onduleur associé à la carte de gestion réseau.
Les types d'informations spécifiques à un modèle qui s'affichent comprennent les valeurs suivantes, dont certaines sont indiquées pour chaque phase dans le cas d'onduleurs triphasés :

- **Informations sur la tension, l'intensité et la fréquence**, telles que la tension d'entrée et de sortie, l'intensité en entrée et en sortie, la fréquence d'entrée, la tension d'entrée en mode de dérivation et les tensions d'entrée minimum et maximum pendant la dernière minute écoulée.
- **Informations sur la charge de l'onduleur**, telles que la charge placée sur l'onduleur en kVA, ou en pourcentage de kVA ou de watts disponibles.
- **Informations sur la tolérance aux défauts**, telles que la puissance redondante disponible.
- **Informations sur les batteries**, telles que la capacité de batterie disponible, le pourcentage de charge des batteries, l'intensité de sortie des batteries, la capacité de tension nominale des batteries, le ratio ampères-heures des armoires de batteries, le nombre de batteries installées et le nombre de batteries défaillantes.

**Rendement de sortie** : pourcentage de puissance d'entrée alimentant directement la charge. La charge restante est utilisée par l'onduleur. **Utilisation de l'énergie en sortie** est l'énergie réelle utilisée par la charge à partir de la réinitialisation de l'onduleur à ses valeurs par défaut.

• **Etat des composants internes et externes**, tels que les modules intelligents et d'alimentation, le boîtier de disjoncteurs, le dispositif d'interrupteur externe et le transformateur.

#### **Option Groupes de sorties**

Cet écran n'est pas disponible avec tous les modèles d'onduleur.

L'écran Etat des groupes de sorties indique le nom et l'état actuel de tous les groupes de sorties commutées de votre onduleur.

#### **Option Utilisation de l'énergie**

Cet écran n'est pas disponible avec tous les modèles d'onduleur.

L'écran d'utilisation de l'énergie vous permet de contrôler la consommation d'énergie de l'équipement relié à votre onduleur. Il indique en outre les données relatives à la consommation d'énergie comme les émissions de dioxyde de carbone et les coûts énergétiques.

**Utilisation de l'énergie** : estimation de l'électricité consommée à ce jour en kilowatts par heure (kWh). Par exemple, un onduleur alimentant une ampoule de 350 W consomme 350 kWh d'énergie.

**Coût total** : estimation du coût de l'électricité consommée en devise locale. Par exemple, une ampoule consommant 350 kWh d'énergie sur 1000 heures à un tarif de 0,10 \$ par kWh coûte 35 \$ pour la totalité de la période.

**Emissions de CO<sub>2</sub>** : estimation de l'émission totale de dioxyde de carbone (CO<sub>2</sub>) à ce jour, en kilogrammes ou livres.

Le coût total et les émissions de CO<sub>2</sub> varient énormément en fonction de la source d'énergie et du réseau de distribution. Vous pouvez obtenir une estimation en choisissant votre pays dans la liste déroulante **Emplacement** et en cliquant sur le bouton **Modifier**. Pour saisir vos propres valeurs, cliquez sur le lien **Modifier les paramètres personnalisés**.

(Vous pouvez également choisir **Personnalisé** dans la liste déroulante et cliquez sur **Modifier** pour saisir vos propres valeurs.)

# **Page Contrôle**

Pour accéder aux actions de commande de l'onduleur, sélectionnez **Onduleur** ou **Groupes de sorties** sous Contrôle.

**Remarque :** la page Contrôle n'est pas disponible sur les onduleurs MGE Galaxy 300 et MGE Galaxy 7000.

## **Option Onduleur**

Cette option s'applique à la fois aux onduleurs individuels et aux groupes de contrôle synchronisé. Pour en savoir plus sur les groupes de contrôle synchronisé, reportez-vous à [« Option Contrôle de synchronisation »](#page-48-0)  [à la page 47.](#page-48-0)

**Actions (onduleurs individuels et groupes de contrôle synchronisé).** Utilisez les actions décrites dans le tableau ci-dessous pour les onduleurs individuels et pour les groupes de contrôle synchronisé, en respectant les principes suivants :

- Les actions **Mettre l'onduleur en mode bypass** et **Retirer l'onduleur du mode bypass** sont prises en charge :
	- uniquement pour les onduleurs individuels, pas pour les groupes de contrôle synchronisé,
	- uniquement pour les onduleurs Symmetra et certains modèles d'onduleurs Smart-UPS.
- Toutes les actions *sauf* **Mettre l'onduleur en mode bypass** et **Retirer l'onduleur du mode bypass** sont prises en charge :
	- pour les onduleurs Smart-UPS, y compris ceux dans les groupes de contrôle synchronisé,
	- pour les onduleurs individuels, y compris les Symmetra.

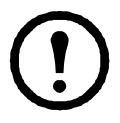

**Remarque :** si vous avez sélectionné **Lancer PowerChute Network Shutdown** dans l'interface Web, lancer une action **Mettre l'onduleur hors tension**, **Redémarrer l'onduleur** ou **Mettre l'onduleur en veille** équivaut à lancer la commande GraceOff (mise hors tension progressive), GraceReboot (redémarrage progressif) ou GraceSleep (mise en veille progressive) dans l'interface en ligne de commande.

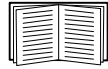

Pour en savoir plus sur les délais et les paramètres du tableau suivant, reportez-vous à [« Pages Configuration » à la page 40](#page-41-0) et [« Option Contrôle de synchronisation » à la](#page-48-0)  [page 47](#page-48-0). Pour appliquer un **test de l'alarme de l'onduleur** à un groupe de contrôle synchronisé, reportez-vous à [« Page Diagnostics » à la page 51](#page-52-0).

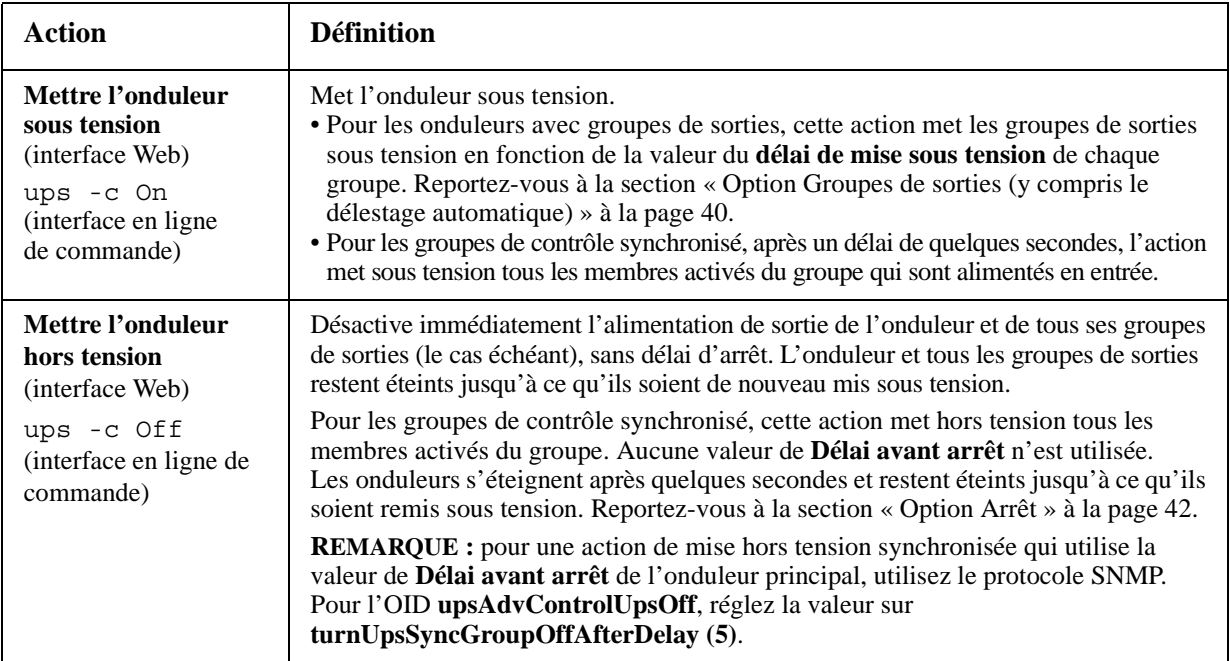

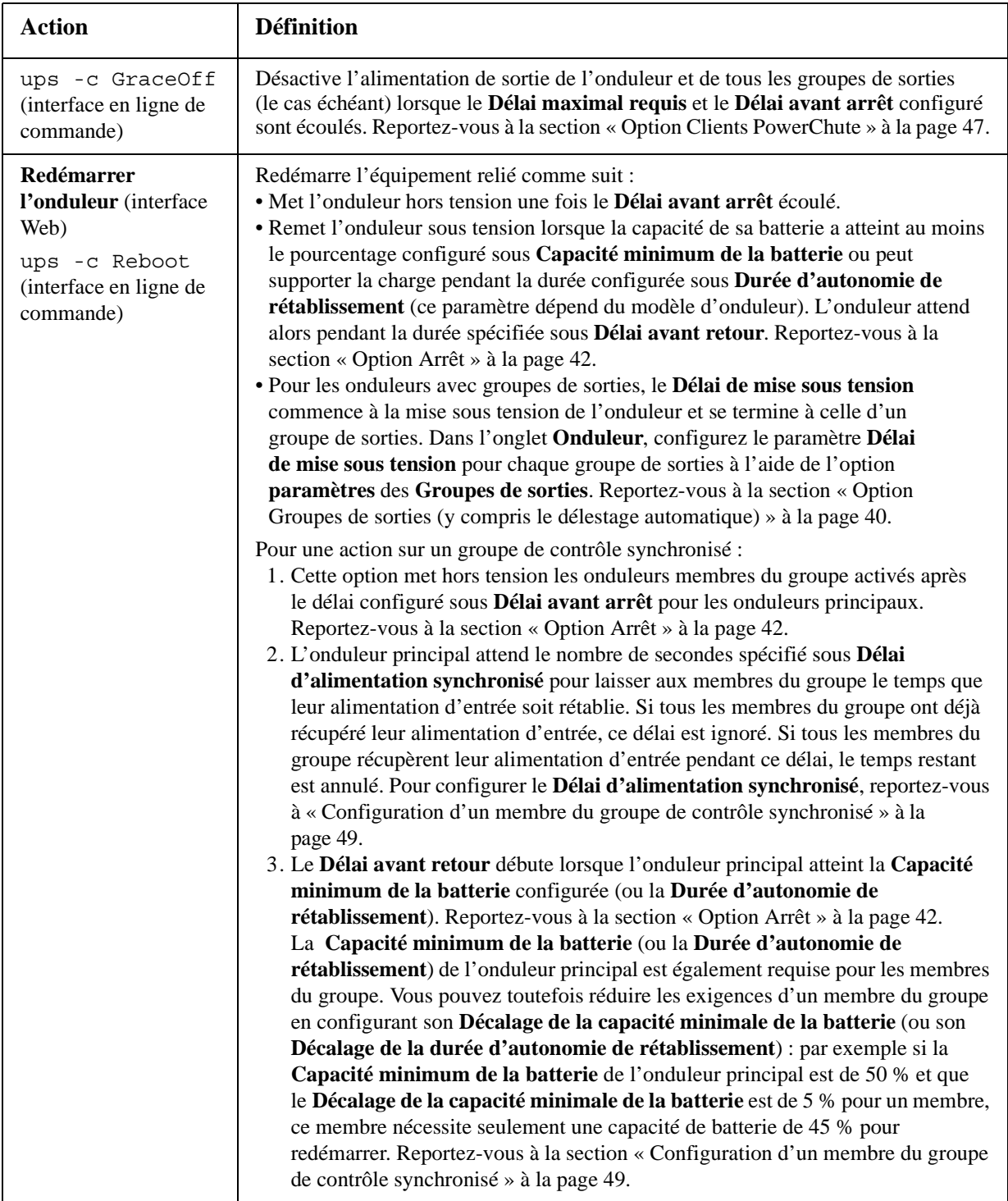

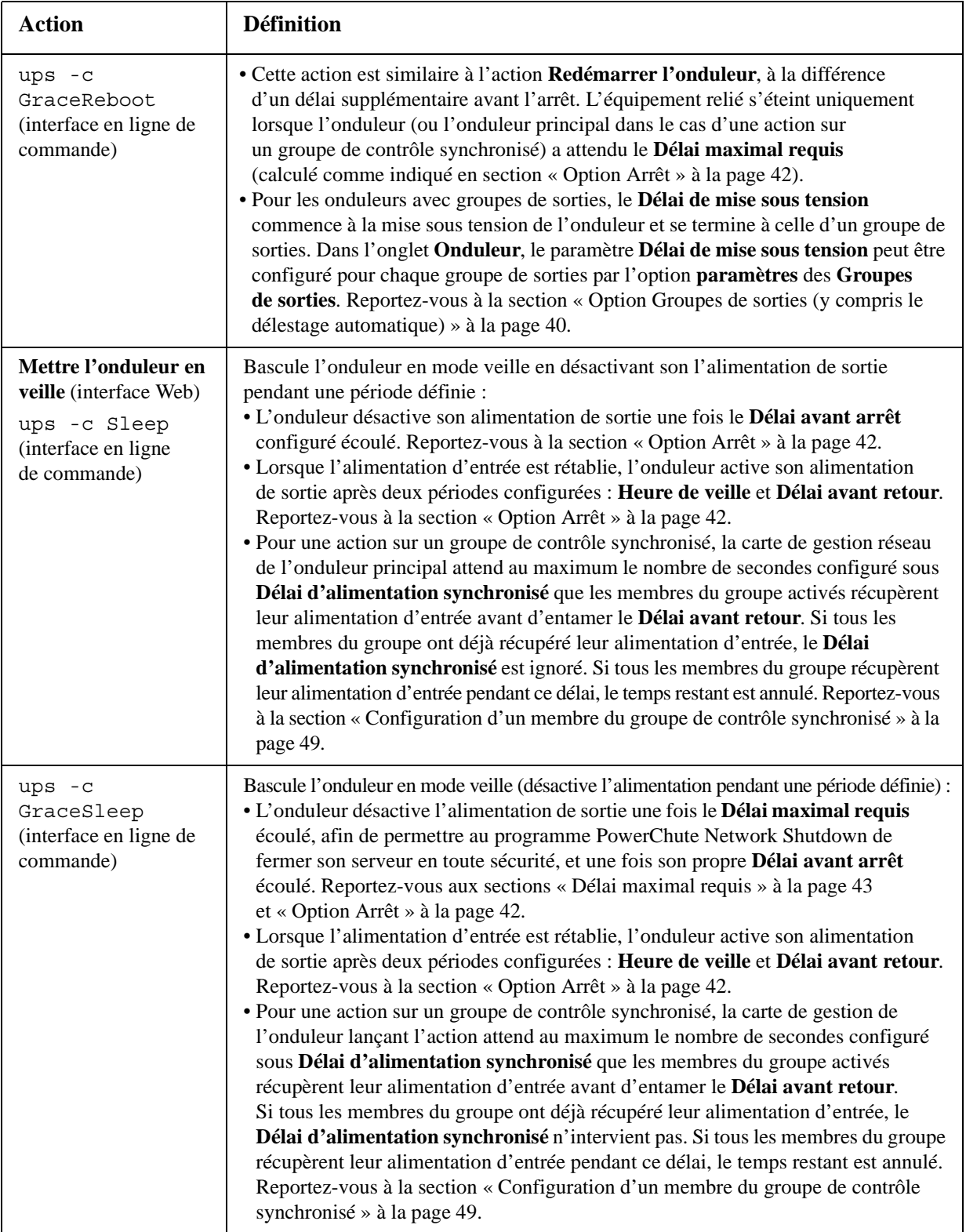

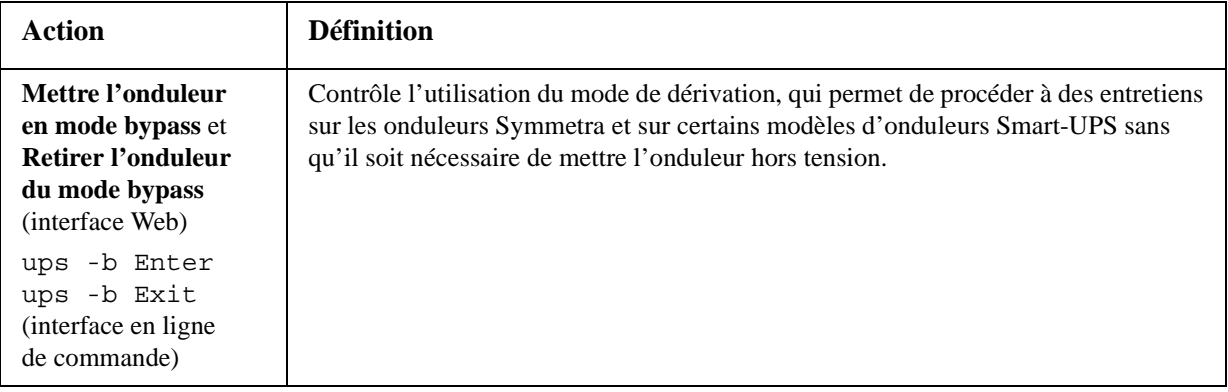

#### <span id="page-40-0"></span>**Option Groupes de sorties**

Pour mettre sous tension, hors tension ou redémarrer un groupe de sorties (lorsque la sortie de l'onduleur est sous tension), sélectionnez l'onglet **Onduleur**, puis **Contrôle** - **groupes de sorties**.

Sur cette page figure la liste de tous les groupes de sorties, répertoriés par nom et par état (activé ou désactivé), configurés sous l'option **Configuration - groupes de sorties**.

Vous pouvez sélectionner une des actions suivantes (ou aucune) pour le groupe.

- Lorsque l'état du groupe de sorties est **désactivé** :
	- **Immédiatement activé** : le groupe est immédiatement activé.
	- **Activé avec délai** : le groupe est activé après le délai en secondes configuré sous **Délai de mise sous tension**.
- Lorsque l'état du groupe de sorties est **activé** :
	- **Immédiatement désactivé** : le groupe est immédiatement désactivé.
	- **Désactivé avec délai** : le groupe est désactivé après le délai en secondes configuré sous **Délai de mise hors tension**.
	- **Redémarrer immédiatement** : le groupe est immédiatement désactivé, puis activé après le délai en secondes configuré sous **Durée de redémarrage** et sous **Délai de mise sous tension**.
	- **Redémarrer avec délai** : le groupe de sorties est désactivé après le délai en secondes configuré sous **Délai de mise hors tension**, puis activé après le délai en secondes configuré sous **Durée de redémarrage** et sous **Délai de mise sous tension**.
- Sur certains modèles d'onduleurs, lorsque l'état du groupe de sorties est **activé** et que l'onduleur fonctionne sur batterie :
	- **Immédiatement désactivé, Redémarrage secteur** : le groupe est immédiatement désactivé. Une fois le délai en secondes configuré sous **Durée de redémarrage** et sous **Délai de mise sous tension** écoulé, vérifiez que l'alimentation secteur est rétablie et que l'onduleur dispose de l'autonomie de rétablissement nécessaire, puis activez le groupe.
	- **Désactivé avec délai, Redémarrage secteur** : le groupe est désactivé après le délai en secondes configuré sous **Délai de mise hors tension**. Une fois le délai en secondes configuré sous **Durée de redémarrage** et sous **Délai de mise sous tension** écoulé, vérifiez que l'alimentation secteur est rétablie et que l'onduleur dispose de l'autonomie de rétablissement nécessaire, puis activez le groupe.

Après avoir sélectionné une action, cliquez sur **Suivant>>** pour afficher sa description détaillée, y compris la durée des délais. Cliquez sur **Appliquer** pour lancer l'action.

# <span id="page-41-0"></span>**Pages Configuration**

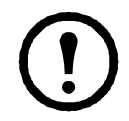

**Remarque :** les pages Configuration ne sont pas disponibles sur les onduleurs MGE Galaxy 300 et MGE Galaxy 7000.

#### **Qu'est-ce qu'un groupe de sorties ?**

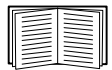

Le groupage des sorties est disponible uniquement sur certains modèles d'onduleurs. Pour savoir si votre modèle accepte les groupes de sorties, reportez-vous à sa documentation.

Les paramètres disponibles varient selon le modèle d'onduleur. Consultez l'aide en ligne pour obtenir des informations détaillées sur les champs et valeurs spécifiques à votre modèle d'onduleur.

**Groupes de sorties principales.** Certains modèles d'onduleurs fournissent une alimentation CA à un groupe de sorties principales.

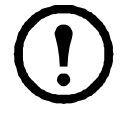

**Remarque :** *le groupe de sorties principales contrôle la distribution de l'alimentation vers tous les groupes de sorties commutées de l'onduleur.* 

• Si le groupe de sorties principales est désactivé, les groupes de sorties commutées ne peuvent pas être activés.

• Si vous désactivez le groupe de sorties principales, l'onduleur désactive d'abord les groupes de sorties commutées puis le groupe de sorties principales.

• Pour activer un groupe de sorties commutées, l'onduleur doit d'abord activer le groupe de sorties principales puis le groupe de sorties commutées.

**Groupes de sorties commutées.** Certains modèles d'onduleurs alimentent des groupes de sorties commutées. Chaque groupe peut effectuer des actions indépendamment des autres groupes. En contrôlant à distance chaque groupe de sorties, vous pouvez démarrer ou arrêter les équipements en séquence et redémarrer les équipements verrouillés.

La procédure d'activation et de désactivation des groupes de sorties dépend de leur configuration et de la manière dont vous mettez l'onduleur sous tension ou hors tension :

- Tant que vous n'avez pas configuré les actions décrites en section [« Option Groupes de sorties »](#page-40-0)  [à la page 39](#page-40-0) et les délais correspondants décrits en section [« Option Groupes de sorties \(y compris](#page-41-1)  [le délestage automatique\) » à la page 40,](#page-41-1) tout groupe de sorties désactivé est activé par défaut lorsque vous activez la sortie de l'onduleur et alimente tous les équipements reliés aux sorties de ce groupe.
- Une fois les actions et délais configurés, ils contrôlent l'activation ou la désactivation des groupes de sorties lorsque l'onduleur est mis sous tension ou hors tension depuis l'interface utilisateur de la carte de gestion réseau ou l'interface d'affichage de l'onduleur.

#### <span id="page-41-1"></span>**Option Groupes de sorties (y compris le délestage automatique)**

Sélectionnez **Configuration** - **groupes de sorties** pour afficher cette option.

**Nom et état des groupes de sorties.** Le nom et l'état des groupes de sorties s'affiche sur cette page. Cliquez sur le nom d'un groupe de sorties pour afficher ses paramètres ou les configurer sur une autre page (reportez-vous à « Paramètres de mise en séquence » sur cette page).

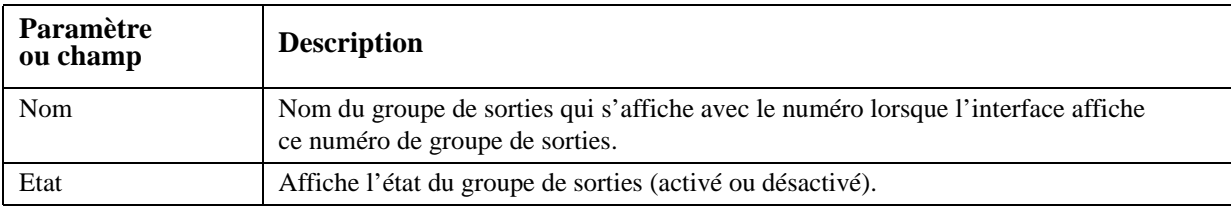

**40 Guide d'utilisation de la carte de gestion réseau 2 pour onduleur**

Paramètres de mise en séquence. Les paramètres varient selon les modèles d'onduleurs. Utilisez les options de mise en séquence pour définir la manière dont l'onduleur répond aux commandes de l'utilisateur.

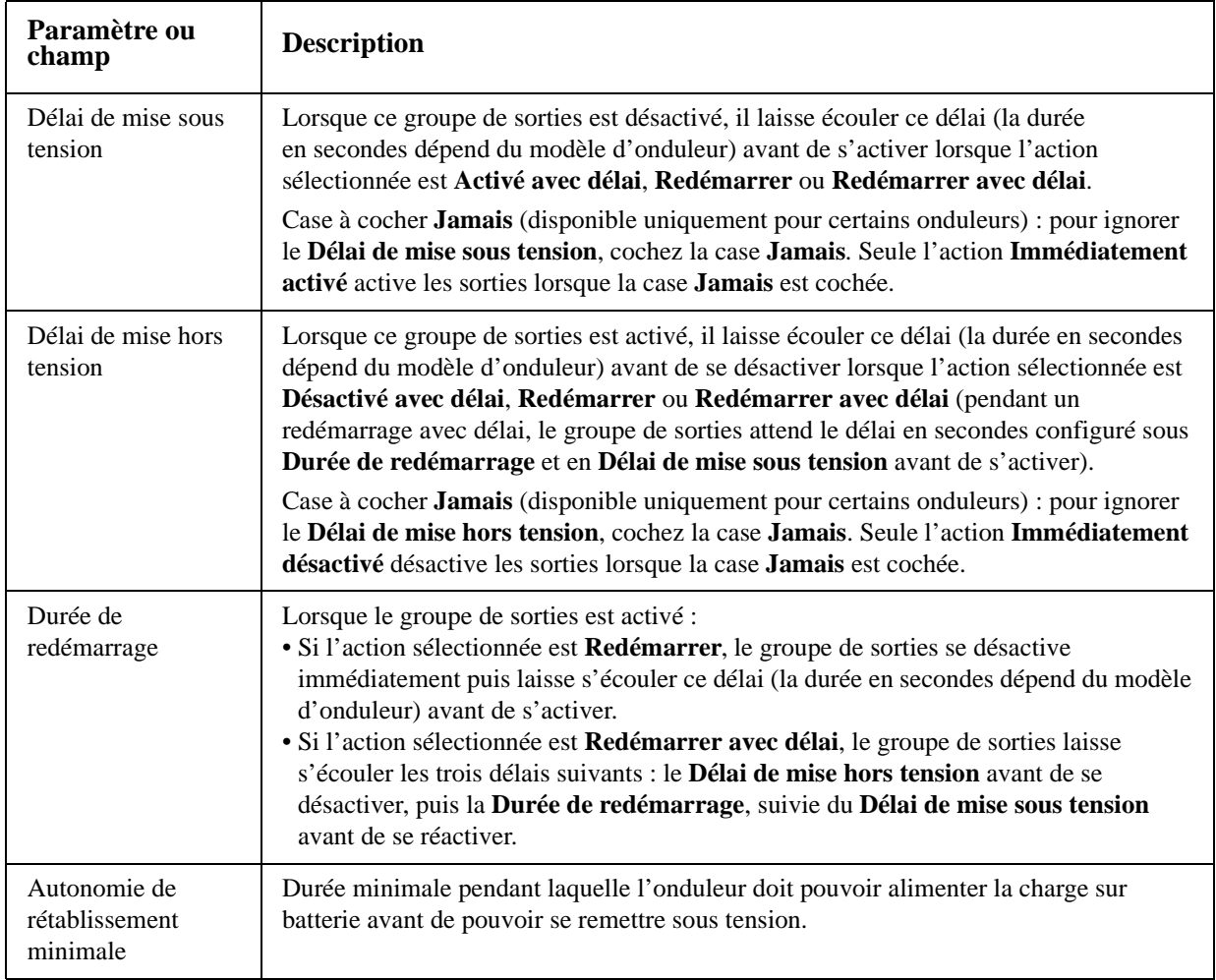

**Options de délestage.** Les paramètres varient selon les modèles d'onduleurs. Utilisez les options de délestage pour définir la manière dont l'onduleur répond aux alarmes. En cas de problème au niveau de la tension d'entrée ou la capacité de la batterie, l'onduleur comprend une fonction de délestage automatique en séquence, puis de démarrage automatique en séquence des groupes de sorties une fois que le problème est résolu.

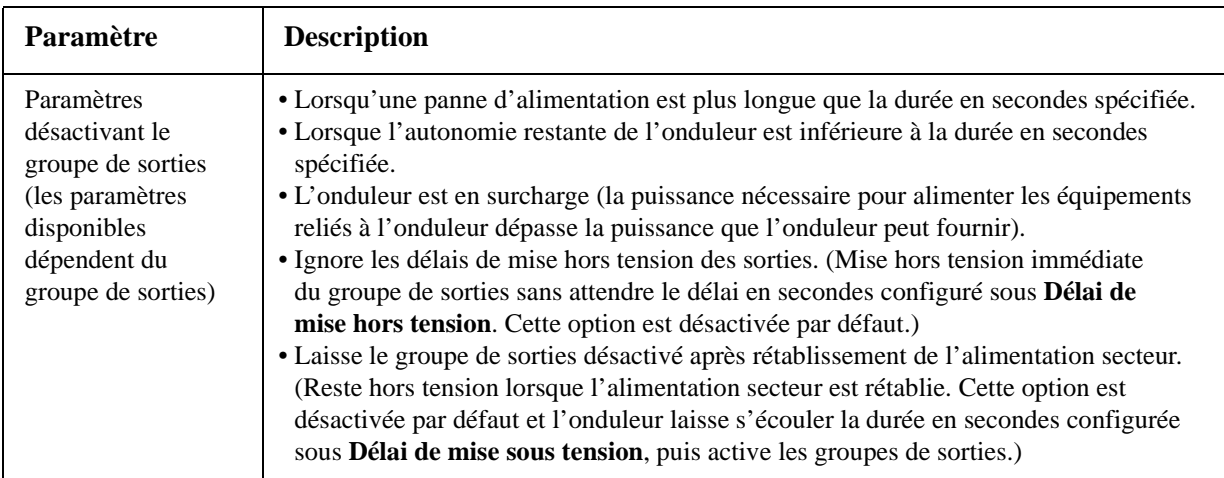

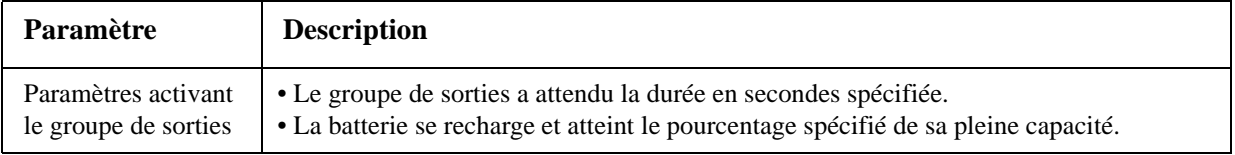

**Evénements et traps des groupes de sorties.** Lors d'un changement d'état d'un groupe de sorties, l'événement **Onduleur : groupe de sorties activé** est créé avec le niveau de sévérité Informatif, ou **Onduleur : groupe de sorties désactivé**, avec le niveau de sévérité Avertissement. Le format des messages d'événement est « Onduleur : groupe de sortie *numéro\_du\_groupe*, *nom\_du\_groupe*, *action* à cause de *raison* ». Par exemple :

Onduleur : groupe de sorties 1, serveur Web, activé. Onduleur : groupe de sorties 3, imprimante, désactivé.

Par défaut, l'événement génère une entrée dans le journal des événements, un e-mail et un message Syslog.

Si vous configurez des récepteurs de traps pour les événements, le trap 298 est généré lorsqu'un groupe de sorties est activé et le trap 299 est généré lorsqu'un groupe de sorties est désactivé. Le message d'événement est l'argument du trap. Le niveau de sévérité par défaut est le même que celui de l'événement.

#### **Option Paramètres d'alimentation**

Cette option est disponible sur tous les onduleurs à l'exception des onduleurs MGE Galaxy 300 et MGE Galaxy 7000.

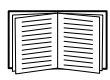

Les paramètres disponibles varient selon le modèle d'onduleur. Consultez l'aide en ligne pour des informations détaillées sur les champs et les valeurs disponibles dans l'option Alimentation et spécifiques à votre modèle d'onduleur.

Vous pouvez configurer les types suivants d'éléments spécifiques au modèle :

- Les paramètres de **Tension**, qui déterminent la tension à laquelle l'onduleur commence à utiliser la régulation automatique de tension ou bascule en alimentation sur batterie, ainsi que la sensibilité de l'onduleur aux variations de tension.
- Les paramètres de **Bypass**, qui déterminent dans quelles conditions l'onduleur bascule en mode de dérivation.
- Les **Seuils d'alarme** basés sur l'autonomie et l'alimentation redondante disponibles, ainsi que sur la charge de l'onduleur.

### <span id="page-43-0"></span>**Option Arrêt**

Cette option permet d'utiliser l'utilitaire PowerChute Network Shutdown pour désactiver un maximum de 50 serveurs connectés au réseau et utilisant une version client de cet utilitaire.

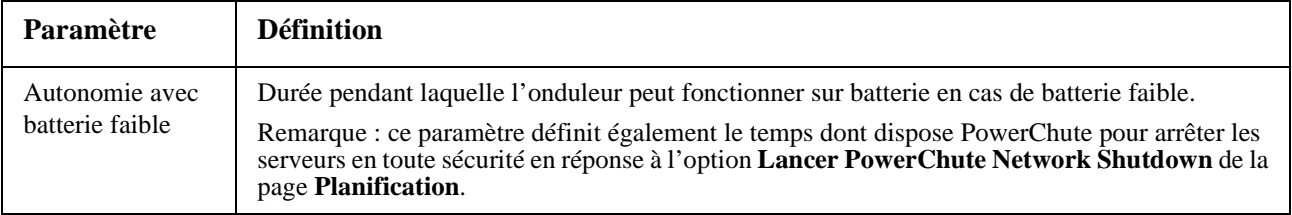

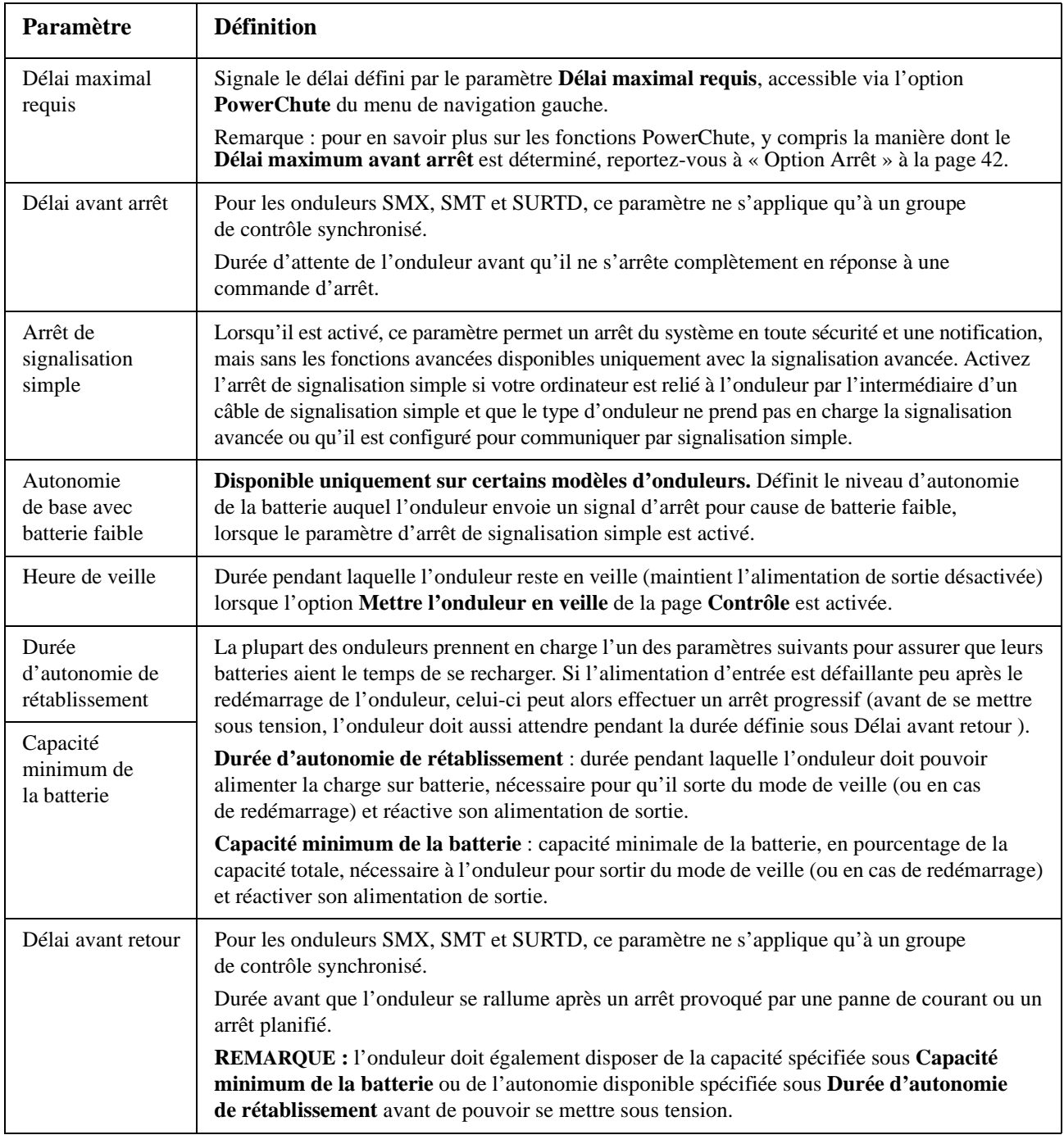

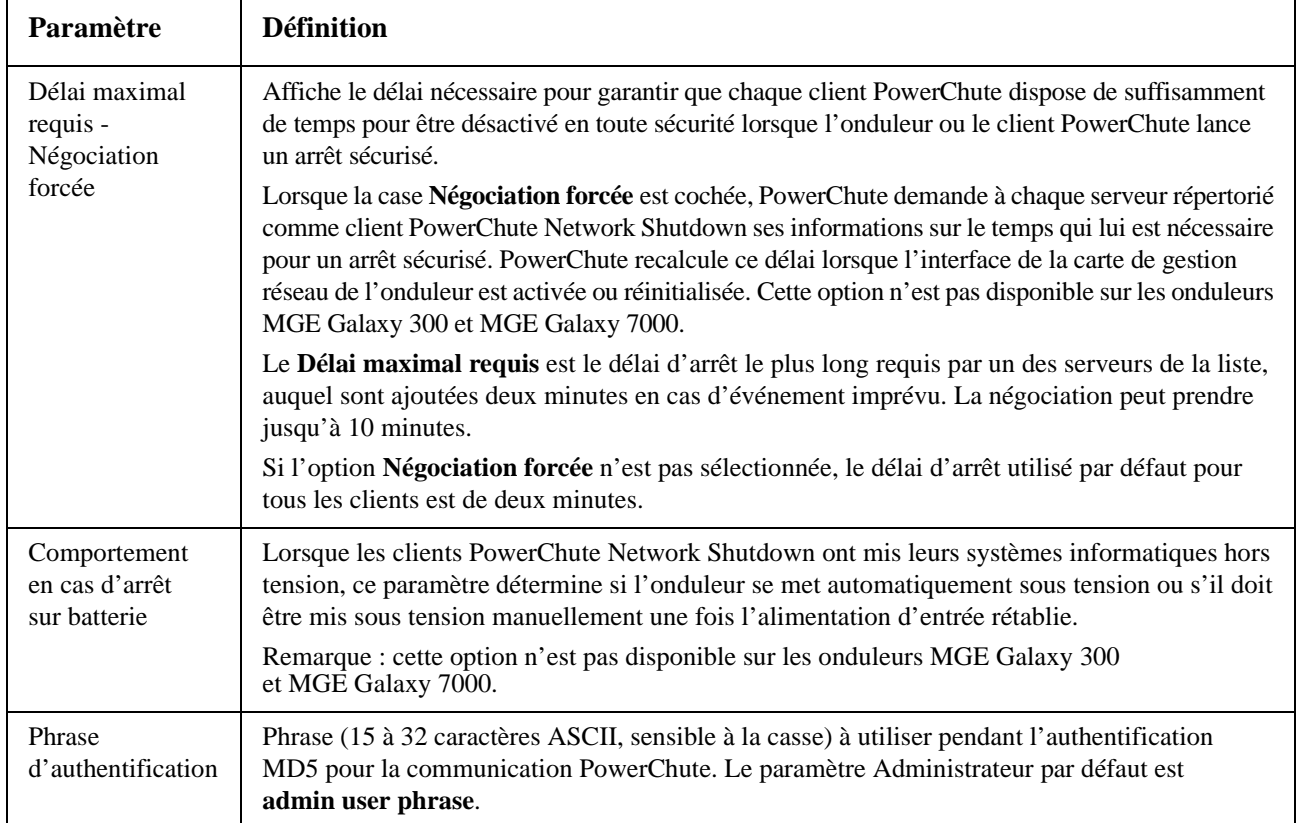

**Arrêt anticipé contrôlé.** Ces options ne sont pas disponibles sur tous les onduleurs. Elles permettent d'arrêter un onduleur fonctionnant sur batterie lorsque certaines conditions spécifiées sont satisfaites :

- lorsque le fonctionnement sur batterie dépasse une durée fixée en minutes,
- lorsque l'autonomie restante de l'onduleur est inférieure à une durée fixée en minutes,
- lorsque la charge sur la sortie de l'onduleur est inférieure à un seuil fixé en pourcentage.

Si ces conditions sont activées, l'onduleur s'arrête dans *chacun* de ces cas.

Vous pouvez aussi décider si l'onduleur doit redémarrer ou non après le rétablissement de l'alimentation secteur.

Nous recommandons de ne pas utiliser ces options lorsque l'arrêt du serveur est contrôlé par un logiciel. Par exemple, vous pouvez sélectionner l'option **Ignorer les commandes d'arrêt PCNS** du paramètre **Comportement en cas d'arrêt sur batterie** (vers le bas de cet écran). Alors c'est la carte de gestion réseau qui détermine le comportement de l'onduleur en cas d'arrêt sur batterie, et *non* l'utilitaire PowerChute Network Shutdown (PCNS).

**Délais d'arrêt et forçage des négociations.** Le délai d'arrêt est calculé différemment pour un onduleur *sans* groupe de sorties ou un onduleur *avec* des groupes de sorties.

1. Pour un onduleur sans groupe de sorties, le délai d'arrêt est égal au **Délai maximal requis** dans l'écran d'**arrêt** de la carte de gestion réseau *plus* 2 minutes *plus* le délai d'arrêt de l'onduleur.

#### **Onduleur sans groupe de sorties : délai d'arrêt**

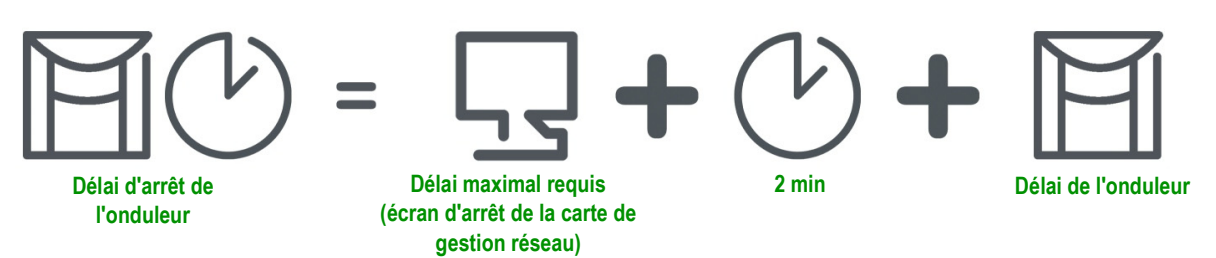

2. Pour un onduleur avec des groupes de sorties, le délai d'arrêt est égal au **Délai d'arrêt** fixé dans l'écran des **groupes de sorties** de la carte de gestion réseau (cette option n'est pas disponible pour tous les onduleurs).

#### **Onduleur AVEC groupe de sorties : délai d'arrêt**

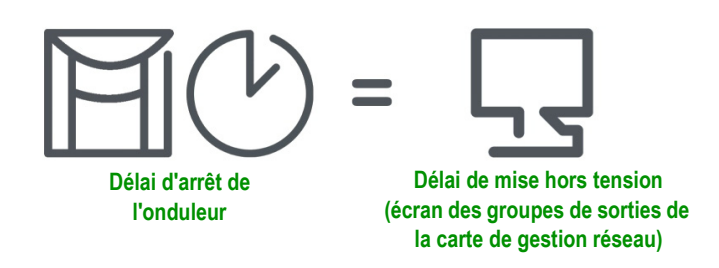

Notez que les appareils SUM se comportent selon le cas 1 ci-dessus et non selon le cas 2.

Pour les deux types d'onduleurs, le délai d'arrêt est négocié par interaction entre la carte de gestion réseau et PowerChute Network Shutdown (PCNS).

Lorsque vous modifiez ou ajoutez un client PCNS, utilisez l'option **Négociation forcée** pour redéfinir le délai. Lorsque vous sélectionnez cette option et cliquez sur Appliquer, la procédure est automatique ; les détails sont expliqués ci-dessous.

PCNS commence par vérifier la valeur **Autonomie avec batterie faible** de la carte de gestion réseau, compare cette valeur à son propre délai d'arrêt et, si l'autonomie sur batterie est trop courte, indique à la carte de gestion réseau d'augmenter les délais dans les cas 1 et 2 ci-dessous à la valeur DÉLAI D'ARRÊT REQUIS PCNS\* *plus* 70 secondes.

1. Pour un onduleur sans groupe de sorties, le **Délai maximal requis**.

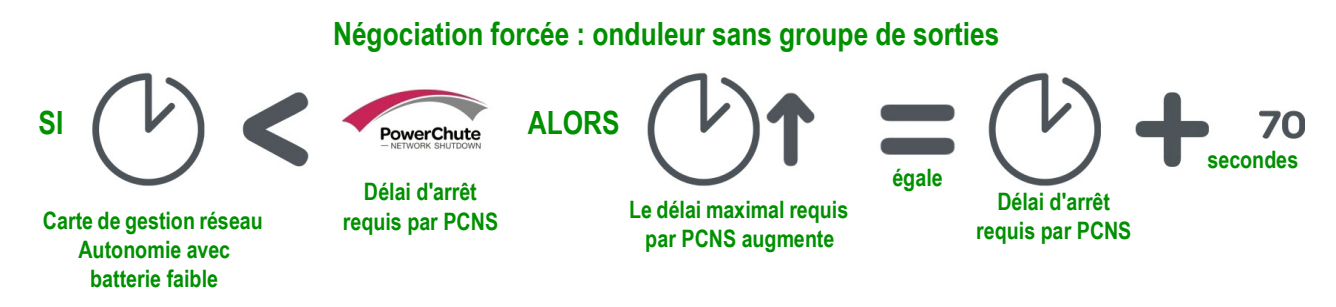

2. Pour un onduleur avec des groupes de sorties, le **Délai de mise hors tension** du groupe de sorties qui alimente le client PCNS.

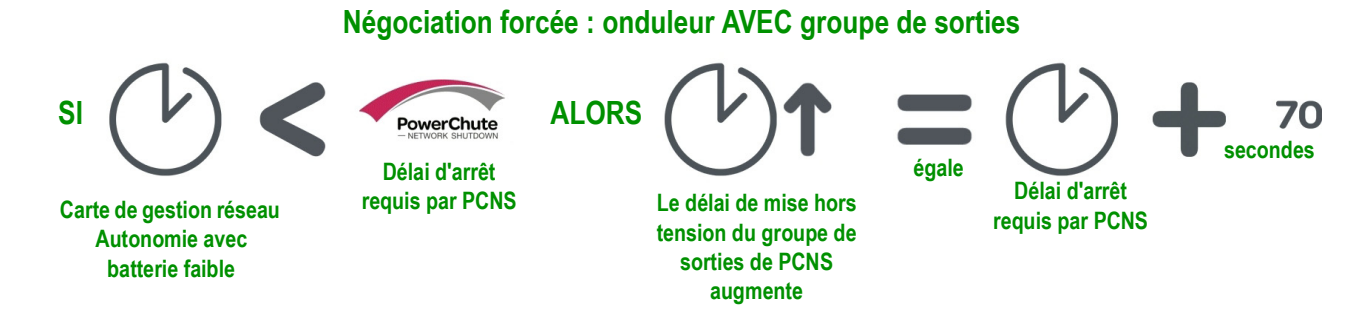

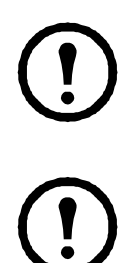

#### **Remarques** :

2 minutes est tout de même arrondi à 3 minutes.

Cette durée de 70 secondes est le délai d'arrêt par défaut du système d'exploitation pour PCNS. PCNS ne modifie jamais la valeur du champ **Autonomie avec batterie faible** de la carte de gestion réseau.

\*DÉLAI D'ARRÊT REQUIS PCNS = délai d'arrêt + durée de la commande d'arrêt. Lorsque la durée par défaut de 70 secondes est ajoutée, la durée est toujours arrondie à la minute supérieure la plus proche. Par exemple, un total de 3 minutes 50 secondes est arrondi à 4 minutes, et un total de

Dans PCNS v3.x, la valeur **Délai maximal requis** n'est jamais utilisée par la carte de gestion réseau pour un onduleur ayant des groupes de sorties.

#### **Option Généralités**

Les paramètres varient selon les modèles d'onduleurs. Chaque modèle d'onduleur prend en charge uniquement certains des éléments suivants :

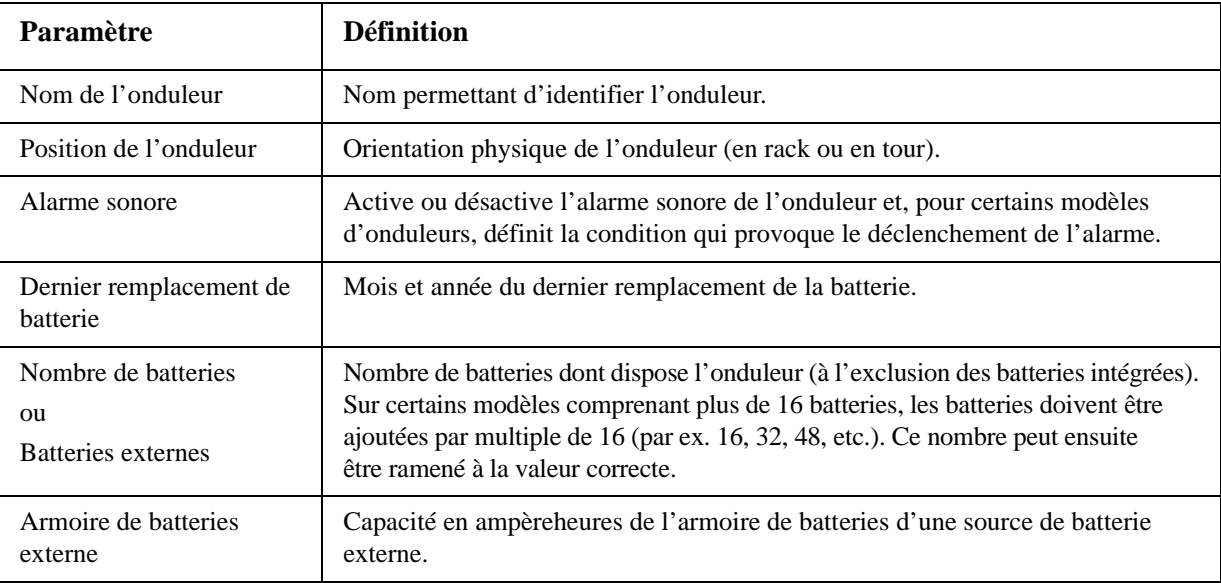

#### **Option Programme de test automatique**

Cette option permet de définir le moment où l'onduleur lance un test automatique.

#### **Option Mise à jour du microprogramme**

Cette option lance la mise à jour du microprogramme de l'onduleur. Le fichier de mise à jour du microprogramme doit avoir été préalablement récupéré sur le serveur FTP et enregistré dans le répertoire /upsfw/ de la carte de gestion réseau.

#### <span id="page-48-1"></span>**Option Clients PowerChute**

Cliquez sur **Ajouter IP client** pour entrer l'adresse IP d'un nouveau client PowerChute Network Shutdown. Pour supprimer un client, cliquez sur son adresse IP dans la liste puis sur **Supprimer client**.

La liste peut contenir jusqu'à 50 adresses IP de clients.

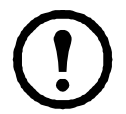

**Remarque :** lorsque vous installez un client PowerChute Network Shutdown sur votre réseau, il est automatiquement ajouté à la liste ; lorsque vous désinstallez un client PowerChute Network Shutdown, il est automatiquement supprimé de la liste.

#### <span id="page-48-0"></span>**Option Contrôle de synchronisation**

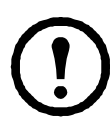

**Remarque :** la page Contrôle de synchronisation n'est pas disponible sur les onduleurs MGE Galaxy 300, MGE Galaxy 7000 et Symmetra.

**En quoi consiste le processus de synchronisation ?** Si vous appliquez une action à un groupe de contrôle synchronisé, les membres activés de ce groupe ont le comportement suivant :

- Chaque onduleur reçoit la commande quel que soit l'état de sa sortie (par ex. batterie faible).
- L'action applique les délais (tels que le **Délai avant arrêt**, l'**Heure de veille** et le **Délai avant retour**) configurés pour l'onduleur principal.
- Lorsque l'action est lancée, tout onduleur dans l'impossibilité de participer conserve l'état actuel de sa sortie tandis que les autres exécutent l'action. Si un onduleur a déjà sa sortie dans l'état requis par l'action (par ex. un onduleur déjà éteint lorsque l'action de redémarrage de l'onduleur débute), cet onduleur consigne un événement mais exécute le reste de l'action, le cas échéant.
- Tous les onduleurs participants synchronisent l'exécution de leur action (dans un intervalle d'une seconde en conditions idéales pour les onduleurs Smart-UPS, mais quelquefois plus long).
- Pour les actions de redémarrage et de mise en veille :
	- Immédiatement avant de commencer à attendre pendant la durée spécifiée sous **Délai avant retour**, l'onduleur principal attend par défaut jusqu'à 120 secondes (son **Délai d'alimentation synchronisé** configurable) que tous les onduleurs dont l'alimentation d'entrée est désactivée la récupèrent. Tout onduleur dont l'alimentation d'entrée n'est pas rétablie pendant ce délai ne participe pas au redémarrage synchronisé et doit attendre que son alimentation soit rétablie pour redémarrer individuellement.
	- La séquence des voyants à l'avant de l'onduleur n'est pas la même que pour une action de redémarrage ou de mise en veille normale (non synchronisée).
- L'état et les événements de l'onduleur sont signalés de la même manière pour les actions synchronisées que pour les actions exécutées sur des onduleurs individuels.

**Directives pour les groupes de contrôle synchronisé.** Prenez connaissance des directives suivantes avant de configurer l'onduleur comme membre d'un groupe de contrôle synchronisé :

- Dans un groupe de contrôle synchronisé, tous les onduleurs doivent être du même modèle.
- Les groupes de contrôle synchronisé sont pris en charge par tous les onduleurs Smart-UPS équipés d'un emplacement pour carte de gestion réseau.
- Lorsque son appartenance à un groupe de contrôle synchronisé est activée, la carte de gestion réseau bloque les communications vers l'onduleur provenant d'un périphérique de gestion relié au port de communication série. Toutefois la carte de gestion réseau permet toujours l'accès à l'interface en ligne de commande sur ce port de communication série.

**Affichage de l'état d'un membre du groupe de contrôle synchronisé.** Lorsque l'appartenance d'un membre à un groupe de contrôle synchronisé est activée, les informations suivantes s'affichent sur cette appartenance.

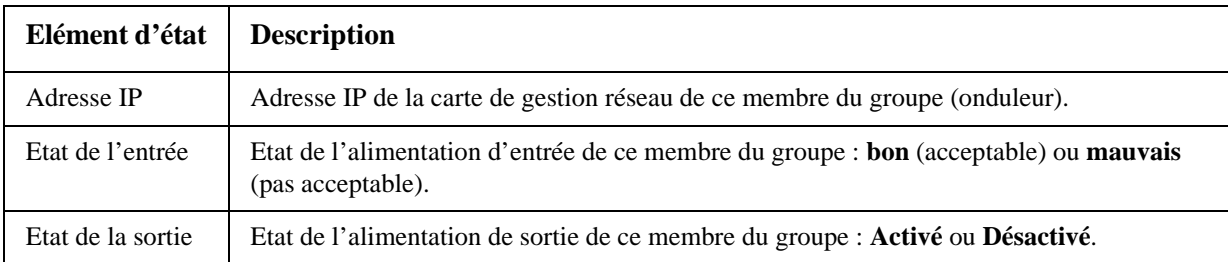

# **Configuration d'un membre du groupe de contrôle synchronisé**

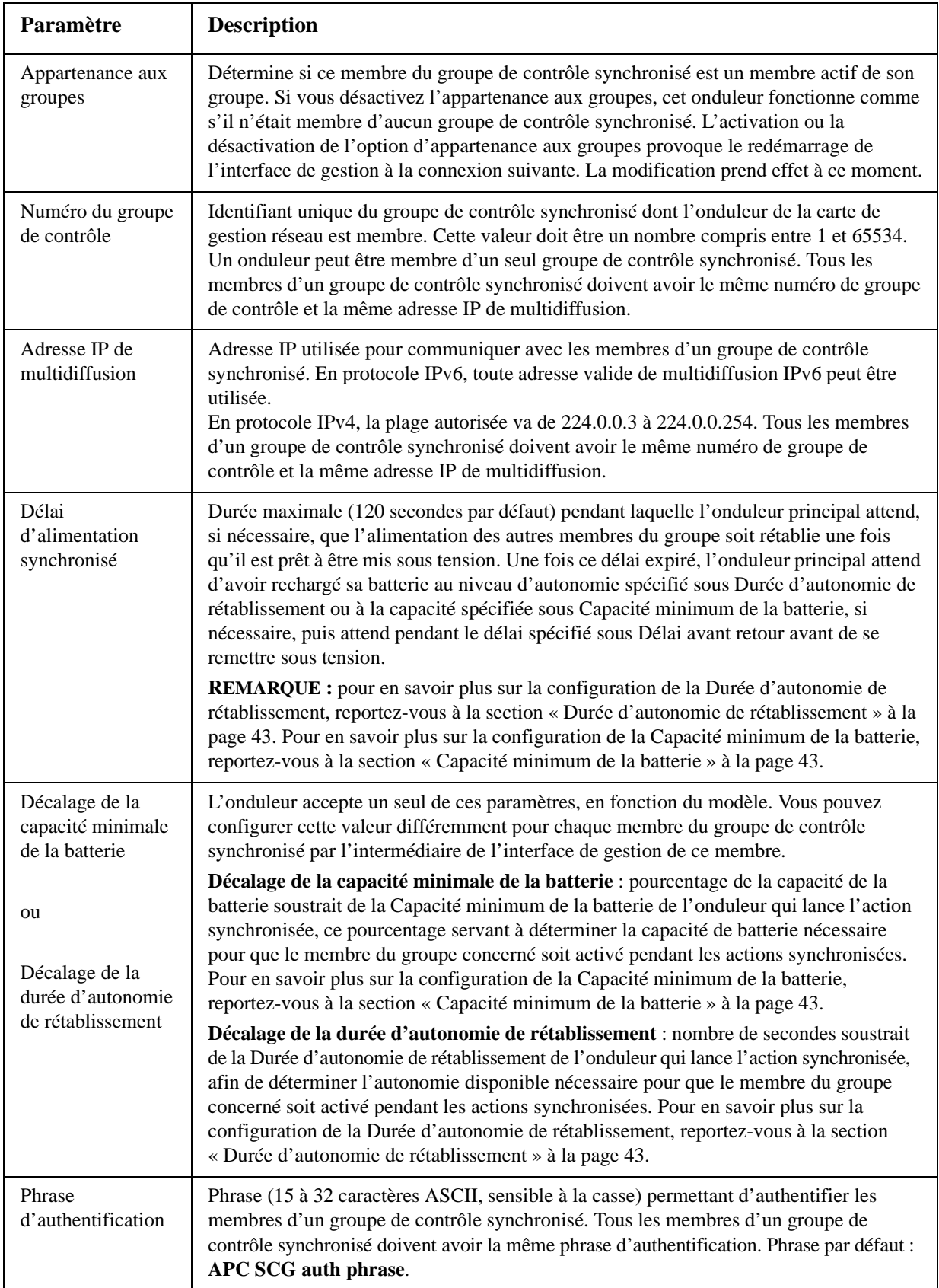

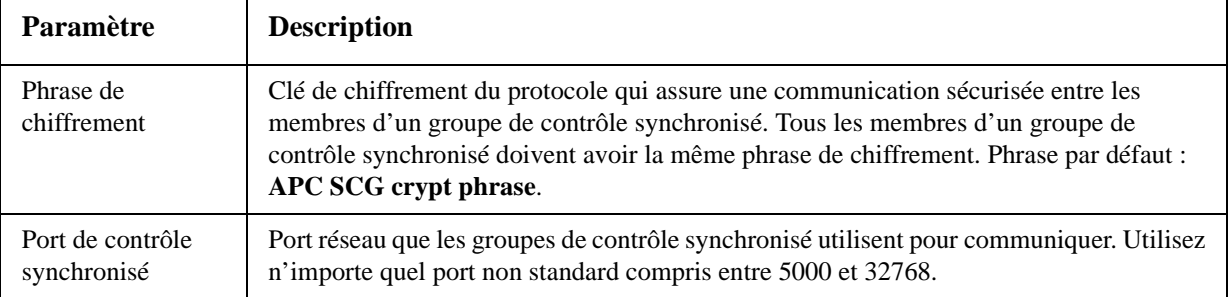

# **Option Unités parallèles (onduleurs Smart-UPS VT)**

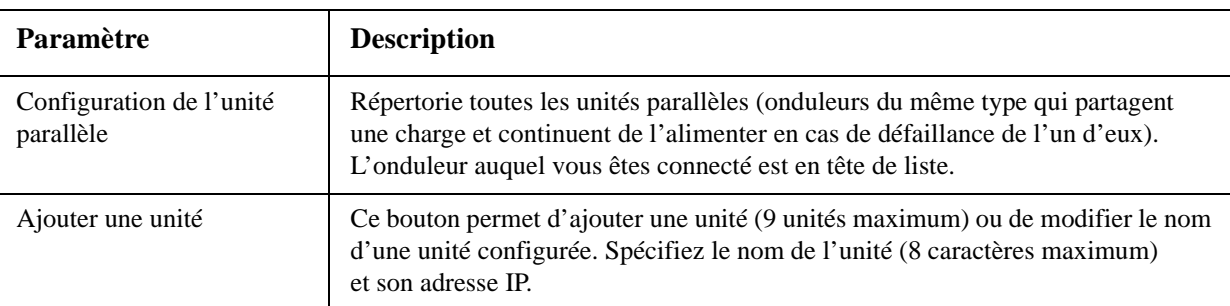

# <span id="page-52-0"></span>**Page Diagnostics**

Vous pouvez lancer un test automatique ou un calibrage d'autonomie pour tous les onduleurs. Le test d'alarme sonore de l'onduleur dépend du modèle et peut ne pas être disponible pour le vôtre.

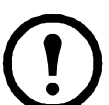

**Remarque :** la page Diagnostics n'est pas disponible sur les onduleurs MGE Galaxy 300 et MGE Galaxy 7000.

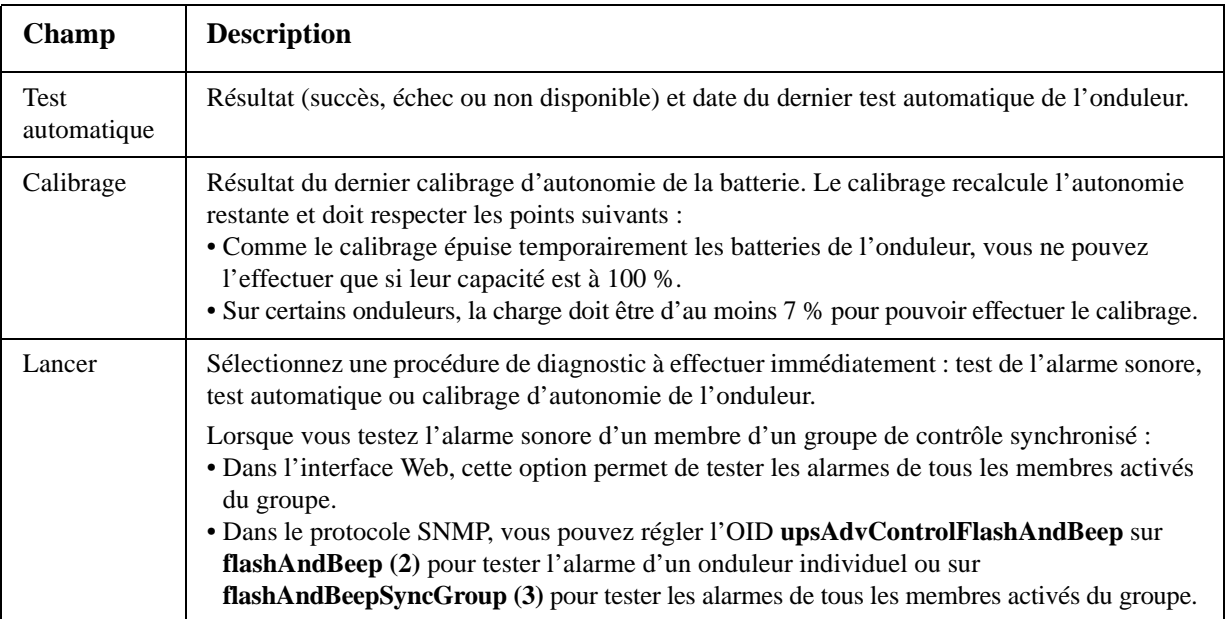

# **Page Planification (pour les arrêts)**

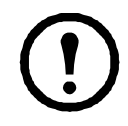

**Remarque :** la page **Planification** - **Onduleur** n'est pas disponible sur les onduleurs MGE Galaxy 300 et MGE Galaxy 7000.

### **Pour les options Onduleur et Groupe de sorties**

Vous pouvez planifier l'arrêt d'un onduleur sous **Onduleur** ou d'un groupe de sorties spécifique (le cas échéant) sous **Groupes de sorties**.

Les arrêts planifiés configurés s'affichent en haut de la page lorsque vous sélectionnez Onduleur ou Groupes de sorties, avec les détails correspondants, qu'ils soient activés ou désactivés.

**Modification, activation, désactivation ou suppression d'un arrêt planifié.** Cliquez sur le nom de l'arrêt planifié dans la liste figurant en haut de la page **Onduleur** ou **Groupes de sorties** afin d'accéder à ses paramètres et de les modifier, y compris pour le désactiver temporairement en décochant la case **Activer** ou pour le supprimer définitivement.

#### **Création d'un arrêt planifié d'un onduleur ou d'un groupe de sorties.**

- 1. Sélectionnez **Onduleur** ou **Groupe de sorties** sous **Planification**.
- 2. Sélectionnez le type d'arrêt à planifier, **Arrêt ponctuel**, **Arrêt quotidien** ou **Arrêt hebdomadaire** (par intervalles de 1, 2, 4 ou 8 semaines) puis cliquez sur le bouton **Suivant**.
- 3. Pour désactiver temporairement un arrêt planifié, décochez la case **Activer**.
- 4. Indiquez le nom ainsi que la date et l'heure de l'arrêt. Pour les arrêts hebdomadaires, spécifiez la fréquence dans la liste déroulante.
- 5. Précisez si l'onduleur ou le groupe de sorties doit être remis sous tension après l'arrêt :

**Remise sous tension** : spécifiez si l'onduleur doit être remis sous tension à une date et une heure spécifiques, **Jamais** (l'onduleur doit être remis sous tension manuellement) ou **Immédiatement** (l'onduleur sera remis sous tension après un délai de 6 minutes plus le délai spécifié sous Délai avant retour).

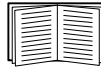

Pour configurer le délai avant retour, reportez-vous à la section « Délai avant retour » à la page 43.

- 6. Pour un groupe de sorties uniquement, spécifiez le groupe en sélectionnant le bouton approprié.
- 7. **Signaler l'arrêt du serveur PowerChute** : précisez si les clients indiqués sous [« Option Clients](#page-48-1)  [PowerChute »](#page-48-1) doivent être notifiés.

#### **Pour l'onduleur uniquement**

**Planifier un arrêt synchronisé.** Tous les arrêts planifiés sont synchronisés lorsque l'onduleur dont la carte de gestion réseau lance un arrêt est membre d'un groupe de contrôle synchronisé et que son état de membre est activé. Planifiez toujours tous les arrêts à partir du même membre du groupe. Pour qu'un arrêt planifié synchronisé des onduleurs s'effectue, une connexion réseau à chaque onduleur du groupe doit exister au moment où l'action doit intervenir.

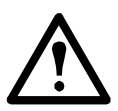

**Attention : ne planifiez pas** d'arrêt par l'intermédiaire de plusieurs membres du groupe. Ce type de planification pourrait produire des résultats imprévisibles.

# **Page A propos de**

Cette option fournit les informations suivantes sur l'onduleur et le microprogramme de sa carte de gestion réseau :

- **Modèle** : nom du modèle d'onduleur.
- **Position** : orientation physique de l'onduleur, en **rack** ou en **tour** (uniquement pour les onduleurs montés en rack ou en tour). (Cette option n'est pas disponible sur les onduleurs MGE Galaxy 300 et MGE Galaxy 7000.)
- **Numéro de série** : numéro d'identification unique de l'onduleur, présent également sur l'extérieur de l'onduleur.
- **Version du microprogramme** : numéros de révision des modules du microprogramme actuellement installé sur l'onduleur.
- **Date de fabrication** : date à laquelle la fabrication de l'onduleur a été terminée. (Cette option n'est pas disponible sur les onduleurs MGE Galaxy 300 et MGE Galaxy 7000.)

Les informations suivantes s'affichent également pour les onduleurs MGE Galaxy 300 et MGE Galaxy 7000 :

- **Nom du produit :** marque de l'onduleur.
- **Niveau technique :** niveau technique de l'onduleur.
- **Heure de l'onduleur :** heure locale à l'endroit où se trouve l'onduleur.
- **Pays :** pays où se trouve l'onduleur (onduleur MGE Galaxy 7000 uniquement).
- **Nom du fabricant :** fabricant de l'onduleur.

# **Surveillance de l'environnement**

**Remarque :** si vous installez un accessoire d'E/S à contact sec (AP9810) sur votre carte de gestion réseau, l'onglet **Environnement** affiche deux options dans la barre de menu supérieure, **E/S universelle** et **Environnement**. Sauf précision supplémentaire, les paramètres décrits dans ce chapitre sont disponibles pour les deux options.

# **Page Présentation**

La page **Présentation** répertorie l'état des appareils de surveillance de l'environnement associés à la carte de gestion réseau AP9631 de l'onduleur.

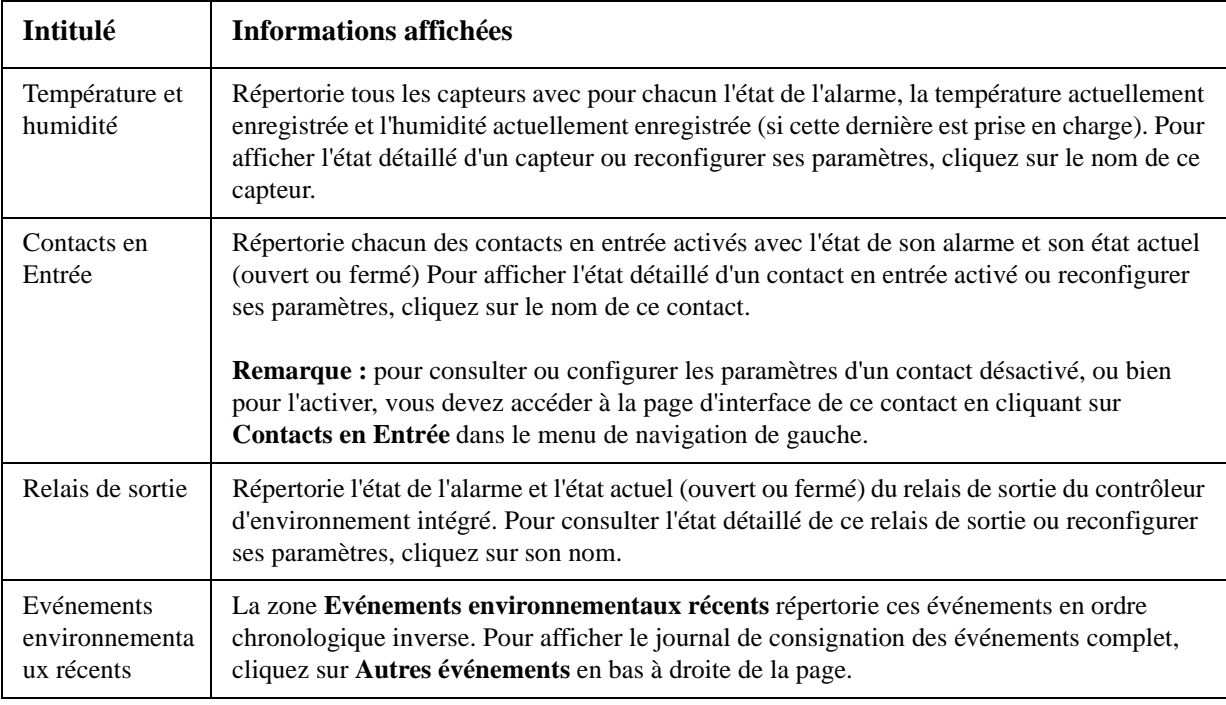

# **Page Température et humidité**

# **État succinct**

Cliquez sur **Température et humidité** dans le menu de navigation de gauche pour afficher le nom de chaque capteur avec l'état de son alarme, sa température et son humidité (si elle est prise en charge).

# **État détaillé et configuration**

Pour afficher l'état détaillé de l'alarme d'un capteur ou configurer ses valeurs, cliquez sur son nom.

### **Identification et état de l'alarme.**

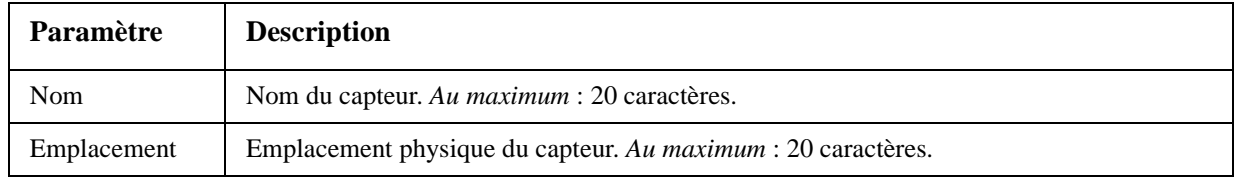

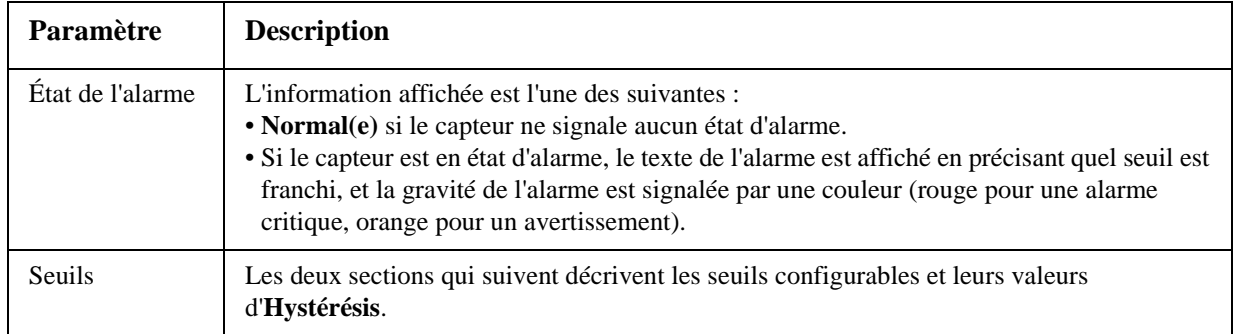

**Seuils.** Pour chaque capteur, les mêmes types de seuils se définissent pour la température et l'humidité (si elle est prise en charge) mesurées au niveau du capteur.

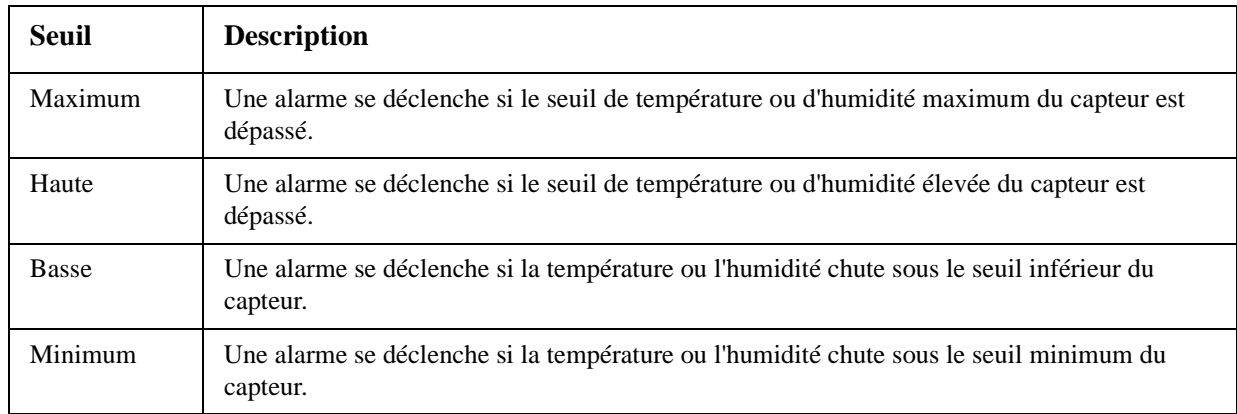

**Hystérésis.** Cette valeur spécifie à quel niveau la température ou l'humidité doit revenir par rapport à un seuil pour arrêter son alarme de dépassement.

- Pour les seuils Maximum et Haute, le niveau à atteindre pour arrêter l'alarme est égal au seuil moins l'hystérésis.
- Pour les seuils Minimum et Basse, le niveau à atteindre pour arrêter l'alarme est égal au seuil plus l'hystérésis.

Si la température ou l'humidité qui a dépassé un seuil a ensuite tendance à de légères variations, augmentez la valeur d'hystérésis pour éviter de multiples alarmes. Si la valeur d'hystérésis est trop basse, de telles variations peuvent provoquer puis arrêter des dépassements de seuil à répétition.

**Exemple de chute de température suivie de variations :** le seuil de température Minimum est 55° F et l'hystérésis de la température est  $3^\circ$  F. La température chute en dessous de 55 $^\circ$  F, et franchit donc ce seuil. Ensuite la température remonte à 56° puis redescend à 53° F plusieurs fois, mais cela ne provoque aucun événement d'arrêt de l'alarme ni de nouveau dépassement. Pour arrêter l'alarme de dépassement en cours, il faudrait que la température monte au-delà de 58° F (soit 3° F au-dessus du seuil).

**Exemple d'augmentation d'humidité suivie de variations :** le seuil d'humidité Maximum est 65 % et l'hystérésis d'humidité 10 %. L'humidité augmente au-delà de 65 % et dépasse donc son seuil. Ensuite elle descend à 60 % puis remonte à 70 % plusieurs fois, mais cela ne provoque aucun événement d'arrêt de l'alarme ni de nouveau dépassement. Pour arrêter l'alarme de dépassement en cours, il faudrait que l'humidité chute à moins de 55 % (soit 10 % en dessous du seuil).

# **Page Contacts en Entrée**

# **État succinct**

Cliquez sur **Contacts en Entrée** dans le menu de navigation de gauche pour afficher le nom de chaque contact en entrée avec l'état de son alarme et son état (ouvert ou fermé).

## **État détaillé et configuration**

Pour afficher l'état détaillé d'un contact en entrée ou configurer ses valeurs, cliquez sur son nom.

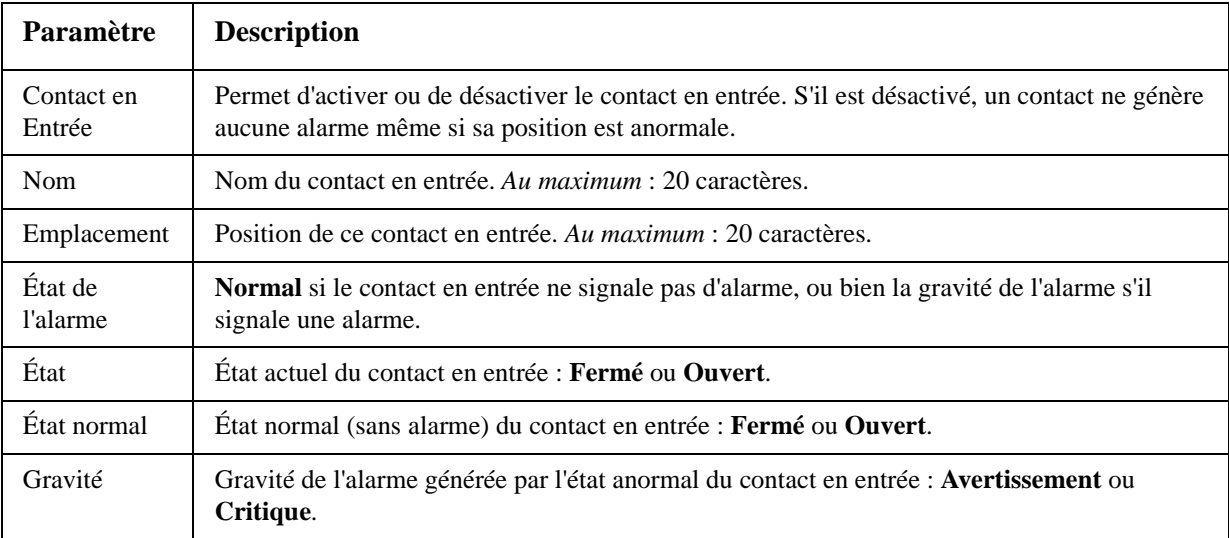

# **Page Relais de sortie**

Cette option est uniquement disponible pour les périphériques équipés d'accessoires d'E/S à contact sec. Sélectionnez l'onglet Environnement puis **E/S universelle** dans la barre de menu supérieure. Cliquez sur **Relais de sortie** pour afficher l'état du relais de sortie et configurer ses valeurs.

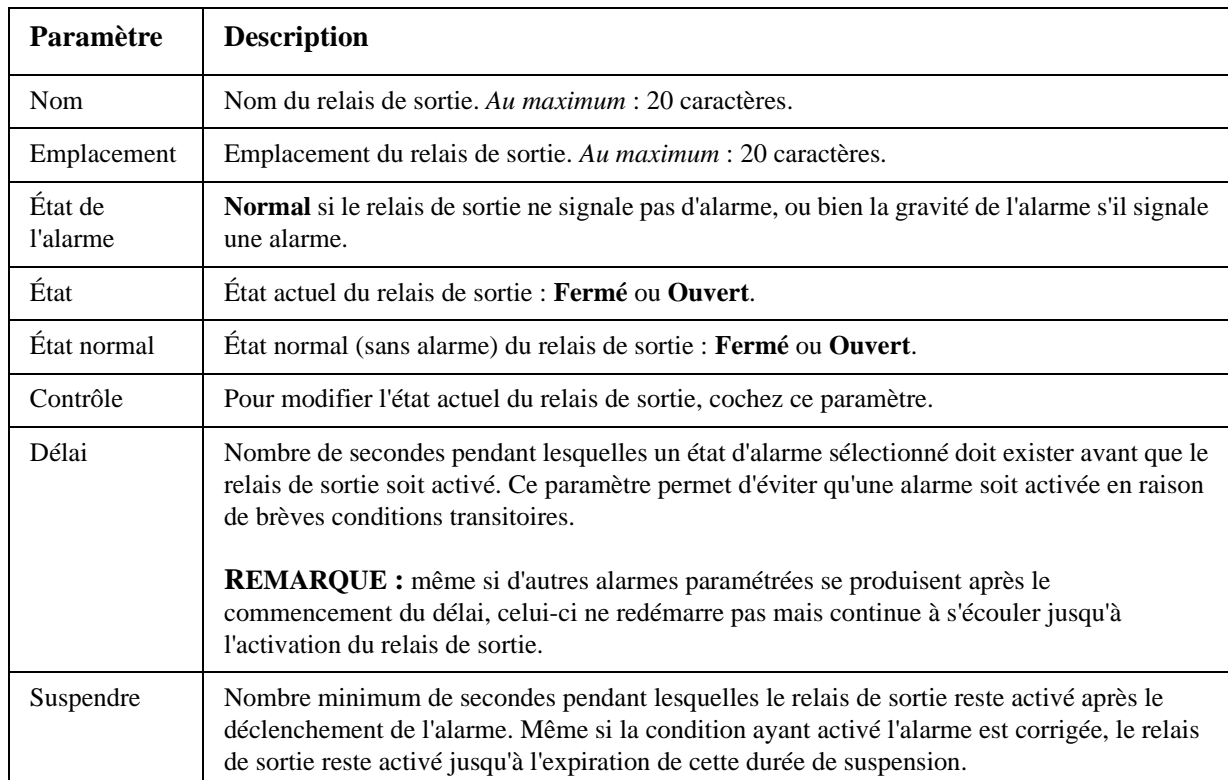

# **Page À propos de**

Dans l'option **Environnement** de la barre de menu supérieure, cliquez sur **À propos de** dans le menu de navigation de gauche pour afficher les appareils de contrôle d'environnement fonctionnant avec l'onduleur, ainsi que les versions de leurs microprogrammes.

# **Configuration du contrôle de la confidentialité**

Sur une carte de gestion réseau AP9631 avec jusqu'à deux accessoires d'E/S à contact sec (AP9810) connectés, vous pouvez configurer les sorties en réponse à des événements, et vous pouvez configurer l'onduleur et les sorties en réponse à des alarmes en entrée.

#### **Configuration d'une sortie en réponse à un événement**

- 1. Sélectionnez l'onglet **Onduleur**, **Contrôle de la confidentialité** dans la barre de menu supérieure, puis **par événement** sous **Actions sur les événements** dans le menu de navigation gauche.
- 2. Cliquez sur le nom d'une catégorie pour consulter tous les événements de cette catégorie, ou sur celui d'une sous-catégorie pour les événements correspondants.
- 3. Dans la liste d'événements, vérifiez les colonnes marquées pour savoir si l'événement qui vous intéresse est déjà configuré pour modifier l'état du relais de sortie.
- 4. Pour modifier la configuration existante, cliquez sur le nom de l'événement, sélectionnez le relais de sortie dont l'état devra changer si cet événement est détecté, et cliquez sur **Appliquer**.

#### **Configuration de l'onduleur ou d'une sortie en réponse à une alarme en entrée**

- 1. Sélectionnez l'onglet **Onduleur**, **Contrôle de la confidentialité** dans la barre de menu supérieure, puis **par événement** sous **Actions sur les événements** dans le menu de navigation gauche.
- 2. Cliquez sur **Contact E/S** puis sur le nom de l'événement à configurer.
- 3. La carte de gestion réseau accepte jusqu'à quatre entrées. Vous devez spécifier quelle entrée sera associée à cet événement.
	- a. Dans la liste déroulante **Port**, sélectionnez le numéro de port de capteurs universel (**1** ou **2**) sur lequel l'E/S à contact sec est installée.
	- b. Dans la liste déroulante **Zone**, sélectionnez la lettre de la zone (**A** ou **B**) du contact sur lequel l'entrée est installée.
- 4. Définissez l'action que l'onduleur doit effectuer lorsque l'entrée change d'état, et sélectionnez la sortie dont l'état doit changer lorsque cet événement est détecté.
- 5. Cliquez sur **Afficher** pour consulter vos modifications, puis sur **Appliquer**.

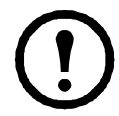

**Remarque :** l'action ainsi configurée est effectuée une fois. Si vous rétablissez l'entrée à son état normal avant que l'alarme s'arrête, la sortie ne changera pas d'état, à moins que l'alarme s'arrête et se déclenche de nouveau.

# **Journaux de consignation**

# **Utilisation des journaux de consignation des événements et des données**

#### **Journal de consignation des événements**

#### **Chemin d'accès : Journaux de consignation > Événements >** *options*

Vous pouvez consulter, filtrer ou supprimer le journal de consignation des événements. Par défaut, le journal affiche tous les événements enregistrés pendant les deux derniers jours, en ordre chronologique inverse.

Pour consulter les listes de tous les événements configurables ainsi que leur configuration actuelle, sélectionnez l'onglet **Administration**, **Notification** dans la barre de menus supérieure puis **par événement** sous **Actions sur les événements** dans le menu de navigation gauche.

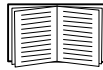

[Voir « Configuration par événement » en page 84.](#page-85-0)

## **Pour afficher le journal de consignation des événements (Journaux de consignation > Événements > journal de consignation) :**

- Par défaut, le journal de consignation des événements s'affiche en page de l'interface Web. L'événement le plus récent est enregistré en page 1. Dans la barre de navigation au-dessous du journal :
	- Cliquez sur un numéro de page pour ouvrir une page spécifique du journal.
	- Cliquez sur **Précédent** ou **Suivant** pour consulter les événements enregistrés immédiatement avant ou après ceux répertoriés dans la page ouverte.
	- Cliquez sur **<<** pour revenir à la première page ou sur **>>** pour afficher la dernière page du journal.
- Pour consulter les événements répertoriés dans une page, cliquez sur **Ouvrir le journal dans une nouvelle fenêtre** dans la page du journal de consignation des événements pour afficher une vue en plein écran du journal.

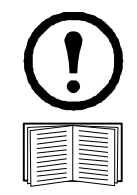

**Remarque :** dans les options de votre navigateur, JavaScript doit être activé pour pouvoir utiliser le bouton **Ouvrir le journal dans une nouvelle fenêtre**.

Vous pouvez également utiliser les protocoles FTP ou Secure CoPy (SCP) pour consulter le journal de consignation des événements. [Voir « Utilisation du protocole](#page-65-0)  [FTP ou SCP pour récupérer les fichiers de journaux de consignation » en page 64.](#page-65-0)

## **Filtrage du journal de consignation (Journaux de consignation > Événements > journal de consignation) :**

• **Filtrage du journal par date ou heure :** pour afficher la totalité du journal de consignation des événements ou pour modifier le nombre de jours ou de semaines pour lesquels le journal affiche les événements les plus récents, sélectionnez **Dernier/ère(s)**. Sélectionnez un intervalle de temps dans le menu déroulant, puis cliquez sur **Appliquer**. La configuration du filtre est sauvegardée jusqu'à ce que la carte de gestion réseau redémarre.

Pour afficher les événements consignés pendant un intervalle de temps spécifique, sélectionnez **Depuis**. Spécifiez les heures (au format 24 heures) et les dates de début et de fin d'affichage des événements, puis cliquez sur **Appliquer**. La configuration du filtre est sauvegardée jusqu'à ce que la carte de gestion réseau redémarre.

• **Filtrage du journal par événement** : pour spécifier les événements à afficher dans le journal, cliquez sur **Filtrer le journal de consignation**. Décochez la case d'option d'une catégorie d'événement ou d'un niveau de gravité d'une alarme pour les supprimer de l'affichage. Le texte dans le coin supérieur droit de la page du journal de consignation des événements indique si un filtre est actif.

Si vous êtes connecté en tant qu'Administrateur, cliquez sur **Enregistrer en tant que valeur par défaut** pour enregistrer ce filtre comme affichage du journal par défaut pour tous les utilisateurs. Si vous ne cliquez pas sur **Enregistrer en tant que valeur par défaut**, le filtre reste actif jusqu'à ce que la carte de gestion réseau redémarre.

Pour retirer un filtre actif, cliquez sur **Filtrer le journal de consignation** puis sur **Supprimer le filtre (Afficher tout)**.

**Remarque :** les événements sont traités par le filtre en utilisant la logique **OU**.

• Les événements que vous ne sélectionnez pas dans la liste **Filtrer par gravité** ne s'affichent jamais dans le journal de consignation des événements filtré, même si l'événement survient dans une catégorie sélectionnée dans la liste **Filtrer par catégorie**.

• Les événements que vous ne sélectionnez pas dans la liste **Filtrer par catégorie** ne s'affichent jamais dans le journal de consignation des événements filtré, même si les périphériques de la catégorie concernée entrent dans une situation d'alarme sélectionnée dans la liste **Filtrer par gravité**.

## **Suppression du journal de consignation (Journaux de consignation > Événements > journal de consignation) :**

Pour supprimer tous les événements enregistrés dans le journal de consignation, cliquez sur le bouton **Nettoyer le journal de consignation** de la page Web qui contient ce journal. Les événements supprimés ne peuvent plus être récupérés.

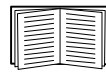

Pour désactiver la consignation des événements selon le niveau de gravité qui leur est attribué ou leur catégorie d'événements, consultez [« Configuration par groupe » en page 85](#page-86-0).

### **Configuration de la recherche inversée (Journaux de consignation > Événements > recherche inversée) :**

La recherche inversée est désactivée par défaut. Activez cette fonction sauf si vous n'avez aucun serveur DNS configuré ou si les performances de votre réseau sont faibles en raison d'un trafic important.

Lorsque la recherche inversée est activée et qu'un événement lié au réseau survient, l'adresse IP et le nom de domaine du périphérique réseau associé à l'événement sont consignés dans le journal de consignation des événements. Si aucun nom de domaine n'existe pour ce périphérique, seule son adresse IP est consignée avec l'événement. Comme les noms de domaines changent généralement moins souvent que les adresses IP, l'activation de la recherche inversée peut améliorer les possibilités d'identifier les adresses des périphériques réseau à l'origine des événements.

### **Modification de la taille du journal de consignation des événements (Journaux de consignation > Événements > taille) :**

Par défaut, le journal de consignation des événements conserve 400 événements. Vous pouvez modifier ce nombre. Lorsque vous modifiez la taille du journal de consignation des événements, toutes les entrées qu'il contient sont supprimées. Pour éviter toute perte de données du journal de consignation, utilisez le protocole FTP ou SCP pour récupérer le journal avant d'entrer une nouvelle valeur dans le champ **Taille du journal de consignation des événements**.

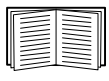

[Voir « Utilisation du protocole FTP ou SCP pour récupérer les fichiers de journaux de](#page-65-0)  [consignation » en page 64.](#page-65-0)

Lorsque le journal de consignation est plein, les entrées les plus anciennes sont supprimées.

#### **Journal de consignation des données**

#### **Chemin d'accès : Journaux de consignation > Données >** *options*

Cette page contient un journal de consignation des mesures concernant l'onduleur,son alimentation d'entrée ainsi que la température ambiante de l'onduleur et des batteries. Chaque entrée est répertoriée selon la date et l'heure auxquelles les données ont été enregistrées.

### **Affichage du journal de consignation des données (Journaux de consignation > Données > journal de consignation) :**

- Par défaut, le journal de consignation des données s'affiche en page de l'interface Web. L'élément de données le plus récent est enregistré en page 1. Dans la barre de navigation au-dessous du journal :
	- Cliquez sur un numéro de page pour ouvrir une page spécifique du journal.
	- Cliquez sur **Précédent** ou **Suivant** pour consulter les données enregistrées immédiatement avant ou après celles répertoriées dans la page ouverte.
	- Cliquez sur **<<** pour revenir à la première page du journal ou sur **>>** pour afficher la dernière page du journal.

• Pour consulter les données répertoriées dans une page, cliquez sur **Ouvrir le journal dans une nouvelle fenêtre** dans la page du journal de consignation des données pour afficher une vue en plein écran du journal.

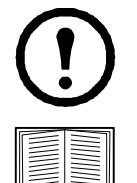

**Remarque :** dans les options de votre navigateur, JavaScript® doit être activé pour pouvoir utiliser le bouton **Ouvrir le journal dans une nouvelle fenêtre**.

Vous pouvez également utiliser les protocoles FTP ou SCP pour consulter le journal de consignation des données. [Voir « Utilisation du protocole FTP ou SCP pour récupérer](#page-65-0)  [les fichiers de journaux de consignation » en page 64.](#page-65-0)

### **Filtrage du journal par date ou heure (Journaux de consignation > Données > journal de consignation) :**

pour afficher la totalité du journal de consignation des données ou pour modifier le nombre de jours ou de semaines pour lesquels le journal affiche les événements les plus récents, sélectionnez **Dernier/ère(s)**. Sélectionnez un intervalle de temps dans le menu déroulant, puis cliquez sur **Appliquer**. La configuration du filtre est sauvegardée jusqu'à ce que le périphérique redémarre.

Pour afficher les données consignées pendant un intervalle de temps spécifique, sélectionnez **Depuis**. Spécifiez les heures (au format 24 heures) et les dates de début et de fin d'affichage des données, puis cliquez sur **Appliquer**. La configuration du filtre est sauvegardée jusqu'à ce que le périphérique redémarre.

### **Suppression du journal de consignation des données :**

Pour supprimer toutes les données enregistrées dans le journal de consignation, cliquez sur **Nettoyer le journal de consignation des données** dans la page Web qui contient ce journal. Les données supprimées ne peuvent plus être récupérées.

### **Définition de la fréquence de collecte des données (Journaux de consignation > Données > intervalle) :**

Le paramètre **Fréquence de consignation** permet de définir la fréquence d'échantillonnage et d'enregistrement des données dans le journal de consignation des données, et de consulter le calcul du nombre de jours de données que le journal de consignation peut enregistrer en fonction de l'intervalle choisi. Lorsque le journal de consignation est plein, les entrées les plus anciennes sont supprimées. Pour éviter la suppression automatique des données les plus anciennes, activez et configurez la rotation du journal de consignation des données, décrite dans la section suivante.

### **Configuration de la rotation du journal de consignation des données (Journaux de consignation > Données > rotation) :**

Permet de définir un dépôt du journal de consignation des données protégé par mot de passe sur un serveur FTP spécifié. Lorsque la rotation est activée, le contenu du journal de consignation des données est ajouté au fichier spécifié par nom et par emplacement. Ce fichier est mis à jour selon l'intervalle de téléchargement spécifié.

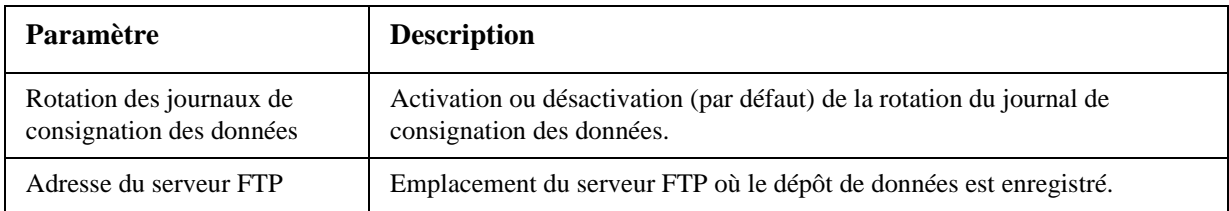

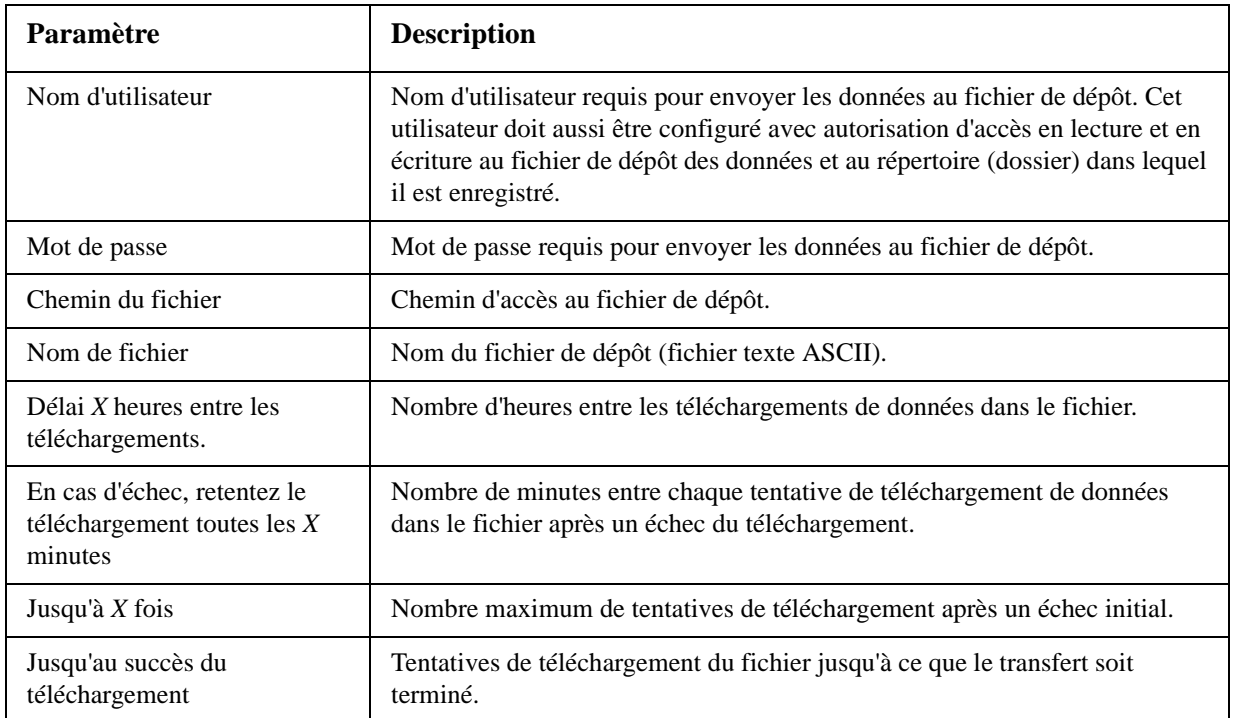

## **Pour modifier la taille le journal de consignation des données (Journaux de consignation > Données > taille) :**

Par défaut, le journal de consignation des données conserve 400 événements. Vous pouvez modifier le nombre de points de données enregistré dans le journal de consignation. Lorsque vous modifiez la taille du journal de consignation des données, toutes les entrées qu'il contient sont supprimées. Pour éviter toute perte de données du journal de consignation, utilisez le protocole FTP ou SCP pour récupérer le journal avant d'entrer une nouvelle valeur dans le champ **Taille du journal de consignation des données**.

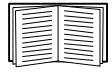

[Voir « Utilisation du protocole FTP ou SCP pour récupérer les fichiers de journaux de](#page-65-0)  [consignation » en page 64.](#page-65-0)

Lorsque le journal de consignation est plein, les entrées les plus anciennes sont supprimées.

#### <span id="page-65-0"></span>**Utilisation du protocole FTP ou SCP pour récupérer les fichiers de journaux de consignation**

Le niveau Administrateur ou Utilisateur de périphérique permet d'utiliser FTP ou SCP pour récupérer un journal de consignation des événements (*event.txt*) ou des données (*data.txt*) au format texte séparé par des tabulations, qui peut être importé dans un tableur.

- Le fichier contient tous les événements ou toutes les données enregistrés depuis la dernière suppression du contenu du journal de consignation ; dans le cas du journal de consignation des données, celui-ci peut avoir été tronqué s'il avait atteint sa taille maximale.
- Le fichier contient des informations que le journal de consignation des événements ou des données n'affiche pas.
	- Version du format de fichier (premier champ)
	- Date et heure auxquelles le fichier a été récupéré
	- Valeurs **Nom**, **Contact** et **Emplacement**, et adresse IP de la carte de gestion réseau.
	- **Code d'événement** propre à chaque événement consigné (fichier *event.txt* uniquement).

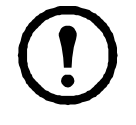

**Remarque :** la carte de gestion réseau utilise une numérotation à quatre chiffres pour indiquer l'année des entrées du journal de consignation. Vous devrez peut-être sélectionner un format de date à quatre chiffres dans votre tableur pour afficher les quatre chiffres.

Si vous utilisez les protocoles de sécurité codés sur votre système, utilisez SCP pour récupérer le journal de consignation.

Si vous utilisez des méthodes d'authentification non codées pour la sécurité de votre système, utilisez FTP pour récupérer le journal de consignation.

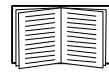

Consultez le *Manuel de Sécurité* disponible sur le CD *Utilitaires* de la carte de gestion réseau et sur le site (**[w](http://www.apc.com)ww.apc.com**) pour des informations sur les protocoles et méthodes disponibles pour la configuration du type de sécurité dont vous avez besoin.

**Utilisation du protocole SCP pour récupérer les fichiers**Pour utiliser SCP afin de récupérer le fichier *event.txt*, utilisez la commande suivante :

scp *nom\_d'utilisateur***@***nom\_d'hôte\_ou\_adresse\_ip*:event.txt ./event.txt Pour utiliser SCP afin de récupérer le fichier *data.txt*, utilisez la commande suivante :

scp *nom\_d'utilisateur***@***nom\_d'hôte\_ou\_adresse\_ip*:data.txt ./data.txt

**Utilisation du protocole FTP pour récupérer les fichiers**Pour utiliser FTP afin de récupérer le fichier *event.txt* ou *data.txt* :

1. À l'invite de commande, entrez  $ftp$ , puis l'adresse IP de la carte de gestion réseau et appuyez sur ENTRÉE.

Si le paramètre **Port** de l'option **Serveur FTP** (configurée dans le menu **Réseau** de l'onglet **Administration**) n'est plus configuré sur la valeur par défaut (**21**), vous devez utiliser la valeur qui lui a été attribuée au niveau de la commande FTP. Pour les clients FTP sous Windows, utilisez la commande suivante (espaces inclus) : (avec certains clients FTP, insérez deux points (:) en remplacement d'un espace entre l'adresse IP et le numéro de port).

ftp>open *numéro\_de\_port de\_l'adresse\_IP*

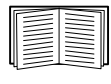

Pour définir un port autre que le port par défaut afin d'améliorer la sécurité du serveur FTP, consultez [« Serveur FTP » en page 81](#page-82-0). Vous pouvez spécifier n'importe quel port compris entre 5001 et 32768.

- 2. Utilisez le **nom d'utilisateur** et le **mot de passe** sensibles à la casse pour vous connecter comme Administrateur ou Utilisateur de périphérique. Pour le niveau Administrateur, le **mot de passe** et le **nom d'utilisateur** par défaut sont **apc**. Pour le niveau Utilisateur de périphérique, les valeurs par défaut sont **device** comme **nom d'utilisateur** et **apc** comme **mot de passe**.
- 3. Utilisez la commande **get** pour transmettre la version texte du journal de consignation sur votre disque local.

```
ftp>get event.txt
\Omegaftp>get data.txt
```
4. Vous pouvez utiliser la commande **del** pour supprimer le contenu du journal de consignation des événements ou des données.

```
ftp>del event.txt 
ou 
ftp>del data.txt
```
Aucune requête de confirmation de la suppression n'apparaît.

- Si vous supprimez le journal de consignation des données, le journal de consignation des événements enregistre un événement de suppression de journal.
- Si vous supprimez le journal de consignation des événements, un nouveau fichier *event.txt* enregistre cet événement.
- 5. Entrez quit à l'invite ftp> pour quitter FTP.

# **Administration : Sécurité**

# **Utilisateurs locaux**

## **Configuration de l'accès utilisateur**

#### **Chemin d'accès : Administration > Sécurité > Utilisateurs locaux >** *options*

Le compte utilisateur Administrateur a toujours accès à la carte de gestion réseau.

Les comptes Utilisateur de périphérique et Utilisateur en lecture seule sont activés par défaut. Pour désactiver les comptes Utilisateur de périphérique ou Utilisateur en lecture seule, sélectionnez le compte utilisateur dans le menu de navigation gauche, puis décochez la case **Activer**.

Définir le nom d'utilisateur et le mot de passe (sensibles à la casse) pour chaque type de compte se fait de la même manière. La longueur maximum d'un nom d'utilisateur est de 64 caractères, de même que pour le mot de passe. Un mot de passe vierge (aucun caractère) n'est pas autorisé.

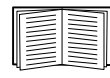

Pour des informations sur les autorisations accordées à chaque type de compte (Administrateur, Utilisateur du périphérique, Utilisateur en lecture seule), consultez [« Types](#page-4-0)  [de comptes utilisateurs » en page 3.](#page-4-0)

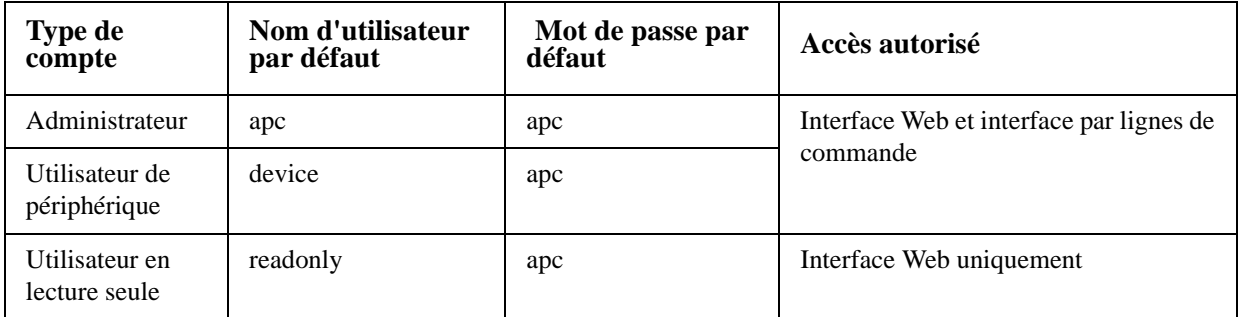

# **Utilisateurs distants**

### **Authentification**

#### **Chemin d'accès : Administration > Sécurité > Utilisateurs distants > authentification**

Cette option permet de sélectionner le mode de gestion de l'accès à distance à la carte de gestion réseau.

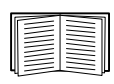

Pour des informations sur l'authentification locale (sans utiliser l'authentification centralisée d'un serveur RADIUS), consultez le *Manuel de sécurité*, disponible sur le CD d'*utilitaires* et sur le site Web à l'adresse **[www.apc.com](http://www.apc.com)**.

American Power Conversion accepte les fonctions d'authentification et d'autorisation RADIUS (Remote Authentication Dial-In User Service).

- Lorsqu'un utilisateur accède à la carte de gestion réseau ou à tout autre périphérique réseau sur lequel RADIUS est activé, une demande d'authentification est envoyée au serveur RADIUS pour déterminer le niveau d'autorisation de l'utilisateur.
- Les noms d'utilisateurs RADIUS utilisés avec la carte de gestion réseau sont limités à 32 caractères.

Sélectionnez l'une des options suivantes :

- **Authentification locale uniquement** : RADIUS est désactivé. L'authentification locale est activée.
- **Authentification RADIUS, puis locale** : les authentifications RADIUS et locale sont activées. La première authentification demandée est celle du serveur RADIUS. Si le serveur RADIUS ne répond pas, l'authentification locale est utilisée.
- **RADIUS uniquement** : RADIUS est activé. L'authentification locale est désactivée.

**Remarque :** si **RADIUS uniquement** est sélectionné, et que le serveur RADIUS n'est pas disponible, incorrectement identifié ou incorrectement configuré, l'accès à distance est indisponible pour tous les utilisateurs. Vous devez vous connecter à l'interface par lignes de commande à l'aide d'une connexion série et modifier le paramètre **access** en lui donnant la valeur **local** ou **radiusLocal** pour rétablir l'accès. Par exemple, la commande pour modifier le paramètre d'accès sur **local** serait : **radius -a local**

#### **RADIUS**

#### **Chemin d'accès : Administration > Sécurité > Utilisateurs locaux > RADIUS**

Cette option permet d'effectuer les actions suivantes :

- Répertorier les serveurs RADIUS (deux au maximum) disponibles pour la carte de gestion ainsi que leur délai de temporisation.
- Cliquer sur un lien et configurer les paramètres pour une authentification par un nouveau serveur RADIUS.
- Cliquer sur un serveur RADIUS répertorié pour afficher et modifier ses paramètres.

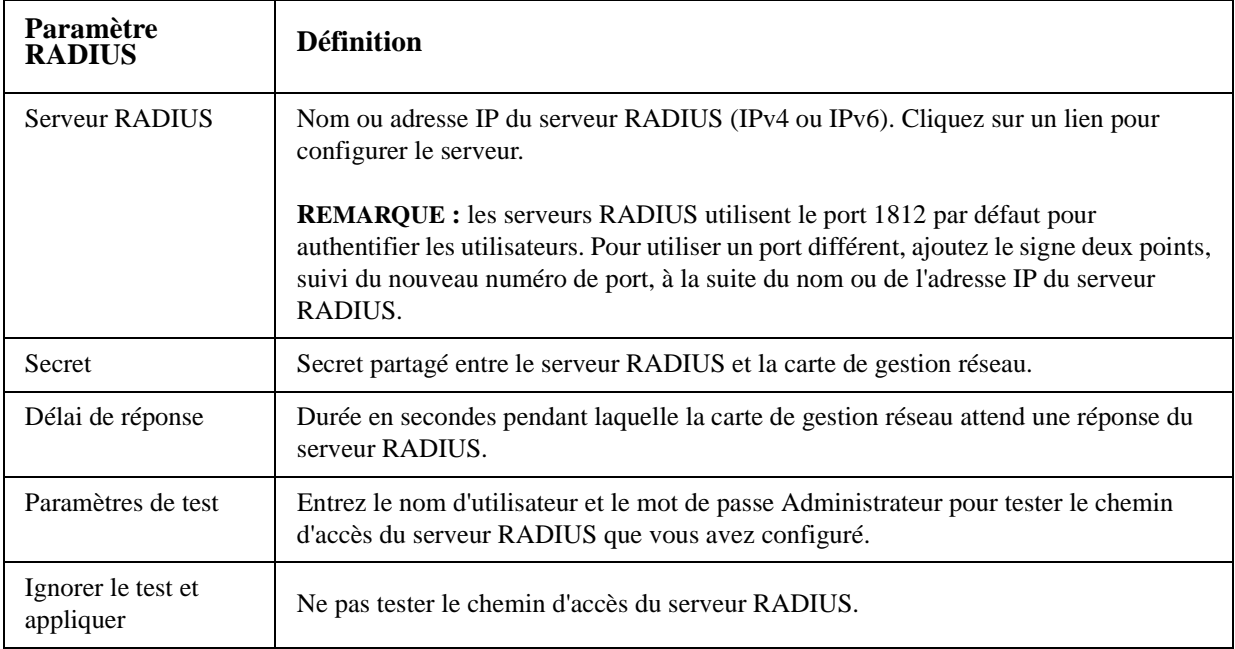

# **Configuration du serveur RADIUS**

### **Récapitulatif de la procédure de configuration**

Vous devez configurer votre serveur RADIUS afin qu'il fonctionne avec la carte de gestion réseau.

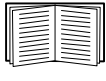

Pour des exemples du fichier des utilisateurs RADIUS disposant d'attributs fournisseur (Vendor Specific Attributes, VSA) et un exemple d'entrée dans le fichier dictionnaire sur le serveur RADIUS, consultez le *Manuel de sécurité*.

- 1. Ajoutez l'adresse IP de la carte de gestion réseau à la liste des clients du serveur RADIUS (fichier).
- 2. Les utilisateurs doivent disposer d'attributions Service-Type sauf si des VSA (Vendor Specific Attributes) sont définis. Si aucune attribution Service-Type n'est configurée, les utilisateurs ne disposent que de l'accès en lecture seule (uniquement sur l'interface Web).

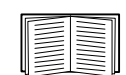

Consultez votre documentation relative au serveur RADIUS pour des informations sur le fichier des utilisateurs RADIUS, et le *Manuel de sécurité* pour voir un exemple.

3.Les VSA peuvent être utilisés au lieu des attributs Service-Type fournies par le serveur RADIUS. Les VSA nécessitent une entrée de dictionnaire et un fichier d'utilisateurs RADIUS. Dans le fichier de dictionnaire, définissez les noms des mots-clés ATTRIBUTE et VALUE, mais pas des valeurs numériques. Si vous modifiez les valeurs numériques, l'authentification et l'autorisation RADIUS vont échouer. Les VSA ont priorité sur les attributions RADIUS standard.

# **Configuration d'un serveur RADIUS sous UNIX® avec des mots de passe fantômes**

Si des fichiers de mots de passe fantômes UNIX sont utilisés (/etc/passwd) avec les fichiers de dictionnaire RADIUS, vous pouvez utiliser les deux méthodes suivantes pour authentifier les utilisateurs :

• Si tous les utilisateurs UNIX disposent de privilèges administratifs, ajoutez les informations suivantes au fichier « user » RADIUS. Pour autoriser uniquement les comptes Utilisateur de périphérique, modifiez le paramètre Service-Type sur Device.

> DEFAULT Auth-Type = System APC-Service-Type = Admin

• Ajoutez les noms d'utilisateurs et les attributs au fichier « user » RADIUS et confirmez le mot de passe par rapport à /etc/passwd. L'exemple suivant concerne les utilisateurs bconners et thawk :

```
bconners Auth-Type = System
          APC-Service-Type = Admin
thawk Auth-Type = System
          APC-Service-Type = Device
```
### **Serveurs RADIUS pris en charge**

American Power Conversion prend en charge FreeRADIUS et Microsoft IAS 2003. D'autres applications RADIUS courantes peuvent également convenir mais n'ont pas fait l'objet de tests complets de la part.

# **Délai d'inactivité**

#### **Chemin d'accès : Administration > Sécurité > Déconnexion automatique**

Utilisez cette option pour configurer la durée d'attente (3 minutes par défaut) du système avant la déconnexion d'un utilisateur inactif. Si vous modifiez cette valeur, vous devez vous déconnecter pour que la modification prenne effet.

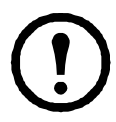

**Remarque :** cette minuterie est conservée si un utilisateur ferme la fenêtre du navigateur sans se déconnecter préalablement en cliquant sur **Déconnexion** dans le coin supérieur droit. Cet utilisateur étant toujours considéré comme connecté, aucun utilisateur ne peut se connecter avant l'expiration du délai spécifié en **Minutes d'inactivité**. Par exemple, lorsque le paramètre **Minutes d'inactivité** a sa valeur par défaut, si un utilisateur ferme la fenêtre du navigateur sans se déconnecter, aucun utilisateur ne peut se connecter avant 3 minutes.

# **Administration : Fonctions réseau**

# **Paramètres TCP/IP et de communication**

### **Paramètres TCP/IP**

#### **Chemin d'accès : administration > Réseau > TCP/IP > paramètres IPv4**

L'option **TCP/IP** du menu de navigation gauche, sélectionnée par défaut lorsque vous choisissez **Réseau** dans la barre de menu supérieure, affiche l'adresse IPv4, le masque de sous-réseau, la passerelle par défaut, l'adresse MAC et le mode de démarrage actuels de la carte de gestion réseau.

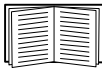

Pour des informations sur le protocole et les options DHCP, voir **[RFC2131](http://www.ietf.org/rfc/rfc2131.txt?number=2131)** et **[RFC2132](http://www.ietf.org/rfc/rfc2132.txt?number=2132)**.

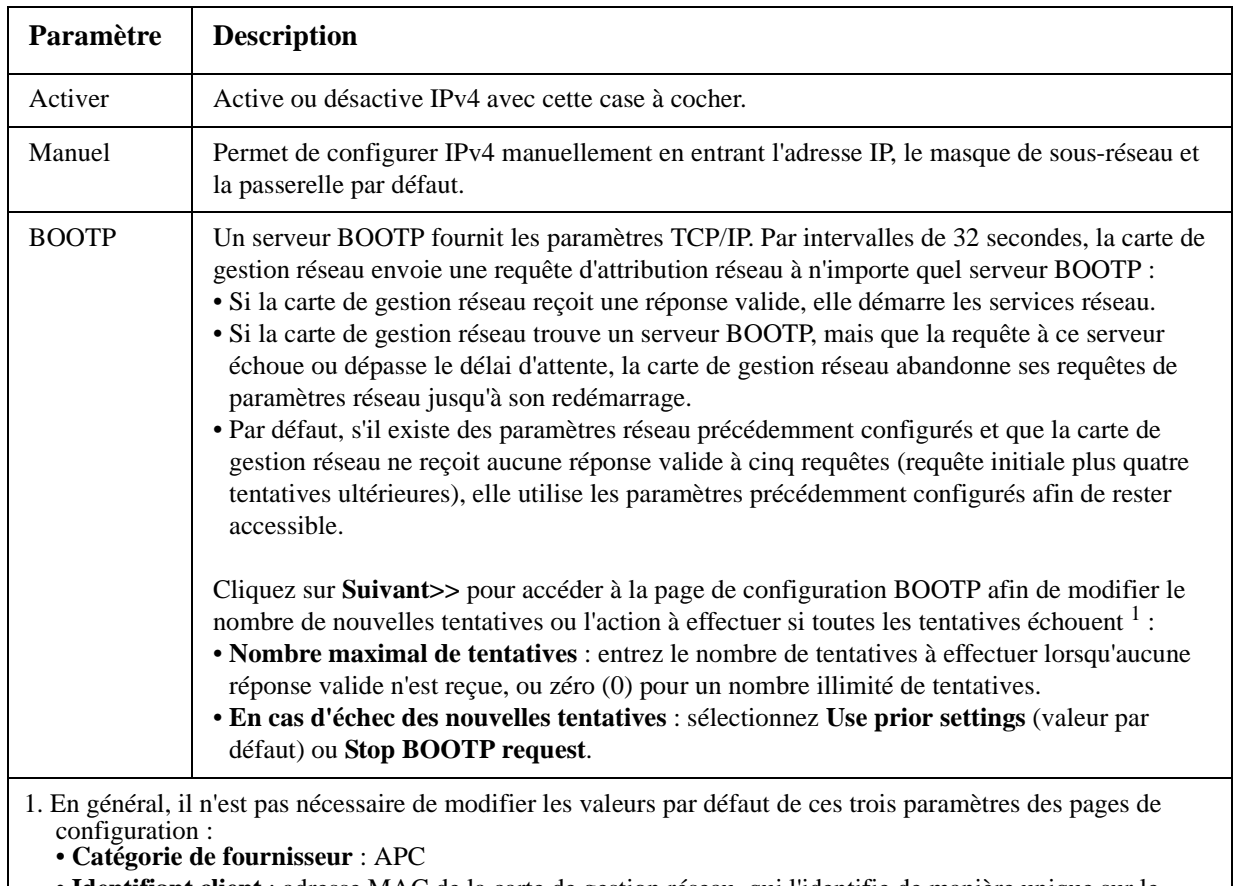

• **Identifiant client** : adresse MAC de la carte de gestion réseau, qui l'identifie de manière unique sur le réseau local (LAN).

• **Catégorie d'utilisateur** : nom du module du microprogramme d'application.
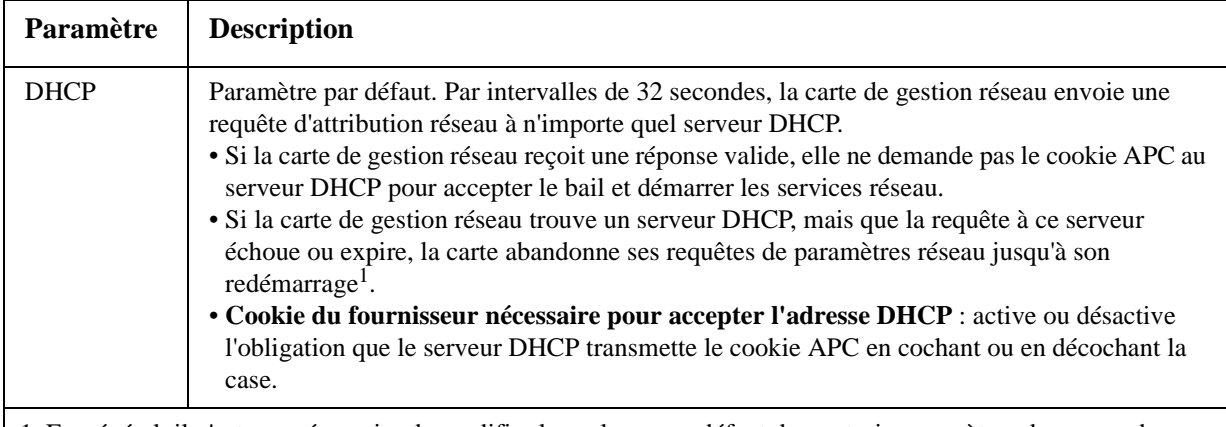

- 1. En général, il n'est pas nécessaire de modifier les valeurs par défaut de ces trois paramètres des pages de configuration :
	- **Catégorie de fournisseur** : APC
	- **Identifiant client** : adresse MAC de la carte de gestion réseau, qui l'identifie de manière unique sur le réseau local (LAN).
	- **Catégorie d'utilisateur** : nom du module du microprogramme d'application.

#### **Options de réponse DHCP**

Chaque réponse DHCP valide contient des options fournissant les paramètres TCP/IP que requiert la carte de gestion pour fonctionner en réseau, ainsi que des informations supplémentaires ayant une incidence sur le fonctionnement de la carte de gestion réseau.

**Informations spécifiques au fournisseur (option 43).** La carte de gestion réseau utilise cette option dans une réponse DHCP pour en définir la validité. Cette option contient une option spécifique au format TAG/ LEN/DATA, appelée cookie APC. Ce paramètre est désactivé par défaut.

**• Cookie APC. Tag 1, Len 4, Data « 1APC »**

L'option 43 prévient la carte de gestion réseau qu'un serveur DHCP est configuré pour prendre en charge les périphériques American Power Conversion.

Voici un exemple, au format hexadécimal, d'une option d'informations spécifiques au fournisseur contenant le cookie APC :

Option 43 = 0x01 0x04 0x31 0x41 0x50 0x43

**Options TCP/IP.** La carte de gestion réseau utilise les options suivantes dans une réponse DHCP valide pour définir ses paramètres TCP/IP : toutes ces options, sauf la première, sont décrites dans **[RFC2132](http://www.ietf.org/rfc/rfc2132.txt?number=2132)**.

- **Adresse IP** (à partir du champ **yiaddr** de la réponse DHCP, décrit en **[RFC2131\)](http://www.ietf.org/rfc/rfc2131.txt?number=2131)** : adresse IP attribuée à la carte de gestion réseau par le serveur DHCP.
- **Masque de sous-réseau** (option 1) : valeur du masque de sous-réseau requise par la carte de gestion réseau pour fonctionner en réseau.
- **Routeur,** c'est-à-dire la passerelle par défaut (option 3) : adresse de la passerelle par défaut requise par la carte de gestion réseau pour fonctionner en réseau.
- **Durée de bail d'adresse IP** (option 51) : durée du bail de l'adresse IP de la carte de gestion réseau.
- **Durée de renouvellement, T1** (option 58) : durée d'attente requise par la carte de gestion réseau après l'attribution d'un bail d'adresse IP avant de demander que cette attribution soit renouvelée.
- **Durée de reliaison, T2** (option 59) : durée d'attente requise par la carte de gestion réseau après l'attribution d'un bail d'adresse IP avant de pouvoir tenter de réassocier cette attribution.

**Autres options.** La carte de gestion réseau utilise également ces options dans une réponse DHCP valide. Toutes ces options, sauf la dernière, sont décrites dans **[RFC2132](http://www.ietf.org/rfc/rfc2132.txt?number=2132)**.

- **Serveurs du protocole de temps du réseau** (option 42) : jusqu'à deux serveurs NTP (primaire et secondaire) que peut utiliser la carte de gestion réseau.
- **Décalage de temps** (option 2) : décalage du sous-réseau de la carte de gestion réseau en secondes à partir de l'UTC (temps universel coordonné).
- **Serveur de nom de domaine** (option 6) : jusqu'à deux serveurs DNS (primaire et secondaire) que peut utiliser la carte de gestion réseau.
- **Nom d'hôte** (option 12) : nom d'hôte que la carte de gestion réseau utilisera (32 caractères maximum).
- **Nom de domaine** (option 15) : nom de domaine que la carte de gestion réseau utilisera (64 caractères maximum).
- **Nom du fichier d'initialisation** (à partir du champ **file** (fichier) de la réponse DHCP, décrit en **[RFC2131\)](http://www.ietf.org/rfc/rfc2131.txt?number=2131)** : chemin d'accès complet à un fichier de configuration utilisateur (fichier .ini) afin de le télécharger. Le champ **siaddr** de la réponse DHCP spécifie l'adresse IP du serveur depuis lequel la carte de gestion réseau va télécharger le fichier .ini. Après le téléchargement, la carte de gestion réseau utilise le fichier .ini comme fichier d'amorçage pour reconfigurer ses paramètres.

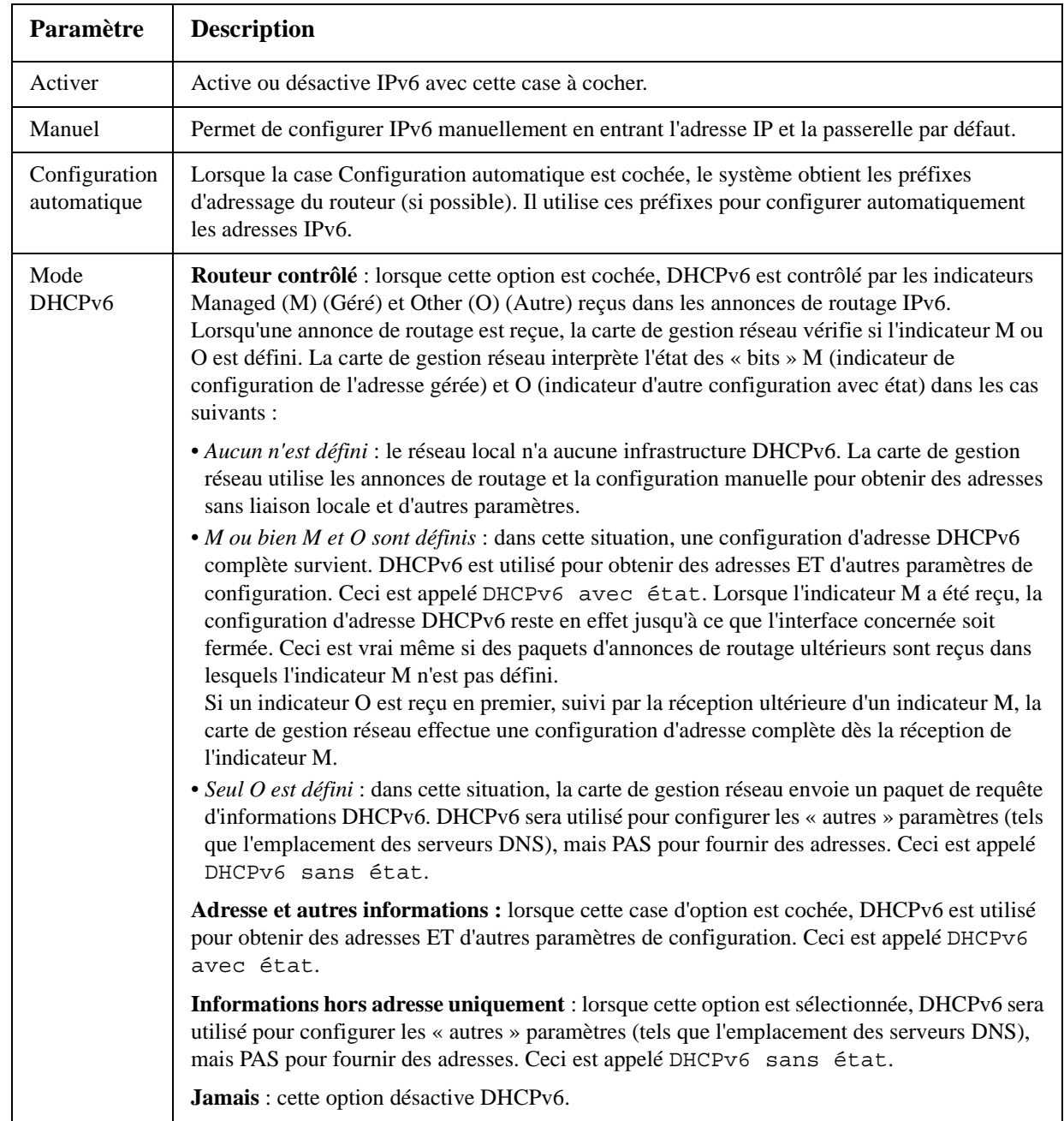

#### **Chemin d'accès : Administration > Réseau > TCP/IP > paramètres IPv6**

### **Temps de réponse du ping**

#### **Chemin d'accès : Administration > Réseau > Temps de réponse du ping**

Cochez la case Activer de l'option **Réponse du ping IPv4 :** pour permettre à la carte de gestion réseau de répondre aux tests Ping du réseau. Décochez-la pour désactiver la réponse d'une carte de gestion réseau. Ceci ne s'applique pas à IPv6.

### **Vitesse du port :**

#### **Chemin d'accès : Administration > Réseau > Vitesse du port**

Le paramètre **Vitesse du port** définit la vitesse de communication du port TCP/IP.

- En **Négociation automatique** (valeur par défaut), les périphériques Ethernet négocient les transmissions à la vitesse la plus élevée possible, mais si les vitesses prises en charge de deux périphériques ne correspondent pas, c'est la vitesse la plus lente qui est utilisée.
- Vous pouvez aussi choisir une vitesse de 10 Mbits/s ou 100 Mbits/s, chacune avec l'option semi-duplex (transmissions dans un sens à la fois) ou duplex (transmissions simultanées dans les deux sens sur le même canal).

### <span id="page-75-0"></span>**DNS**

#### **Chemin d'accès : Administration > Réseau > DNS >** *configuration*

Utilisez les options du menu **DNS** dans le menu de navigation gauche pour configurer le système de noms de domaine (DNS) et le tester :

- Sélectionnez **Serveur DNS primaire** ou **Serveur DNS secondaire** pour spécifier les adresses IPv4 ou IPv6 du serveur DNS primaire ou du serveur secondaire en option. Pour que la carte de gestion réseau puisse envoyer des e-mails, vous devez au moins définir l'adresse IP du serveur DNS primaire.
	- La carte de gestion réseau attend jusqu'à 15 secondes une réponse du serveur DNS primaire ou du serveur DNS secondaire (dans la mesure où un serveur DNS secondaire a été spécifié). Si la carte de gestion réseau ne reçoit pas de réponse pendant ce délai, aucun e-mail ne peut être envoyé. Par conséquent, utilisez des serveurs DNS reliés au même segment du réseau que la carte de gestion réseau ou à un segment adjacent (sans passer par un réseau étendu [WAN]).
	- Après avoir défini les adresses IP des serveurs DNS, vérifiez que le protocole DNS fonctionne correctement en entrant le nom DNS d'un ordinateur de votre réseau pour rechercher son adresse IP.
- **Nom d'hôte** : lorsque vous avez configuré un nom d'hôte dans cette zone et un nom de domaine dans le champ **Nom du domaine**, les utilisateurs peuvent entrer un nom d'hôte dans n'importe quel champ de l'interface de la carte de gestion réseau (à l'exception des adresses électroniques) qui accepte un nom de domaine.
- **Nom du domaine (IPv4)** : vous devez configurer le nom de domaine uniquement ici. Dans tous les autres champs de l'interface de la carte de gestion réseau (à l'exception des adresses électroniques) qui acceptent les noms de domaines, la carte de gestion réseau ajoute ce nom de domaine lorsque seul un nom d'hôte est entré.
	- Pour ignorer tous les cas d'extension d'un nom d'hôte spécifié par l'ajout d'un nom de domaine, définissez le champ du nom de domaine sur sa valeur par défaut (somedomain.com) ou sur 0.0.0.0.
	- Pour ignorer l'extension d'une entrée de nom d'hôte spécifique (par exemple à la définition d'un récepteur de traps), ajoutez un point final. La carte de gestion réseau reconnaît un nom d'hôte comprenant un point final (tel que *monServeurSnmp.*) comme étant un nom de domaine complet et n'ajoute alors pas le nom de domaine.
- **Nom du domaine (IPv6)** : spécifiez ici le nom de domaine IPv6.
- Sélectionnez **test** pour envoyer une requête DNS permettant de tester la configuration de vos serveurs DNS :
	- En paramètre **Type de requête**, sélectionnez la méthode à employer pour la requête DNS :
		- **par hôte** : nom URL du serveur
		- **par FQDN** : nom de domaine complet
		- **par IP** : adresse IP du serveur
		- **par MX** : messagerie utilisée par le serveur
	- En **Question de la requête**, identifiez la valeur à attribuer au type de requête sélectionné :

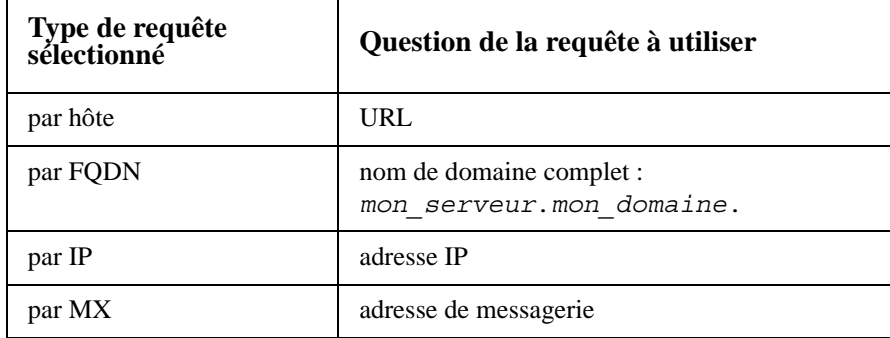

– Le résultat de la requête de test DNS s'affiche dans le champ **Réponse à la dernière requête**.

### **Web**

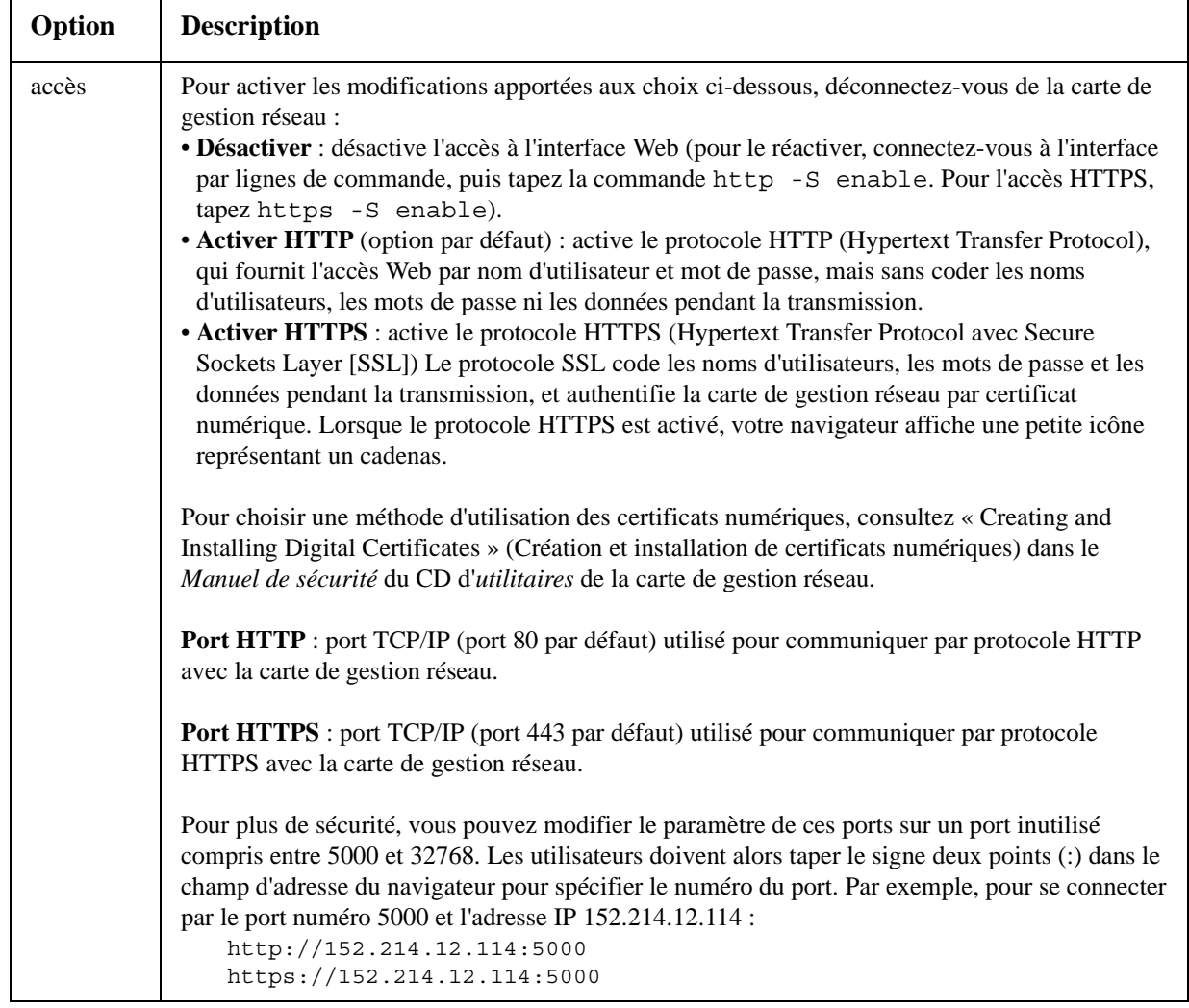

#### **Chemin d'accès : Administration > Réseau > Web >** *options*

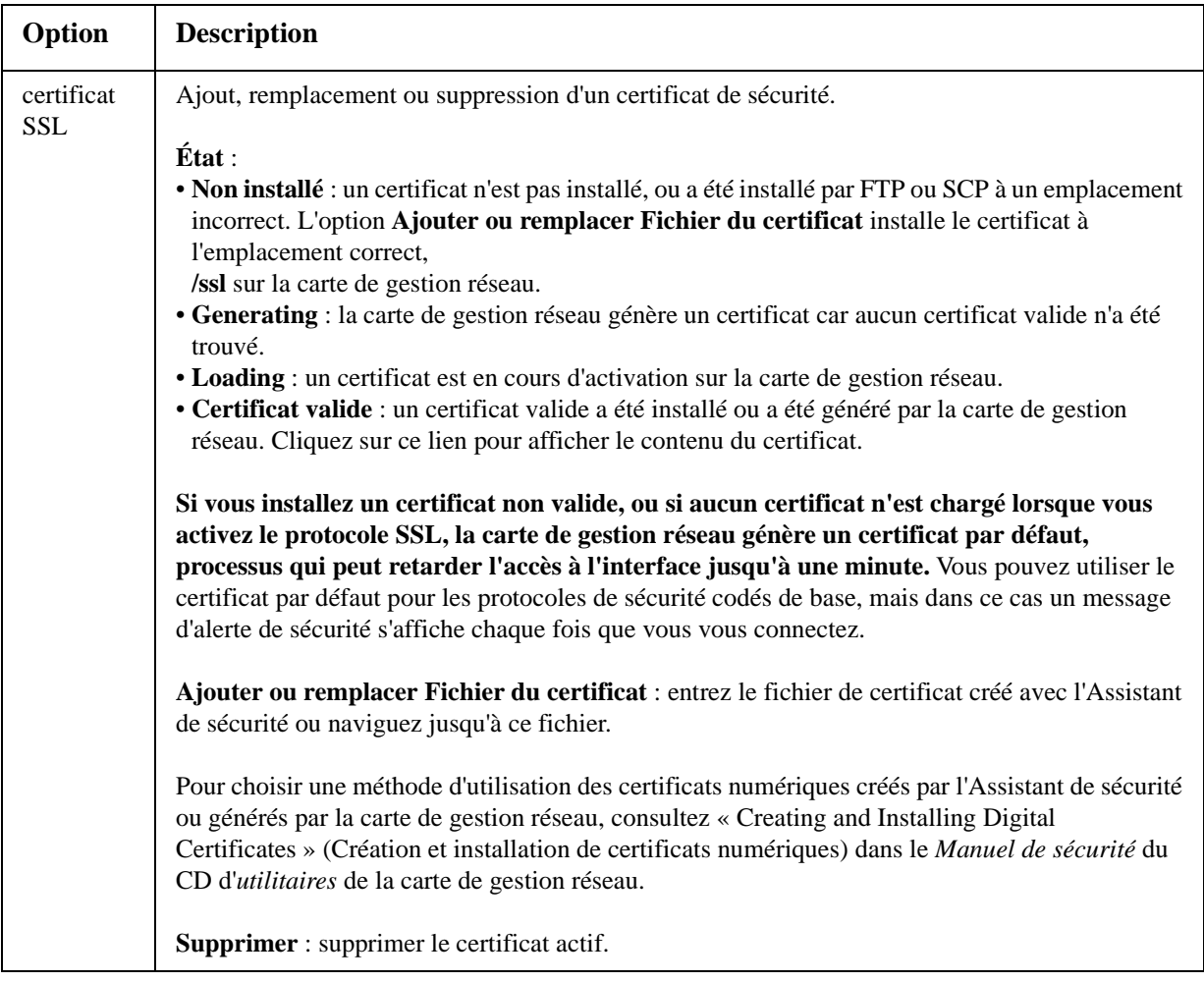

### **Console**

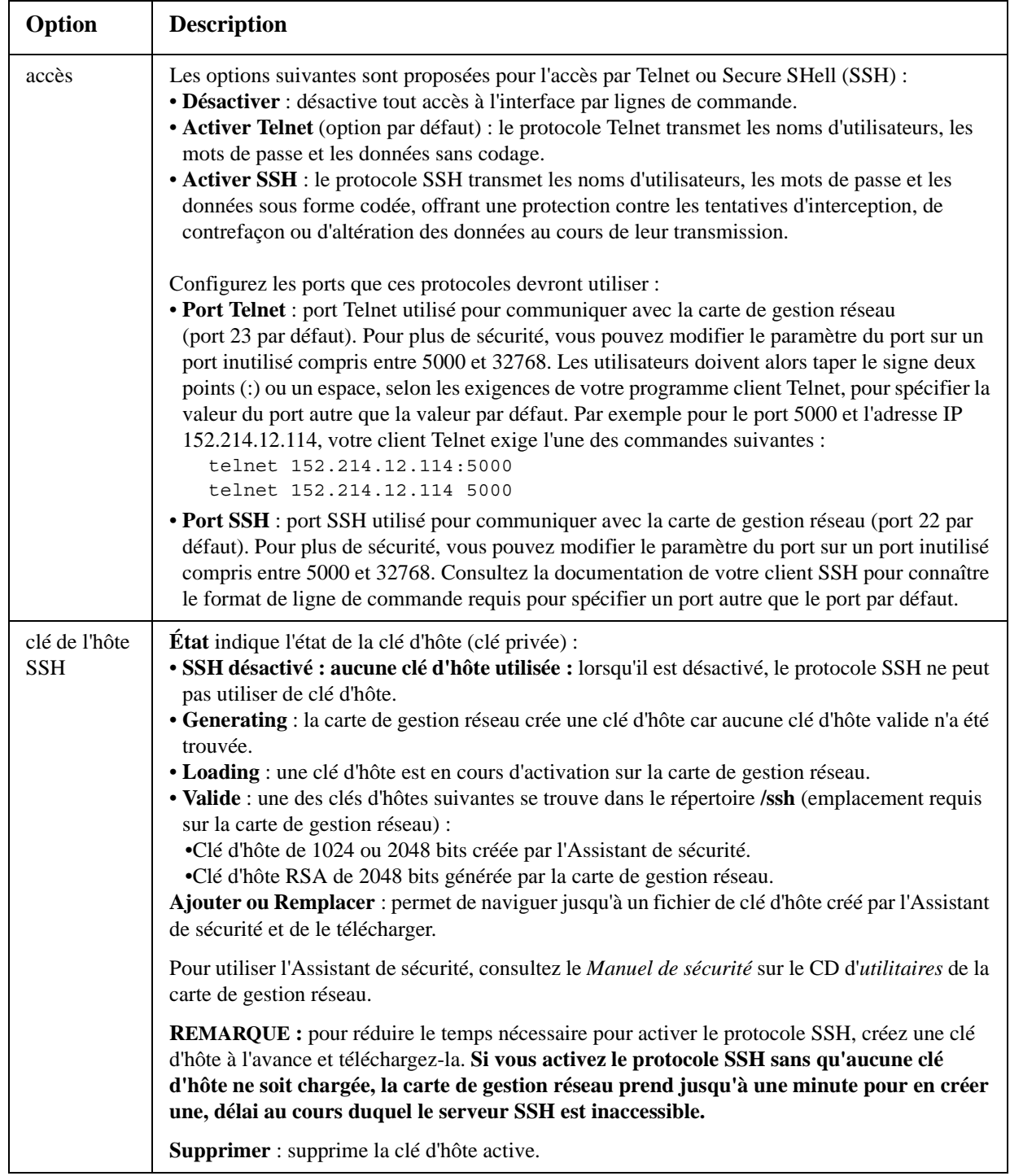

**Chemin d'accès : Administration > Réseau > Console >** *options*

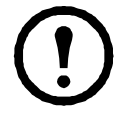

**Remarque :** pour utiliser le protocole SSH, un client SSH doit être installé. La plupart des plateformes Linux et UNIX comprennent un client SSH, mais pas les systèmes d'exploitation Microsoft Windows. Les clients sont disponibles auprès de plusieurs fournisseurs.

### <span id="page-80-0"></span>**SNMP**

Tous les noms d'utilisateur, les mots de passe et les noms de communauté pour SNMP sont transmis sur le réseau sous forme de simple texte. Si votre réseau nécessite un codage de haute sécurité, désactivez l'accès SNMP ou paramétrez-le en lecture seule pour chaque communauté (une communauté disposant de l'accès en lecture peut recevoir des informations d'état et utiliser les traps SNMP).

Lorsque vous utilisez InfraStruXure Central pour la gestion d'un onduleur sur le réseau public d'un système InfraStruXure, le protocole SNMP doit être activé dans l'interface de la carte de gestion réseau. L'accès en lecture permet au périphérique InfraStruXure de recevoir les traps de la carte de gestion réseau. Un accès en écriture est nécessaire lorsque vous utilisez l'interface de la carte de gestion réseau pour définir le périphérique InfraStruXure comme destinataire des traps.

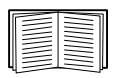

Pour des informations détaillées sur l'amélioration et la gestion de la sécurité de votre système, consultez le *Manuel de sécurité* disponible sur le CD d'*utilitaires* de la carte de gestion réseau et sur le site Web, **[w](http://www.apc.com)ww.apc.com**.

#### **SNMPv1**

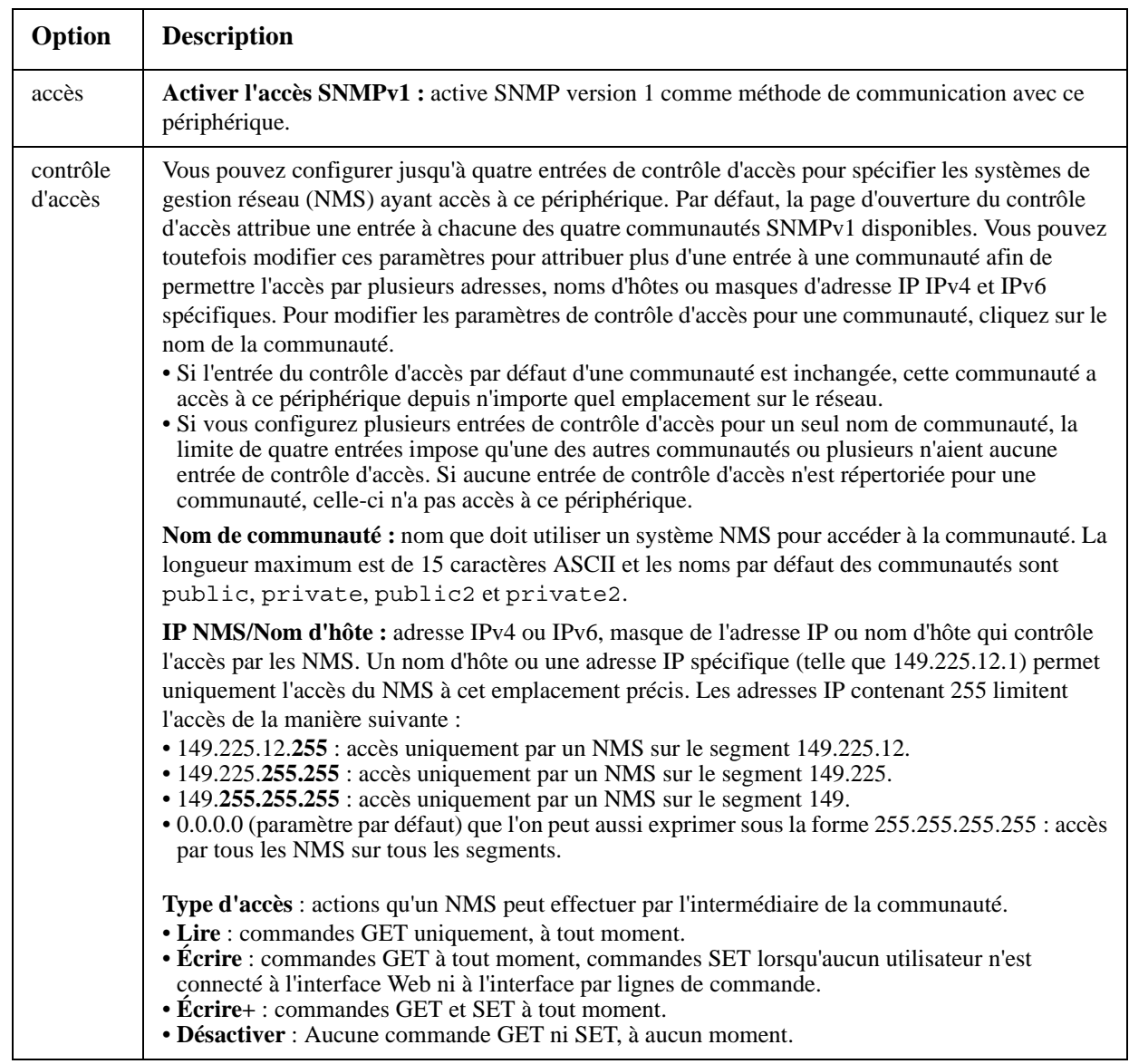

#### **Chemin d'accès : Administration > Réseau > SNMPv1 >** *options*

#### <span id="page-81-0"></span>**SNMPv3**

#### **Chemin d'accès : Administration > Réseau > SNMPv3 >** *options*

Pour les destinataires de commandes GET, SET et de traps SNMP, SNMPv3 utilise un système de profils pour identifier les utilisateurs. Un utilisateur SNMPv3 doit avoir un profil utilisateur assigné dans le logiciel MIB pour effectuer des GET et des SET, naviguer dans la MIB et recevoir des traps.

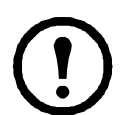

**Remarque :** pour utiliser SNMPv3, vous devez avoir un programme MIB compatible SNMPv3.

La carte de gestion réseau prend en charge l'authentification SHA ou MD5 et le codage AES ou DES.

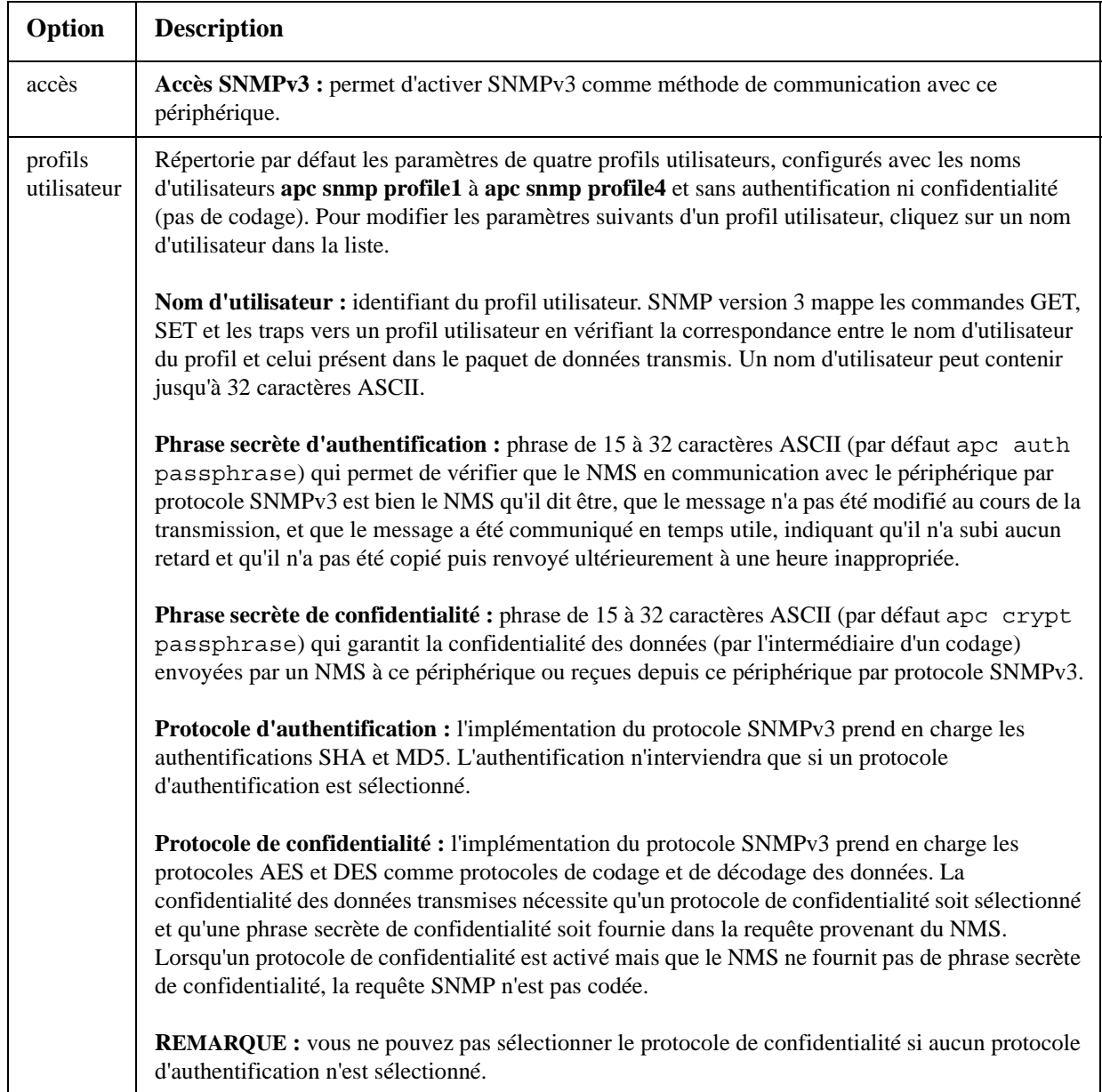

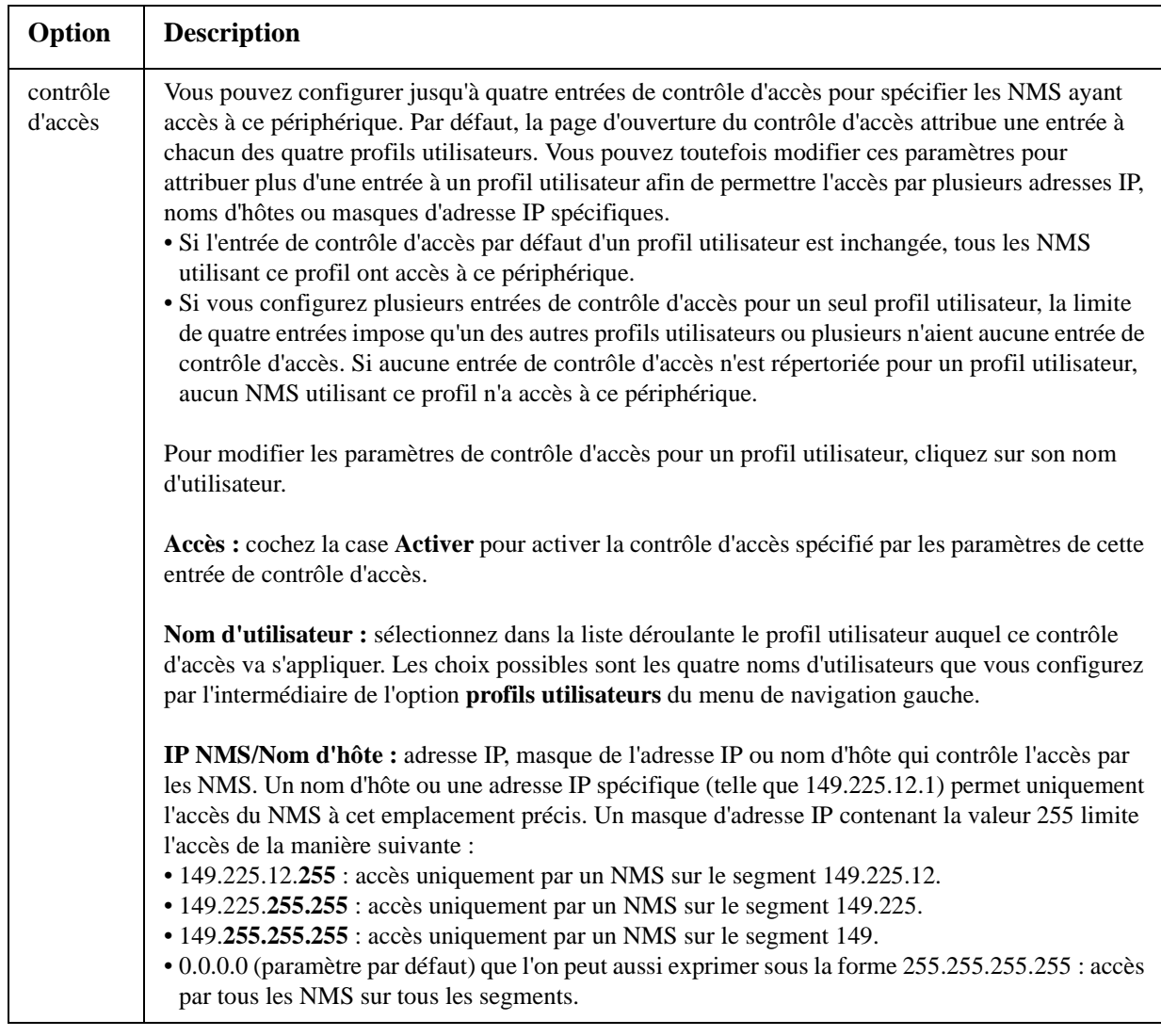

### **Modbus**

#### **Chemin d'accès : Administration > Réseau > Modbus > tcp**

Permet d'activer ou de désactiver l'accès au Modbus TCP en cochant ou en décochant la case **Activer**.

La zone **Port** permet de spécifier le port sur lequel Modbus TCP fournit le service.

### **Serveur FTP**

#### **Chemin d'accès : Administration > Réseau > Serveur FTP**

Les paramètres de **Serveur FTP** permettent d'activer (par défaut) ou de désactiver l'accès au serveur FTP et de spécifier le port TCP/IP (port 21 par défaut) que le serveur FTP utilise pour communiquer avec la carte de gestion réseau. Le serveur FTP utilise à la fois le port du numéro spécifié et celui du numéro immédiatement inférieur.

Vous pouvez remplacer le paramètre **Port** par le numéro d'un port inutilisé quelconque entre 5001 et 32768, afin de fournir une sécurité supplémentaire. Les utilisateurs doivent alors utiliser le signe deux points (:) pour spécifier le numéro de port autre que par défaut. Par exemple, pour le port 5001 et l'adresse IP 152.214.12.114, la commande serait ftp 152.214.12.114:5001.

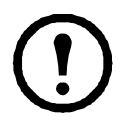

**Remarque :** FTP permet de transférer les fichiers sans codage. Pour une plus haute sécurité, désactivez le serveur FTP et transférez les fichiers avec le protocole SCP. Sélectionner et configurer Secure SHell (SSH) active automatiquement le protocole SCP.

Dès lors que vous souhaitez qu'un onduleur soit accessible pour être géré par InfraStruXure Central, le paramètre Serveur FTP doit être activé dans l'interface de la carte de gestion réseau de cet onduleur.

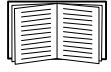

Pour des informations détaillées sur l'amélioration et la gestion de la sécurité de votre système, consultez le *Manuel de sécurité* disponible sur le CD d'*utilitaires* de la carte de gestion réseau et sur le site Web.

# **Administration : Notification**

### <span id="page-84-1"></span>**Actions sur les événements**

#### **Chemin d'accès : Administration > Notification > Actions sur les événements >** *options*

#### **Types de notification**

Vous pouvez configurer des actions sur les événements en réaction à un événement ou un groupe d'événements. Ces actions envoient une notification aux utilisateurs de différentes manières :

- Notification active et automatique. Les utilisateurs ou les services de surveillance spécifiés sont contactés directement.
	- Notification par e-mail
	- Traps SNMP
	- Service de surveillance à distance
	- Notification Syslog
- Notification indirecte
	- Journal de consignation des événements. Si aucune notification directe n'est configurée, les utilisateurs doivent consulter le journal de consignation des événements pour savoir lesquels se sont produits.

Vous pouvez aussi consigner au journal les données de performances à utiliser pour la surveillance du périphérique. Voir [« Journal de consignation des données » en](#page-62-0)  [page 61](#page-62-0) pour obtenir des informations sur la configuration et l'utilisation de cette option de consignation des données.

– Requêtes (SNTP et GET)

$$
\mathbb{E}^{\mathbb{E}}
$$

Pour de plus amples informations, reportez-vous à la section [« SNMP » en](#page-80-0)  [page 79.](#page-80-0) Le protocole SNMP permet à un NMS d'exécuter des requêtes d'information. En SNMPv1, qui ne crypte pas les données avant la transmission, configurer le type d'accès SNMP le plus restreint (en lecture) permet d'utiliser des requêtes d'information sans risque d'autoriser des modifications de configuration à distance.

La carte de gestion réseau accepte l'utilisation du **MIB RFC1628** (Management Information Base). Voir ["Traps SNMP"](#page-89-0) pour des informations sur la configuration d'un récepteur de traps. Le groupe de trois événements **1628 MIB** fonctionne uniquement avec ce MIB mais pas avec le MIB Powernet alternatif. Ils peuvent être configurés comme n'importe quel événement (voir ["Configuration des actions sur les](#page-84-0)  [événements"](#page-84-0) ci-dessous).

#### <span id="page-84-0"></span>**Configuration des actions sur les événements**

**Paramètres de notification.** Pour les événements auxquels un événement d'arrêt est associé, vous pouvez aussi définir les paramètres suivants en configurant les événements individuellement ou par groupe, selon les explications indiquées dans les deux sections qui suivent. Pour accéder à ces paramètres, cliquez sur le nom du récepteur ou du destinataire.

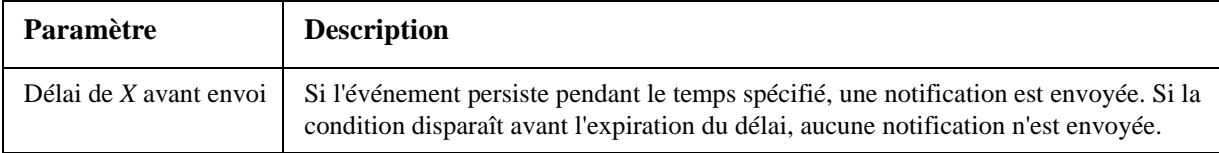

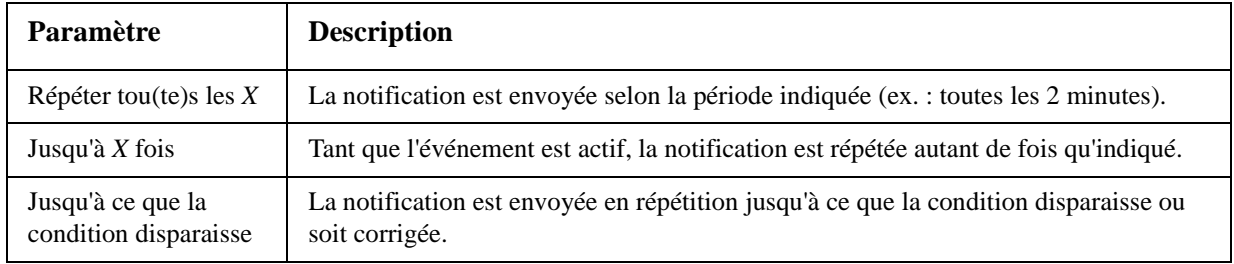

**Configuration par événement.** Pour définir les actions sur les événements pour un événement individuel :

- 1. Sélectionnez l'onglet **Administration**, **Notification** dans la barre de menu supérieure, puis **par événement** sous **Actions sur les événements** dans le menu de navigation gauche.
- 2. Dans la liste d'événements, vérifiez les colonnes marquées pour savoir si l'action qui vous intéresse est déjà configurée (par défaut, la consignation au journal est configurée pour tous les événements).
- 3. Pour consulter ou modifier la configuration actuelle (par exemple la notification des destinataires par e-mail ou appel téléphonique, ou la notification des systèmes de gestion réseau (NMS) par traps SNMP, cliquez sur le nom de l'événement.

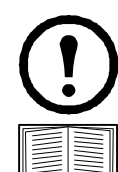

**Remarque :** si aucun serveur Syslog n'est configuré, les éléments qui concernent la configuration Syslog ne s'affichent pas.

Lorsque les détails de configuration d'un événement sont affichés, vous pouvez modifier cette configuration, activer ou désactiver la consignation des événements ou la notification Syslog, ou encore désactiver la notification pour des destinataires par e-mail ou des récepteurs de traps spécifiques, mais vous ne pouvez pas ajouter ou supprimer de destinataires ou de récepteurs. Pour ajouter ou supprimer des destinataires ou des récepteurs, consultez les sections suivantes :

- « Identification de serveurs Syslog » en page 90
- « destinataires des e-mails » en page 87
- « Récepteurs de traps » en page 88

**Configuration par groupe.** Pour configurer simultanément un groupe d'événements :

- 1. Sélectionnez l'onglet **Administration**, **Notification** dans la barre de menu supérieure, puis **par groupe** sous **Actions sur les événements** dans le menu de navigation gauche.
- 2. Choisissez comment grouper les événements à configurer :
	- Sélectionnez **Événements par gravité**, puis sélectionnez tous les événements pour un ou plusieurs niveaux de gravité. Vous ne pouvez pas modifier la gravité d'un événement.
	- Sélectionnez **Événements par catégorie**, puis sélectionnez tous les événements pour une ou plusieurs catégories définies.
- 3. Cliquez sur **Suivant>>** pour changer de page afin d'effectuer les actions suivantes :
	- a. Sélectionner les actions sur les événements pour le groupe d'événements.
		- Pour sélectionner une action autre que **Consignation** (action par défaut), il faut d'abord qu'au moins un destinataire ou un récepteur concerné soit configuré.
		- Si vous sélectionnez **Consignation** en ayant configuré un serveur Syslog, sélectionnez **Journal de consignation des événements** ou **Syslog** (voire les deux) dans la page suivante.
	- b. Sélectionnez l'option de laisser activée la nouvelle action sur les événements configurée pour ce groupe d'événements, ou bien de la désactiver.

### **Notification directe active et automatique**

#### **Notification par e-mail**

**Présentation de la configuration.** Utilisez le protocole SMTP (Simple Mail Transfer Protocol) pour envoyer des e-mails à quatre destinataires maximum lorsqu'un événement se produit.

Pour utiliser la fonction E-mail vous devez configurer les paramètres suivants :

- L'adresse IP du serveur de noms de domaines (DNS) principal et, en option, du serveur secondaire. ([Voir « DNS » en page 74.\)](#page-75-0)
- L'adresse IP ou le nom DNS du **Serveur SMTP** et l'**Adresse de l'expéditeur**. (Voir « SMTP » en page 87.)
- L'adresse de messagerie de quatre destinataires maximum. (Voir « destinataires des e-mails » en page 87.)

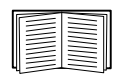

Vous pouvez utiliser le paramètre **Adresse du destinataire** de l'option **destinataires** pour envoyer l'e-mail à un pager en mode texte.

#### **SMTP.**

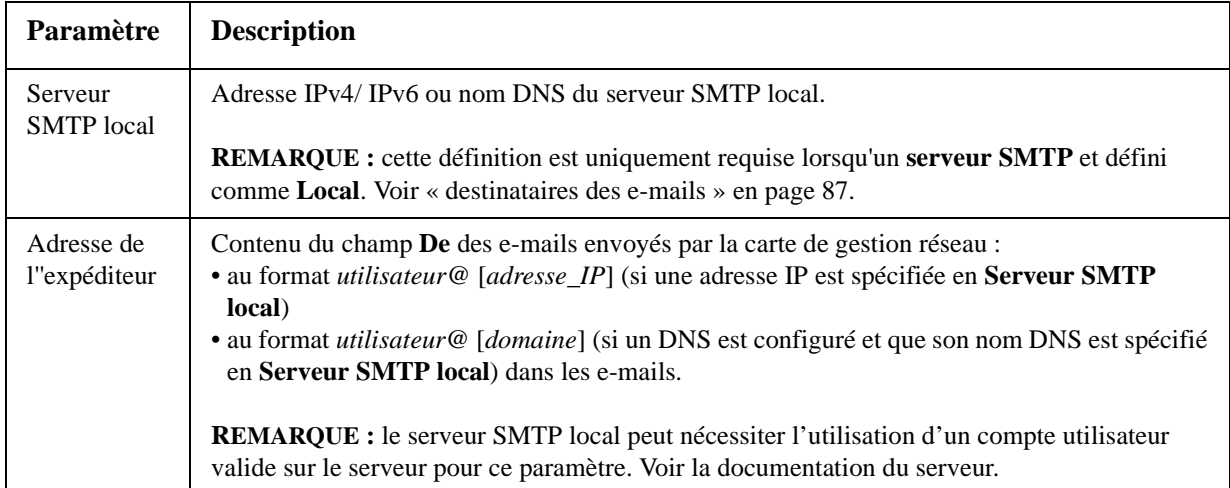

#### **Chemin d'accès : Administration > Notification > E-mail > serveur**

#### <span id="page-88-0"></span>**destinataires des e-mails.**

#### **Chemin d'accès : Administration > Notification > E-mail > destinataires**

Identifiez un maximum de quatre destinataires d'e-mails.

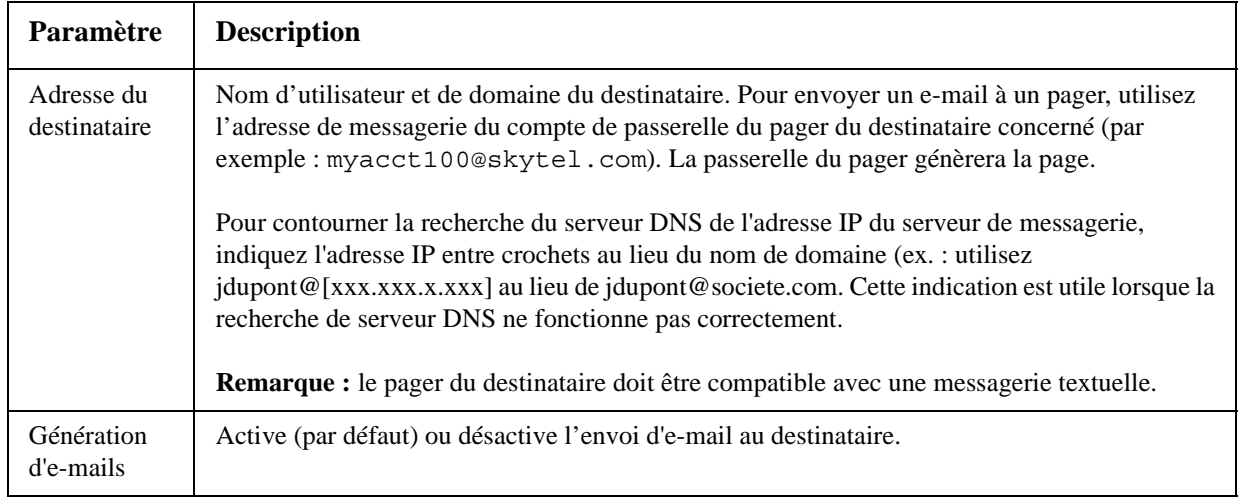

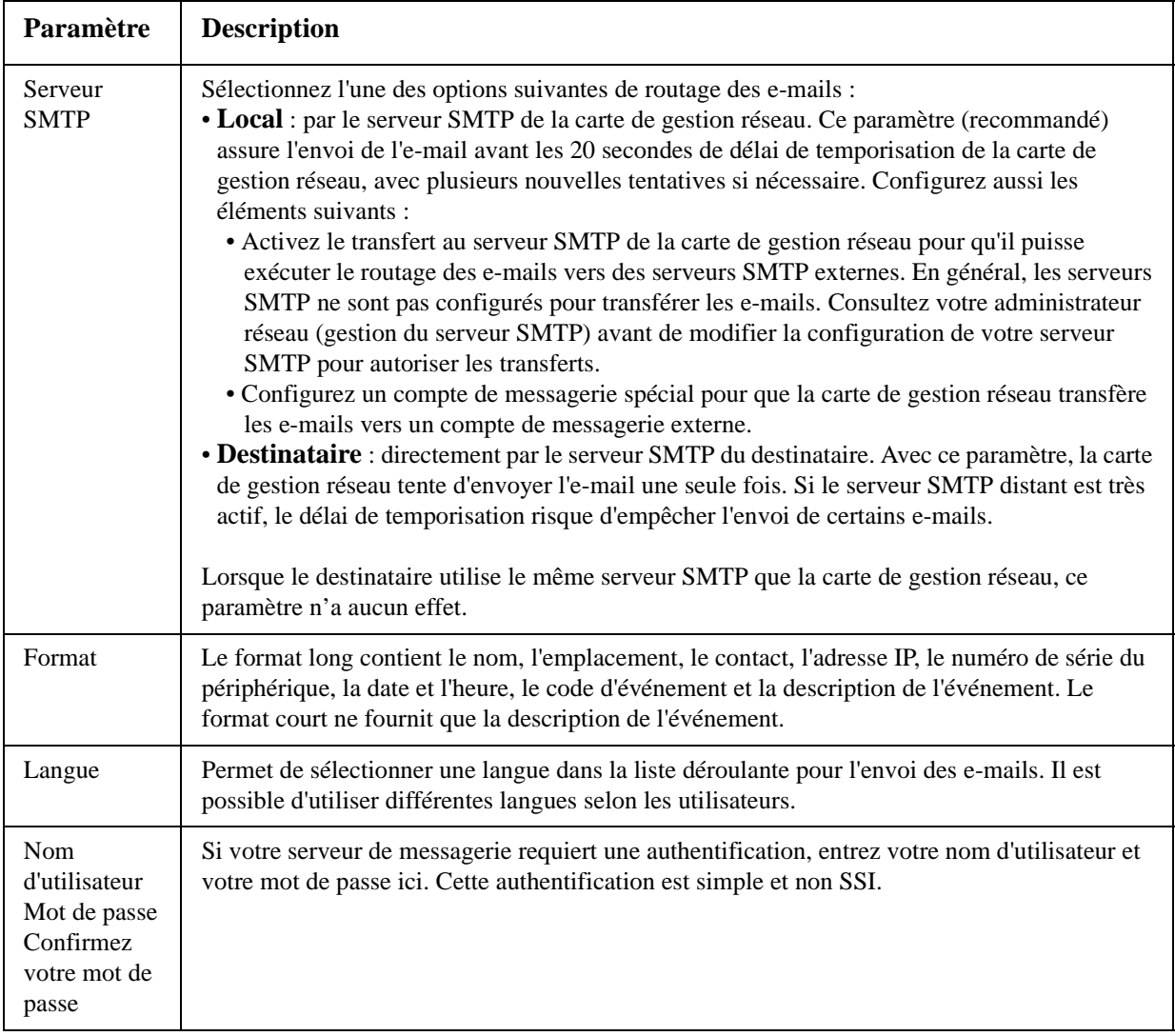

#### **Test d'E-mail.**

#### **Chemin d'accès : Administration > Notification > E-mail > test**

Permet d'envoyer un message de test à un destinataire configuré.

#### <span id="page-89-0"></span>**Traps SNMP**

#### <span id="page-89-1"></span>**Récepteurs de traps.**

#### **Chemin d'accès : Administration > Notification > Traps SNMP > récepteurs de trap**

Affiche les récepteurs de traps par IP NMS/Nom d'hôte. Vous pouvez configurer jusqu'à six récepteurs de traps.

- Pour configurer un nouveau récepteur de traps, cliquez sur **Ajouter récepteur de trap**.
- Pour modifier ou supprimer un récepteur de traps, cliquez d'abord sur son adresse IP ou son nom d'hôte pour accéder à ses paramètres (si vous supprimez un récepteur de traps, tous les paramètres de notification configurés en Actions sur les événements pour ce récepteur de traps reprennent leur valeur par défaut).

• Pour spécifier le type de trap pour un récepteur de traps, sélectionnez le bouton d'option SNMPv1 ou SNMPv3. Pour qu'un NMS reçoive les deux types de traps, vous devez configurer deux récepteurs de traps pour lui (un pour chaque type).

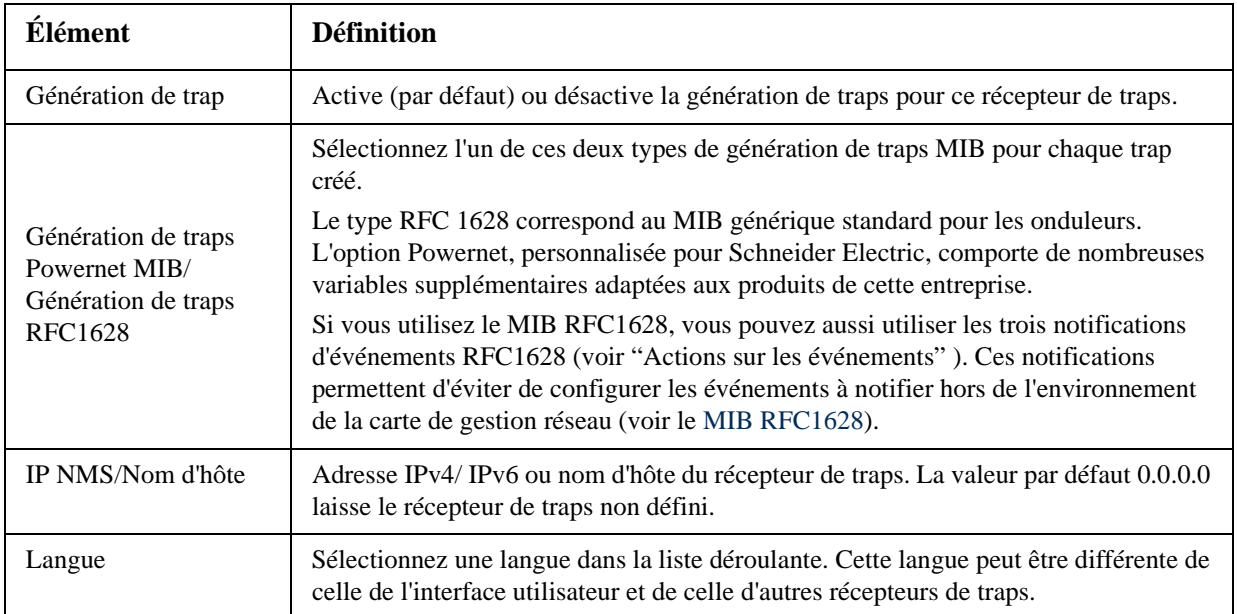

#### **Option SNMPv1.**

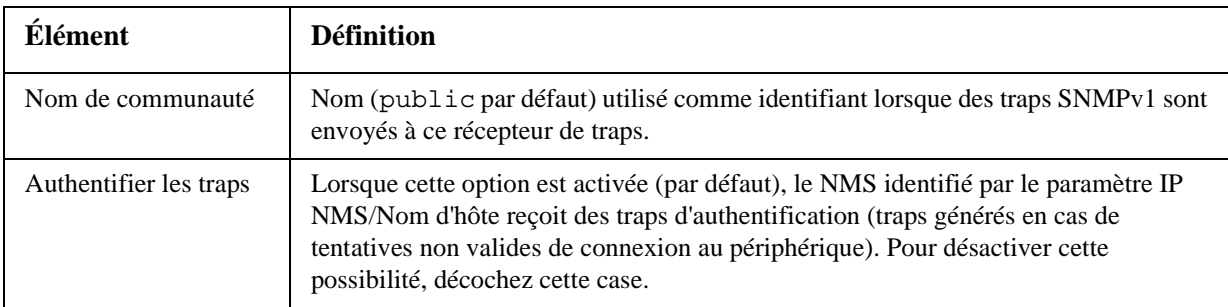

**Option SNMPv3.** Sélectionnez l'identifiant du profil utilisateur pour ce récepteur de traps (pour afficher les paramètres des profils utilisateurs identifiés par les noms d'utilisateurs que vous pouvez sélectionner ici, cliquez sur **Réseau** dans la barre de menu supérieure et sur **profils utilisateurs** sous **SNMPv3** dans le menu de navigation gauche).

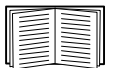

Voir [« SNMPv3 » en page 80](#page-81-0) pour plus d'informations sur la création de profils utilisateurs et la sélection de méthodes d'authentification et de cryptage.

#### **Test de traps SNMP**

#### **Chemin d'accès : Administration > Notification > Traps SNMP > test**

**Résultat du dernier test.** Résultat du plus récent test de trap SNMP. Un test de trap réussi confirme uniquement qu'un trap a été envoyé ; il ne confirme pas que ce trap a bien été reçu par le récepteur de trap sélectionné. Un test de trap est réussi si l'un des cas suivants est vrai :

- La version SNMP (SNMPv1 ou SNMPv3) configurée pour le récepteur de trap sélectionné est activée sur le périphérique.
- Le récepteur de trap est activé.
- Si un nom d'hôte est sélectionné en adresse **À**, ce nom d'hôte peut être mis en correspondance avec une adresse IP valide.

**À** Sélectionnez l'adresse IP ou le nom d'hôte auquel un test de trap SNMP sera envoyé. Si aucun récepteur de trap n'est configuré, un lien vers la page de configuration de **Récepteur de trap** s'affiche.

#### <span id="page-91-0"></span>**Service de surveillance à distance**

#### **Chemin d'accès : Administration > Notification > Surveillance à distance**

Le service de surveillance à distance (service RMS) est un service en option qui permet de surveiller votre système depuis un centre de traitement distant 24 heures sur 24, 7 jours sur 7, et de vous envoyer des notifications pour les événements qui surviennent sur vos périphériques et votre système.

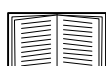

Pour souscrire au service RMS, veuillez contacter votre distributeur ou cliquer sur le lien dans la partie supérieure de cet écran : **Site Web du service de surveillance à distance**[.](http://rmsg3wkg.apc.com/apc-rms/mainMenu.do)

**Inscription.** Pour activer le service RMS pour la carte de gestion réseau, sélectionnez **Activer le service de surveillance à distance**, activez au choix le bouton d'option **Enregistrer la société et le périphérique** ou **Enregistrer le périphérique uniquement**, remplissez le formulaire et cliquez sur **Send RMS Registration**.

La case à cocher **Réinitialiser l'enregistrement auprès du service de surveillance à distance**permet d'interrompre ce service à titre temporaire ou définitif (par exemple si vous déplacez une carte de gestion réseau).

#### **Syslog**

#### **Chemin d'accès : Journaux de consignation > Syslog >** *options*

La carte de gestion réseau peut envoyer des messages à quatre serveurs Syslog au maximum lorsqu'un événement se produit. Les serveurs Syslog enregistrent les événements qui se produisent sur les périphériques du réseau dans un journal de consignation qui fournit un enregistrement centralisé de ces événements.

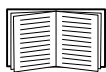

Le présent guide d'utilisation ne décrit pas Syslog ni les valeurs de configuration de Syslog en détail. Pour de plus amples informations concernant Syslog, consultez **[RFC3164](http://www.ietf.org/rfc/rfc3164.txt?number=3164)**.

#### **Identification de serveurs Syslog.**

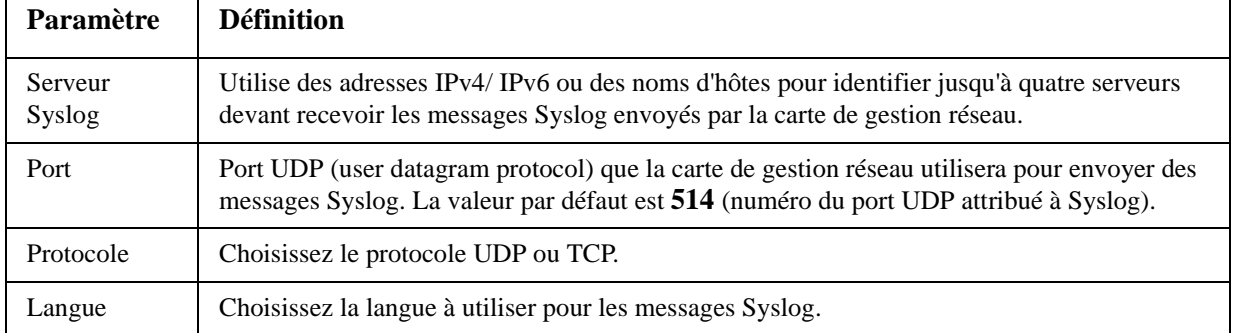

#### **Chemin d'accès : Journaux de consignation > Syslog > serveurs**

#### **Paramètres Syslog.**

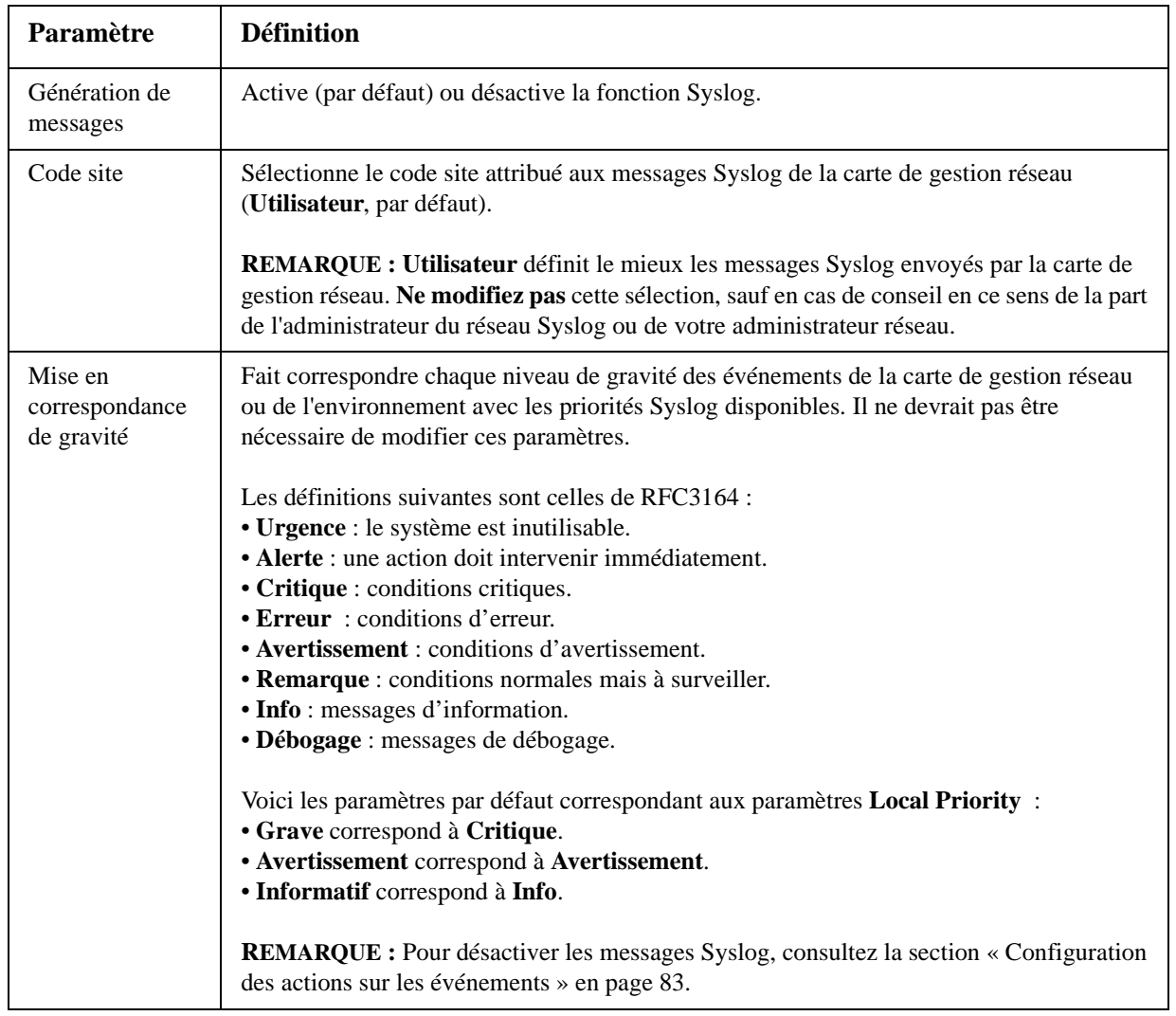

#### **Chemin d'accès : Journaux de consignation > Syslog > paramètres**

#### **Test Syslog et exemple de format.**

#### **Chemin d'accès : Journaux de consignation > Syslog > test**

Envoie un message de test aux serveurs Syslog configurés dans l'option **serveurs**.

- 1. Sélectionnez la gravité à attribuer au message de test.
- 2. Définissez le message de test selon les champs de message requis :
	- Priorité (PRI) : priorité Syslog attribuée à l'événement objet du message, et code site des messages envoyés par la carte de gestion réseau.
	- En-tête : horodatage et adresse IP de la carte de gestion réseau.
	- Partie message (MSG) :
		- Le champ TAG suivi du signe deux points et d'un espace identifie le type d'événement.
		- Le champ CONTENT porte le texte de l'événement, suivi (en option) par un espace et le code de l'événement.

Par exemple, APC: Test Syslog valide.

# **Administration : Options Généralités**

### **Identification**

#### **Chemin d'accès : Administration > Généralités > Identification**

Permet de définir le **Nom** (nom du périphérique), l'**Emplacement** (emplacement physique) et le **Contact**  (personne responsable du périphérique) utilisés par InfraStruXure Central, InfraStruXure Manager et l'agent SNMP de la carte de gestion réseau. Ces paramètres sont les valeurs de **sysName**, **sysContact** et **sysLocation** utilisées pour les OID (identifications d'objets) MIB-II.

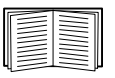

Pour plus d'informations sur les OID MIB-II, consultez le *Guide de référence de la base de données MIB PowerNet®*, disponible sur le CD d'*utilitaires* de la carte de gestion réseau et sur le site, **[www.apc.com](http://www.apc.com)**.

Les zones **Nom** et **Emplacement** identifient également le périphérique lorsque vous vous enregistrez au service de surveillance à distance. Consultez [« Service de surveillance à distance » en page 90](#page-91-0) pour plus d'informations.

### **Réglage de la date et de l'heure**

#### **Mode**

#### **Chemin d'accès : Administration > Généralités > Date/heure > mode**

Permet de configurer la date et l'heure utilisées par la carte de gestion réseau. Vous pouvez modifier les paramètres actuels manuellement ou par l'intermédiaire d'un serveur NTP (Network Time Protocol) :

- **Mode manuel** : utilisez l'une de ces méthodes :
	- Entrez la date et l'heure de la carte de gestion réseau.
	- Cochez la case **Appliquer l'heure système local** pour que les paramètres de date et d'heure correspondent à ceux de l'ordinateur que vous utilisez.
- **Synchroniser avec le serveur NTP** : un serveur NTP définit la date et l'heure pour la carte de gestion réseau.

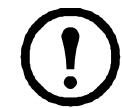

**Remarque :** par défaut, toute carte de gestion réseau du côté privé d'un système InfraStruXure Central obtient ses paramètres d'heure en utilisant InfraStruXure Central comme serveur NTP.

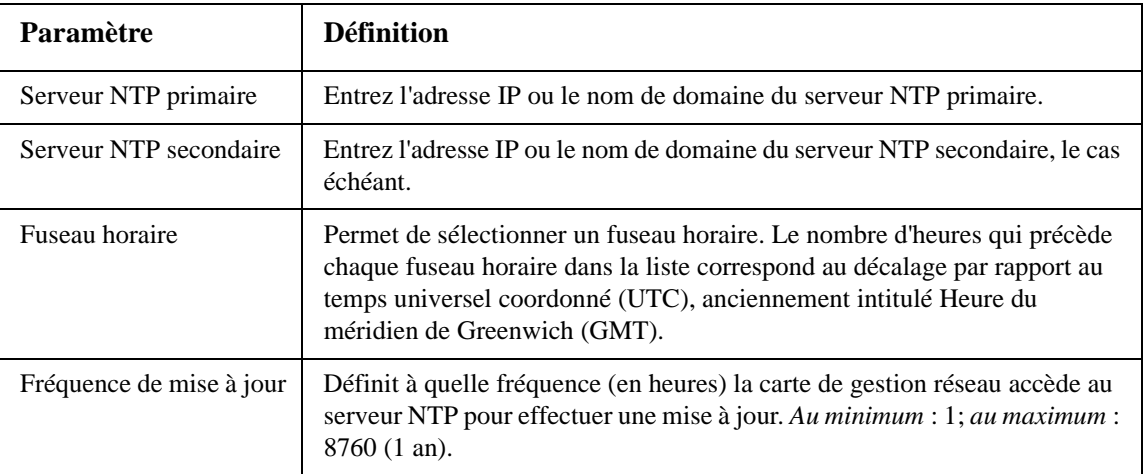

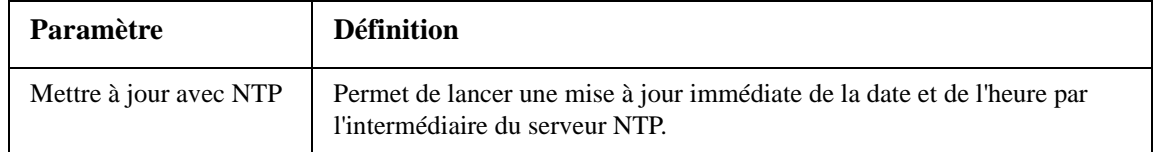

#### **Heure d'été**

#### **Chemin d'accès : Administration > Généralités > Date/heure > heure d'été**

Permet d'activer l'heure d'été traditionnelle des États-Unis (DST), ou d'activer et de configurer une heure d'été personnalisée correspondant à celle de votre zone géographique. L'heure DST est désactivée par défaut.

Personnalisation de l'heure d'été traditionnelle des États-Unis (DST) :

- Si l'heure DST locale débute ou finit toujours à la quatrième occurrence d'un jour de semaine spécifique d'un mois (par exemple le quatrième dimanche), sélectionnez **Quatrième/Dernier**. Dans les années qui suivent, si ce mois comprend éventuellement un cinquième dimanche, le paramètre d'heure change tout de même le quatrième dimanche.
- Si l'heure DST locale débute ou finit toujours à la dernière occurrence d'un jour de semaine spécifique d'un mois, que cette occurence soit la quatrième ou la cinquième, sélectionnez **Cinquième/Dernier**.

#### **Format**

#### **Chemin d'accès : Administration > Généralités > Date et heure > format de la date**

Sélectionne le format numérique auquel toutes les dates seront affichées dans l'interface utilisateur. Chaque lettre de ces formats (m pour mois, d pour jour et y pour année) représente un chiffre. Les jours et les mois calendaires à un seul chiffre sont affichés en deux chiffres commençant par un zéro.

### **Utilisation d'un fichier .ini**

#### **Chemin d'accès : Administration > Généralités > Fichier de configuration utilisateur**

Permet d'utiliser les paramètres d'une carte de gestion réseau pour en configurer une autre. Récupérez le fichier config.ini de la carte de gestion réseau configurée, personnalisez ce fichier (par exemple en modifiant l'adresse IP) et téléchargez-le sur la nouvelle carte de gestion réseau. Le nom du fichier peut contenir jusqu'à 64 caractères et doit avoir l'extension .ini.

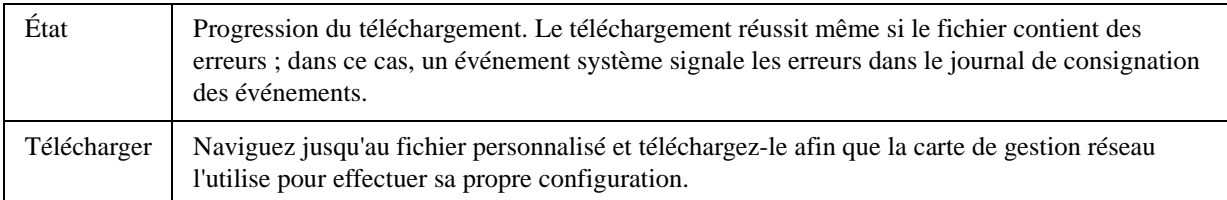

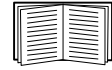

Pour récupérer le fichier d'une carte de gestion réseau configurée et le personnaliser, consultez [« Exportation des paramètres de configuration » en page 99](#page-100-0).

Au lieu de télécharger le fichier sur une seule carte de gestion réseau, vous pouvez l'exporter vers plusiers cartes de gestion réseau en utilisant un script FTP ou SCP ou un fichier de commandes, et l'utilitaire de fichier .ini, disponible à l'adresse **[www.apc.com/tools/download](http://www.apc.com/tools/download)**.

### **Journal de consignation des événements, unités de température, langue et page de connexion**

**Chemin d'accès : Administration > Généralités > Préférences**

#### **Code couleur du journal de consignation des événements**

Cette option est désactivée par défaut. Cochez la case Activer de l'option **Code couleur du journal de consignation des événements** pour activer le codage couleur du texte d'alarme enregistré dans le journal de consignation des événements. Les entrées d'événements système et de modifications de la configuration ne changent pas de couleur.

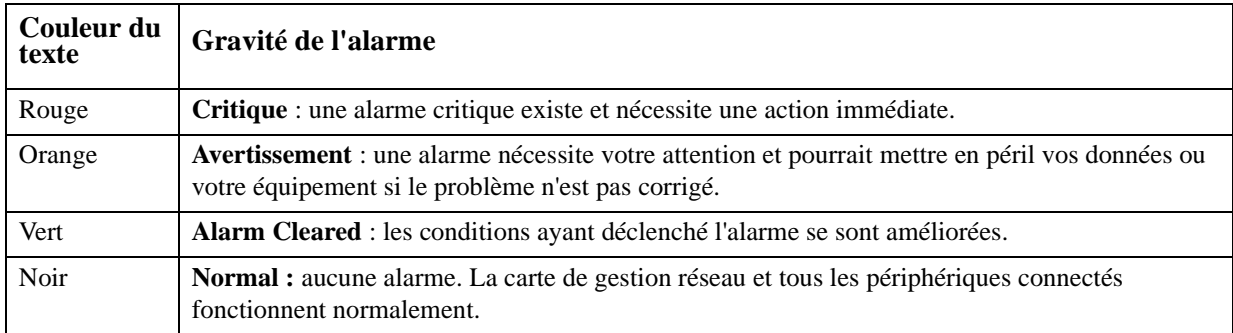

#### **Modification de l'échelle de température par défaut**

Sélectionnez l'échelle de température (Fahrenheit ou Celsius) dans laquelle s'afficheront les mesures de température dans cette interface utilisateur.

#### **Spécification de la langue de l'interface utilisateur**

Vous pouvez spécifier la langue par défaut de l'interface utilisateur dans le champ **Langue**. Vous pouvez aussi effectuer cette opération lors de votre connexion. Sélectionnez l'une des langues affichées dans la liste déroulante.

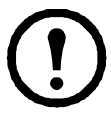

**Remarque :** vous pouvez également spécifier différentes langues pour les destinataires d'emails et les récepteurs de traps SNMP. Consultez [« destinataires des e-mails » en page 87](#page-88-0) et [« Récepteurs de traps » en page 88.](#page-89-1)

#### **Spécification d'une page de connexion par défaut**

Permet de configurer la page Web qui s'affiche par défaut lorsque vous vous connectez.

### **Réinitialisation de la carte de gestion réseau**

**Chemin d'accès : Administration > Généralités > Réinitialiser/Redémarrer**

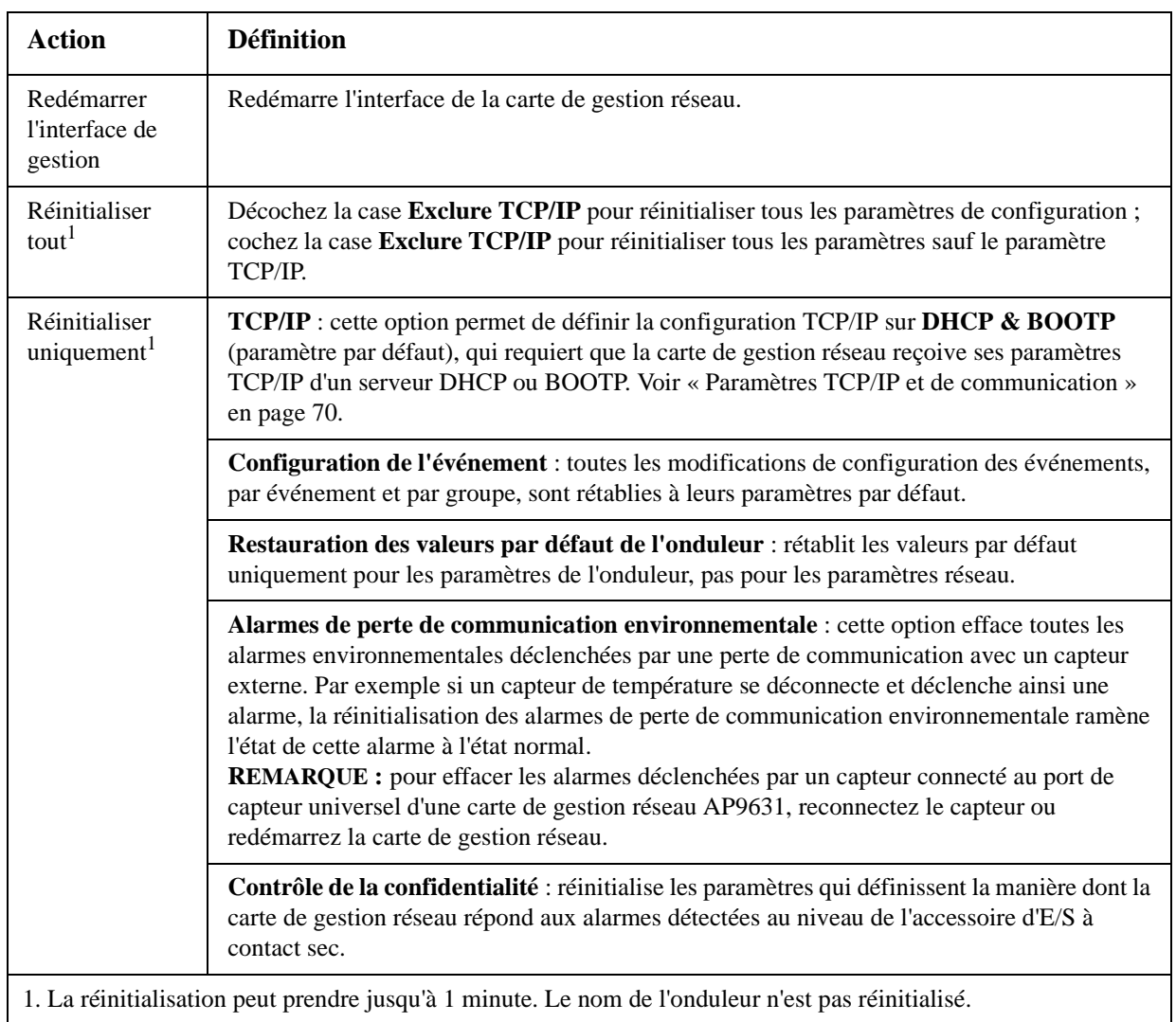

### **Configuration des liens**

#### **Chemin d'accès : Administration > Généralités > Liens rapides**

Sélectionnez l'onglet **Administration** puis **Généralités** dans la barre de menu supérieure, et **Liens rapides** dans le menu de navigation gauche afin de consulter et de modifier les liens URL affichés en bas à gauche de chaque page de l'interface.

Par défaut, ces liens donnent accès aux pages Web suivantes :

- **Link 1** : page d'accueil du site Web www.apc.com.
- **Link 2** : page qui permet d'utiliser des échantillons de produits en ligne.
- **Link 3** : page d'accueil du service de surveillance à distance.

Pour reconfigurer les liens ci-dessous, cliquez sur le nom du lien dans la colonne **Affichage** :

- **Affichage** : nom abrégé du lien affiché sur chaque page de l'interface.
- **Nom** : nom qui identifie entièrement la cible ou l'objet du lien
- **Adresse** : sous forme d'URL, par exemple l'URL d'un autre périphérique ou serveur.

### **À propos de la carte de gestion réseau**

#### **Chemin d'accès : Administration > Généralités > À propos de**

Les informations relatives au matériel sont utiles au Service d'assistance pour résoudre les problèmes sur la carte de gestion réseau. Le numéro de série et l'adresse MAC figurent également sur la carte de gestion réseau elle-même.

Les informations relatives au microprogramme du module d'application, APC OS (AOS), et le contrôleur de démarrage de la carte de gestion réseau indiquent le nom, la version du microprogramme et la date et l'heure de création de chaque module du microprogramme. Ces informations sont également utiles pour le dépannage et permettent de savoir si une mise à jour de microprogramme est disponible sur le site Web.

**Autonomie de gestion** indique depuis combien de temps l'interface fonctionne de manière continue.

## <span id="page-99-0"></span>**Assistant de configuration IP des équipements**

### **Fonctionnalités, configuration requise et installation**

#### **Utilisation de l'assistant pour configurer les paramètres TCP/IP**

L'assistant de configuration IP des équipements configure l'adresse IP, le masque de sous-réseau et la passerelle par défaut d'une ou plusieurs cartes de gestion réseau ou périphériques en réseau (périphériques équipés d'une carte de gestion réseau intégrée).

- À distance par l'intermédiaire du réseau TCP/IP afin de détecter et de configurer des cartes de gestion réseau ou des périphériques non configurés sur le même segment de réseau que celui de l'ordinateur où se trouve l'assistant.
- Par connexion directe entre un port série de votre ordinateur et une carte de gestion réseau ou un périphérique afin de les configurer ou reconfigurer.

#### **Configuration minimale requise**

L'assistant fonctionne sous les systèmes d'exploitation Microsoft Windows 2000, Windows Server® 2003 et Windows XP.

#### **Installation**

Installation de l'assistant à partir du CD d'*utilitaires* :

- 1. Si la fonction d'exécution automatique est activée, l'interface utilisateur s'affiche lorsque vous insérez le CD. Sinon, ouvrez le fichier **contents.htm** à partir du CD.
- 2. Cliquez sur **Device IP Configuration Wizard** (assistant de configuration IP des équipements) et suivez les instructions.

Installation de l'assistant à partir d'un fichier exécutable téléchargé :

- 1. Allez sur **[www.apc/tools/download](http://www.apc.com/tools/download)**.
- 2. Téléchargez l'assistant de configuration IP des équipements.
- 3. Lancez le fichier exécutable depuis le dossier dans lequel vous l'avez téléchargé.

## <span id="page-100-0"></span>**Exportation des paramètres de configuration**

### **Récupération et exportation du fichier .ini**

#### **Récapitulatif de la procédure**

Un Administrateur peut récupérer le fichier .ini d'une carte de gestion réseau et l'exporter vers une autre carte de gestion réseau ou plusieurs.

- 1. Configurez une carte de gestion réseau avec les paramètres que vous souhaitez exporter.
- 2. Récupérez le fichier .ini de cette carte de gestion réseau.
- 3. Personnalisez le fichier en modifiant au moins les paramètres TCP/IP.
- 4. Utilisez un protocole de transfert de fichiers pris en charge par la carte de gestion réseau pour transférer une copie du fichier vers une carte de gestion réseau ou plusieurs. Pour un transfert vers plusieurs cartes de gestion réseau, utilisez un script FTP ou SCP, ou bien l'utilitaire de fichiers ini

Chaque carte de gestion réseau destinataire utilise le fichier pour reconfigurer ses propres paramètres, puis le supprime.

#### <span id="page-100-1"></span>**Contenu du fichier .ini**

Le fichier config.ini que vous récupérez d'une carte de gestion réseau contient les informations suivantes :

- des *en-têtes de section* et des *mots-clés* (uniquement ceux pris en charge par le périphérique duquel provient le fichier récupéré) *:* les en-têtes de section sont des noms de catégories entre crochets ([ ]). Les mots-clés, sous chaque en-tête de section, sont des étiquettes qui décrivent les paramètres spécifiques de la carte de gestion réseau. Chaque mot-clé est suivi du signe « égal » et d'une valeur (valeur par défaut ou valeur configurée).
- le mot-clé pour Override : avec sa valeur par défaut, ce mot-clé interdit l'exportation d'un ou de plusieurs mots-clés et de leurs valeurs spécifiques vers le périphérique concerné. Par exemple dans la section [NetworkTCP/IP], la valeur par défaut en Override (l'adresse MAC de la carte de gestion réseau) bloque l'exportation des valeurs SystemIP, SubnetMask, DefaultGateway et BootMode.

#### **Procédures détaillées**

**Récupération.** Pour configurer et récupérer un fichier .ini à exporter :

- 1. Si possible, utilisez l'interface d'une carte de gestion réseau pour configurer cette carte avec les paramètres à exporter. Modifier directement le fichier .ini risque d'introduire des erreurs.
- 2. Pour utiliser le protocole FTP afin de récupérer le fichier config.ini de la carte de gestion réseau configurée :
	- a. Ouvrez une connexion avec la carte de gestion réseau en utilisant son adresse IP :

ftp> open *adresse\_ip*

- b. Connectez-vous avec le nom d'utilisateur et le mot de passe d'administrateur.
- c. Récupérez le fichier config.ini contenant les paramètres de la carte de gestion réseau :

ftp> get config.ini

Le fichier est alors copié dans le dossier depuis lequel vous avez lancé le protocole FTP.

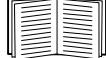

Pour récupérer les paramètres de configuration de plusieurs cartes de gestion réseau et les exporter vers d'autres cartes de gestion réseau, consultez *Release Notes: ini File Utility, version 1.0* (Notes de mise à jour : utilitaire pour fichier .ini, version 1.0) disponible sur le CD d'*utilitaires* de la carte de gestion réseau et à l'adresse **[www.apc.com](http://www.apc.com)**.

**Personnalisation.** Avant d'exporter le fichier, vous devez le personnaliser.

- 1. Pour cela, utilisez un éditeur de texte.
	- Les en-têtes de section, les mots-clés et les valeurs prédéfinies ne sont pas sensibles à la casse, mais les valeurs de chaîne que vous définissez le sont.
	- Utilisez des guillemets accolés pour indiquer une absence de valeur. Par exemple, LinkURL1="" indique que l'URL est volontairement non définie.
	- Mettez entre guillemets toute valeur qui contient un espace à sa gauche ou à sa droite, ou qui est déjà entre guillemets.
	- Pour exporter des événements planifiés, configurez les valeurs directement dans le fichier .ini.
	- Pour exporter une heure système avec la plus grande précision possible, si les cartes de gestion réseau destinataires peuvent accéder à un serveur NTP, configurez le paramètre NTPEnable sur enabled (activé) :

NTPEnable=enabled

Vous pouvez aussi réduire le temps de transmission en exportant la section [SystemDate/Time] dans un fichier .ini séparé.

- Pour ajouter des commentaires, commencez chaque ligne de commentaire par un pointvirgule  $($ ;  $)$ .
- 2. Copiez le fichier personnalisé dans le même dossier sous un nom différent :
	- Le nom du fichier peut contenir jusqu'à 64 caractères et doit avoir l'extension .ini.
	- Conservez le fichier personnalisé initial pour utilisation future. **Le fichier que vous conservez constitue le seul enregistrement de vos commentaires.**

**Transfert du fichier vers une carte de gestion réseau unique.** Pour transférer le fichier .ini vers une autre carte de gestion réseau, procédez selon l'une des méthodes suivantes :

- À partir de l'interface Web de la carte de gestion réseau destinataire, sélectionnez l'onglet **Administration** puis **Généralités** dans la barre de menu supérieure, enfin **Fichier de configuration utilisateur** dans le menu de navigation gauche. Entrez le chemin complet, ou utilisez la commande **Parcourir...**.
- Utilisez un protocole de transfert de fichiers pris en charge par les cartes de gestion réseau (FTP, Client FTP, SCP ou TFTP). Les exemples suivants utilisent le protocole FTP :
	- a. Depuis le dossier contenant la copie du fichier .ini personnalisé, utilisez FTP pour vous connecter à la carte de gestion réseau vers laquelle vous exportez ce fichier :

```
ftp> open adresse_ip
```
b. Exportez le fichier .ini personnalisé vers le répertoire racine de la carte de gestion réseau de destination :

ftp> put *nom\_du\_fichier*.ini

**Exportation du fichier vers plusieurs cartes de gestion réseau.** Pour exporter le fichier .ini vers plusieurs cartes de gestion réseau :

- Utilisez FTP ou SCP, mais écrivez un script qui incorpore et répète les étapes utilisées pour exporter le fichier vers une carte de gestion réseau unique.
- Utilisez un fichier de traitement par lots et l'utilitaire de fichiers .ini.

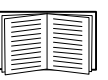

Pour créer le fichier de lot et utiliser l'utilitaire, consultez *Release Notes: ini File Utility, version 1.0* (Notes de mise à jour : utilitaire pour fichier .ini, version 1.0) disponible sur le CD d'*utilitaires* de la carte de gestion réseau.

### **Événements de téléchargement et messages d'erreur**

#### **L'événement et ses messages d'erreurs**

L'événement suivant survient quand la carte de gestion réseau destinataire achève l'utilisation du fichier .ini pour mettre à jour ses paramètres.

Téléchargement du fichier de configuration terminé avec *nombre* valeurs valides.

Si un mot-clé, un nom de section ou une valeur est non valide, le téléchargement par la carte de gestion réseau destinataire réussit et un texte supplémentaire sur l'événement signale l'erreur.

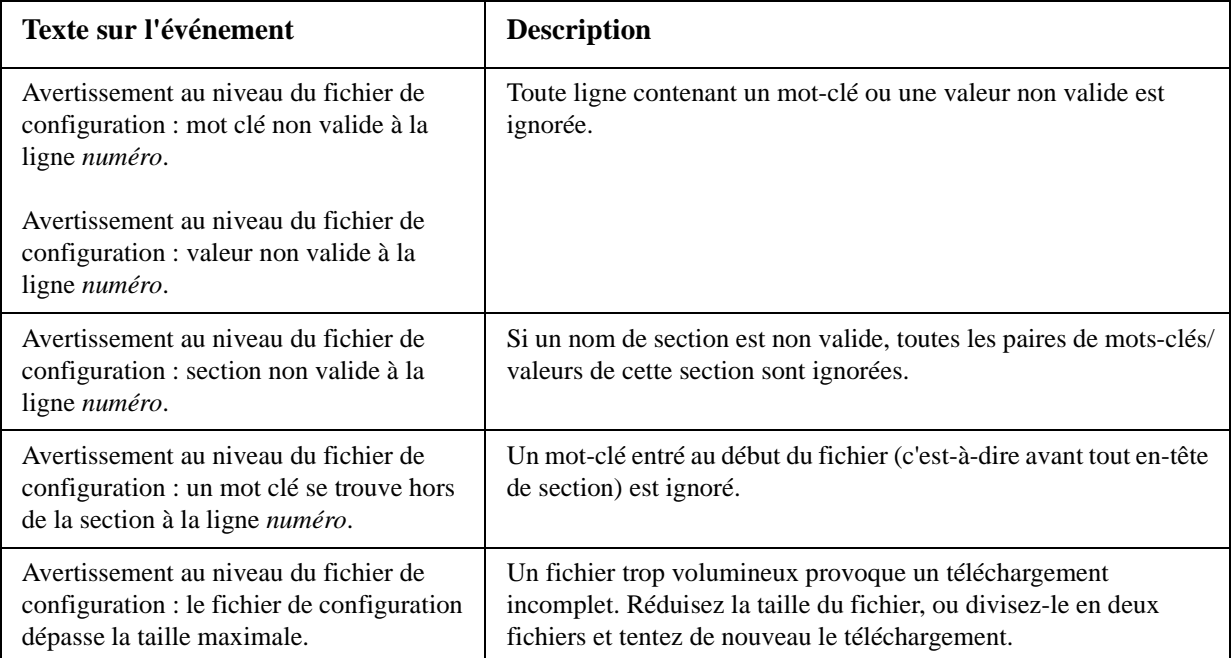

#### **Messages dans le fichier config.ini**

Un périphérique associé à la carte de gestion réseau depuis laquelle vous téléchargez le fichier config.ini file doit être détecté avec succès pour que sa configuration soit prise en compte. Si le périphérique (tel qu'un onduleur) est absent ou n'est pas détecté, le fichier config.ini contient un message sous le nom de section approprié, au lieu des mots-clés et des valeurs. Par exemple :

UPS not discovered IEM not discovered

Si vous n'aviez pas l'intention d'exporter la configuration du périphérique comme partie de l'importation du fichier .ini file, ignorez ces messages.

#### **Erreurs générées par les valeurs ignorées**

Le mot-clé Override et sa valeur vont générer des messages d'erreur dans le journal de consignation des événements lorsqu'il bloque l'exportation des valeurs.

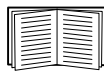

Consultez [« Contenu du fichier .ini » en page 99](#page-100-1) pour des informations sur les valeurs qui sont ignorées.

Les valeurs ignorées étant spécifiques à chaque périphérique et inappropriées pour l'exportation vers d'autres cartes de gestion réseau, ignorez ces messages d'erreur. Pour éviter ces messages d'erreur, supprimez les lignes contenant le mot-clé Override et celles contenant les valeurs qu'elles ignorent. Ne supprimez pas et ne modifiez pas la ligne contenant l'en-tête de section.

### **Sujets connexes**

Sous les systèmes d'exploitation Windows, au lieu de transférer les fichiers .ini, vous pouvez utiliser l'assistant de configuration IP pour mettre à jour les paramètres TCP/IP de base de la carte de gestion réseau et configurer d'autres paramètres par l'intermédiaire de son interface utilisateur.

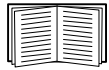

[Voir « Assistant de configuration IP des équipements » en page 98.](#page-99-0)

## **Transferts de fichiers**

### **Mise à niveau du microprogramme**

#### **Avantages de la mise à niveau du microprogramme**

Lorsque vous mettez à niveau le microprogramme de la carte de gestion réseau 2 de l'onduleur :

- Vous obtenez les dernières corrections et améliorations.
- De nouvelles fonctions sont immédiatement disponibles.

Si les versions du microprogramme sont maintenues à jour sur l'ensemble de votre réseau, toutes les cartes de gestion réseau prennent en charge les mêmes fonctions de la même manière.

#### **Fichiers de microprogramme (carte de gestion réseau 2)**

Une version de microprogramme comprend trois modules : un module de système d'exploitation American Power Conversion (AOS), un module d'application et un module de contrôleur de démarrage (bootmon). Chaque module contient un ou plusieurs contrôles par redondance cyclique (CRC) pour éviter que ses données soient corrompues pendant le transfert.

Les fichiers des modules de système d'exploitation American Power Conversion (AOS), d'application et de contrôleur de démarrage utilisés avec la carte de gestion réseau possèdent le même format de base :

apc\_*version-matériel*\_*type*\_*version-microprogramme*.bin

- apc : indique le contexte.
- *version-matériel* : hw0*x* identifie la version du matériel sur lequel ce fichier binaire est utilisable.
- *type* : identifie si le fichier est le module de système d'exploitation American Power Conversion (AOS), le module d'application ou le module de contrôleur de démarrage de la carte de gestion réseau.
- *version* : numéro de version du fichier.
- bin : indique qu'il s'agit d'un fichier binaire.

#### **Pour obtenir la dernière version du microprogramme**

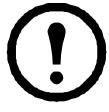

**Remarque :** lors d'une mise à niveau manuelle, vous pouvez sauter l'installation du fichier bootmon si aucune mise à jour n'est disponible. Avec l'utilitaire de mise à niveau de microprogramme de carte de gestion réseau 2 (NMC2 Firmware Upgrade Utility), les mises à jours du fichier bootmon sont automatiques.

**Utilitaire de mise à niveau de microprogramme de carte de gestion réseau 2 pour systèmes Microsoft Windows.** L'utilitaire de mise à niveau de microprogramme de carte de gestion réseau 2 automatise le transfert des modules de microprogramme sur tous les systèmes d'exploitation pris en charge par Windows. Vous pouvez obtenir gratuitement la dernière version de cet utilitaire sur **[www.apcc.com/tools/download](http://www.apc.com/tools/download)**. Recherchez sur cette page Web la dernière version du microprogramme pour votre produit, ainsi que l'outil automatisé qui y est inclus. N'utilisez **jamais** un utilitaire prévu pour un produit spécifique pour mettre à niveau le microprogramme d'un autre produit.

**Mises à niveau manuelles, principalement pour les systèmes Linux.** Si aucun des ordinateurs de votre réseau ne fonctionne sous un système d'exploitation Microsoft Windows, vous devez mettre à niveau le microprogramme de vos cartes de gestion réseau à l'aide des modules de microprogramme AOS et d'application séparés.

> **Remarque :** lors des mises à niveau manuelles, chargez d'abord le module de contrôleur de démarrage, puis le module de système d'exploitation et enfin le module d'application.

Pour extraire les fichiers de microprogramme :

- 1. Lancez l'utilitaire de mise à niveau de microprogramme de carte de gestion réseau 2.
- 2. A l'invite, cliquez sur **Next>** (Suivant) puis spécifiez l'emplacement du répertoire de destination des fichiers.
- 3. Lorsque le message **Extraction Complete** (Extraction terminée) s'affiche, fermez la boîte de dialogue.

### **Méthodes de transfert des fichiers de microprogramme**

Utilisez l'une des méthodes suivantes pour mettre à niveau le microprogramme d'une carte de gestion réseau :

• A partir d'un ordinateur relié au réseau et fonctionnant sous un système d'exploitation Microsoft Windows, vous pouvez utiliser l'utilitaire de mise à niveau de microprogramme de carte de gestion réseau 2 téléchargé à partir du site Web.

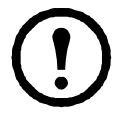

**Remarque :** l'utilitaire fonctionne uniquement avec une carte de gestion réseau possédant une adresse IPv4.

- A partir d'un ordinateur relié au réseau et fonctionnant sous un système d'exploitation pris en charge, utilisez le protocole FTP ou SCP pour transférer les modules AOS et d'application individuels.
- Pour une carte de gestion réseau se trouvant hors réseau, utilisez XMODEM par l'intermédiaire d'une connexion série pour transférer les modules individuels depuis votre ordinateur vers la carte de gestion réseau.

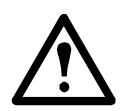

**Avertissement :** lorsque vous transférez des modules de microprogramme individuels, **vous devez** transférer le module AOS vers la carte de gestion réseau avant de transférer le module d'application.

• Utilisez une clé USB pour transférer les modules de microprogramme individuels de votre ordinateur à la carte de gestion réseau (AP9631 uniquement).

#### **Utilisation du protocole FTP ou SCP pour mettre à niveau une carte de gestion réseau 2 individuelle**

**FTP.** Pour utiliser FTP afin de mettre à niveau une carte de gestion réseau via le réseau :

- La carte de gestion réseau doit être connectée au réseau et son adresse IP système, son masque de sous-réseau et sa passerelle par défaut doivent être configurés.
- Le serveur FTP doit être activé au niveau de la carte de gestion réseau.
- Les fichiers de microprogramme doivent être extraits depuis l'utilitaire de mise à niveau de microprogramme de carte de gestion réseau 2 (reportez-vous à la section « Pour extraire les fichiers de microprogramme : »).

Pour transférer les fichiers :

1. Sur un ordinateur relié au réseau, ouvrez une fenêtre d'invite de commande. Accédez au répertoire qui contient les fichiers du microprogramme, ainsi que la liste des fichiers :

```
C:\>cd apc
C:\apc>dir
```
Pour les fichiers répertoriés, *xxx* représente le numéro de version du microprogramme :

- apc\_hw05\_aos\_*xxx*.bin
- apc\_hw05\_*application\_xxx*.bin
- 2. Ouvrez une session client FTP :

C:\apc>**ftp**

- 3. Saisissez open et l'adresse IP de la carte de gestion réseau, puis appuyez sur ENTREE. Si le paramètre **port** du serveur FTP n'est plus configuré sur la valeur par défaut (**21**), vous devez utiliser la valeur qui lui a été attribuée au niveau de la commande FTP.
	- Pour les clients Windows FTP, séparez le numéro d'un port autre que le port par défaut et l'adresse IP par un espace. Par exemple : ftp> open 150.250.6.10 21000
	- Certains clients FTP requièrent l'insertion de deux-points au lieu d'un espace avant le numéro de port.
- 4. Connectez-vous en tant qu'Administrateur : le nom d'utilisateur et le mot de passe par défaut sont **apc**.
- 5. Mettez à niveau le module AOS (dans cet exemple, *xxx* représente le numéro de version du microprogramme) :

```
ftp> bin
ftp> put apc_hw05_aos_xxx.bin
```
- 6. Lorsque le protocole FTP confirme le transfert, saisissez quit pour fermer la session.
- 7. Après 20 secondes, répétez la procédure de l'étape 2 à l'étape 6. A l'étape 5, utilisez le nom de fichier du module d'application.

**SCP.** Pour mettre à niveau le microprogramme de la carte de gestion réseau à l'aide du protocole SCP (Secure CoPy) :

- 1. identifiez et trouvez les modules de microprogramme décrits dans les précédentes instructions relatives au protocole FTP.
- 2. Utilisez une ligne de commande SCP pour transférer le module AOS vers la carte de gestion réseau. Dans l'exemple suivant, *xxx* représente le numéro de version du module AOS :

scp apc\_hw05\_aos\_*xxx*.bin apc@158.205.6.185:apc\_hw05\_aos\_*xxx*.bin

3. Utilisez une ligne de commande SCP similaire, contenant le nom du module d'application, pour transférer le module d'application vers la carte de gestion réseau.

#### **Mise à niveau de plusieurs cartes de gestion réseau**

**Utilitaire de mise à niveau de microprogramme de carte de gestion réseau 2.** Utilisez cet outil si vous devez effectuer plusieurs mises à niveau de microprogramme en IPv4 sous Windows. L'utilitaire enregistre toutes les étapes de la mise à niveau dans un journal à des fins de référence pour sa validation. **Exportation des paramètres de configuration.** Vous pouvez créer des fichiers de commandes et utiliser un utilitaire pour récupérer les paramètres de configuration de plusieurs cartes de gestion réseau et les exporter vers d'autres cartes.

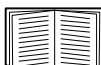

Consultez *Release Notes : ini File Utility, version 1.0,* disponible sur le CD des *utilitaires* de la carte de gestion réseau.

#### **Utilisation du protocole FTP ou SCP pour mettre à niveau plusieurs cartes de gestion**

**réseau.** Pour mettre à niveau plusieurs cartes de gestion réseau à l'aide d'un client FTP ou du protocole SCP, écrivez un script qui permet d'effectuer automatiquement la procédure.

#### **Utilisation de l'utilitaire de mise à niveau de microprogramme de carte de gestion réseau 2 pour des mises à niveau multiples**

Après l'avoir téléchargé à partir du site Web, double-cliquez sur le fichier .exe pour lancer l'utilitaire (qui fonctionne UNIQUEMENT avec IPv4) et suivez les étapes ci-dessous pour mettre à niveau le microprogramme de votre carte de gestion réseau :

- 1. Saisissez une adresse IP, un nom d'utilisateur et un mot de passe, et appuyez sur le bouton **Ping** si vous devez vérifier une adresse IP.
- 2. Appuyez sur le bouton **Device List** [Liste des périphériques] pour ouvrir le fichier iplist.txt. Les adresses IP, les noms d'utilisateur et les mots de passe de tous les périphériques s'affichent, par exemple :

SystemIP=192.168.0.1 SystemUserName=apc SystemPassword=apc

> Le nouvel utilitaire fonctionne parfaitement avec n'importe quel fichier iplist.txt existant que vous utilisiez avec l'ancienne version.

- 3. Cochez la case **Upgrade From Device List** [Mettre à niveau à partir de la liste des périphériques] pour utiliser le fichier iplist.txt. Décochez cette case pour mettre à niveau le microprogramme à l'aide de l'adresse IP, du nom d'utilisateur et du mot de passe que vous avez saisis dans la boîte de dialogue.
- 4. Appuyez sur le bouton **Upgrade Now** [Mettre à niveau maintenant] pour lancer la ou les mises à niveau de la version du microprogramme.
- 5. Choisissez **View Log** [Consulter le journal] pour vérifier les mises à niveau.

#### **Utilisation du protocole XMODEM pour mettre à niveau une carte de gestion réseau**

Pour utiliser XMODEM pour la mise à niveau d'une carte de gestion réseau qui n'est pas sur le réseau, vous devez extraire les fichiers de microprogramme de l'utilitaire de mise à niveau de microprogramme de carte de gestion réseau 2 (reportez-vous à la section « Pour extraire les fichiers de microprogramme : »).

Pour transférer les fichiers :

- 1. Sélectionnez un port série au niveau de l'ordinateur local et désactivez tout service utilisant ce port.
- 2. Connectez le câble de configuration série fourni (réf. 940-0299) au port choisi et au port série de la carte de gestion réseau.
- 3. Exécutez un programme d'émulation de terminal (tel que HyperTerminal) et configurez le port sélectionné sur 57600 bit/s, 8 bits de données, pas de parité, 1 bit d'arrêt et pas de contrôle de flux.
- 4. Appuyez sur le bouton **Reset** [Réinitialisation] de la carte de gestion réseau, puis immédiatement sur **Entrée**, deux fois ou jusqu'à ce que l'invite du contrôleur de démarrage affiche : BM>
- 5. Saisissez XMODEM et appuyez sur ENTREE.
- 6. Dans le menu du programme d'émulation de terminal, sélectionnez XMODEM puis le fichier de microprogramme AOS binaire à transférer via XMODEM. Une fois le transfert XMODEM terminé, l'invite du contrôleur de démarrage s'affiche à nouveau.
- 7. Pour installer le module d'application, répétez les étapes 5 et 6. A l'étape 6, utilisez le nom de fichier du module d'application.
- 8. Tapez reset ou appuyez sur le bouton Reset pour redémarrer la carte de gestion réseau.

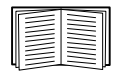

Pour en savoir plus sur le format utilisé pour les modules de microprogramme, reportez-vous à [« Fichiers de microprogramme \(carte de gestion réseau 2\) » à la](#page-104-0)  [page 103.](#page-104-0)

### **Utilisez une clé USB pour transférer les fichiers (AP9631 uniquement).**

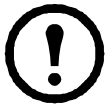

**Remarque :** avant de démarrer le transfert, veillez à ce que la clé USB soit au format FAT32.

- 1. Téléchargez les fichiers de mise à niveau et dézippez-les.
- 2. Créez un fichier apcfirm sur la clé USB.
- 3. Placez les fichiers extraits dans le répertoire apcfirm.
- 4. Insérez la clé USB dans l'un des ports USB de la carte de gestion réseau.
- 5. Réinitialisez la carte de gestion réseau et attendez que la carte redémarre complètement.
- 6. Vérifiez que la mise à nouveau a réussi en suivant les procédures décrites à la section [« Contrôle des mises à niveau et des mises à jour » à la page 107.](#page-108-0)

### <span id="page-108-0"></span>**Contrôle des mises à niveau et des mises à jour**

#### **Vérification du succès ou de l'échec du transfert**

Pour vérifier si une mise à niveau de microprogramme a réussi, utilisez la commande xferStatus dans l'interface en ligne de commande afin de consulter le résultat du dernier transfert, ou une commande SNMP GET pour l'OID **mfiletransferStatusLastTransferResult**.

### **Codes de résultat du dernier transfert**

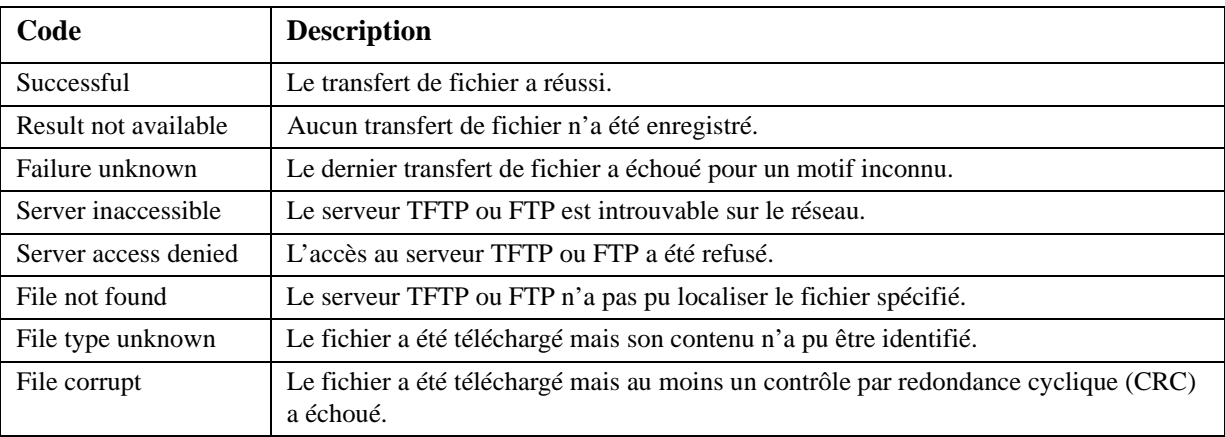

#### **Vérification des numéros de version des microprogrammes installés**

Utilisez l'interface Web pour vérifier les versions des modules de microprogramme mis à niveau en sélectionnant l'onglet **Administration** puis **Généralités** dans la barre de menu supérieure, et **A propos de** dans le menu de navigation gauche, ou utilisez une commande SNMP GET pour l'OID **sysDescr** MIB II. Dans l'interface en ligne de commande, utilisez la commande about.

### **Ajout et modification de modules de prise en charge linguistique**

Les fichiers de modules de prise en charge linguistique de la carte de gestion réseau 2 contiennent les informations requises pour afficher l'interface utilisateur dans d'autres langues que l'anglais. Chaque module de prise en charge linguistique peut contenir jusqu'à cinq langues (c'est pourquoi la liste déroulante **Language** vous propose jusqu'à cinq langues lorsque vous vous connectez).

L'interface utilisateur propose neuf langues : français, italien, allemand, espagnol, portugais brésilien, russe, coréen, japonais et chinois simplifié.

Les fichiers de modules de prise en charge linguistique sont disponibles sur la page de téléchargements de la carte de gestion réseau 2 pour onduleur sur le site Web, **www.apc.com**. Ils ont tous une extension .lpk et sont nommés sur le modèle suivant :

```
<nom application>_<version application>_<codes langue>.lpk
```
Par exemple, pour une application en 3 phases pour un onduleur Symmetra, le nom de fichier est :

```
sy3p_510_esESzhCnjaJAptBrkoKo.lpk 
     où esESzhCnjaJAptBrkoKo
signifie espagnol, chinois, japonais, portugais brésilien et coréen.
```
Il se peut que vous ayez besoin d'utiliser l'interface utilisateur dans une langue actuellement non disponible. Pour ce faire, vous devez télécharger le pack de prise en charge linguistique sur le site Web et suivre les étapes ci-dessous :

- 1. Connectez-vous à la carte de gestion réseau via FTP.
- 2. Transférez le module de prise en charge linguistique requis sur la carte de gestion réseau. Saisissez par exemple :

put <chemin complet/nom du module de prise en charge linguistique>.lpk

- 3. Lorsque le transfert du fichier est terminé, déconnectez-vous du serveur FTP et la carte de gestion réseau redémarre.
- 4. Lorsque le redémarrage est terminé, le nouveau module de prise en charge linguistique est prêt.

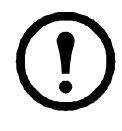

**Remarque :** tout module de prise en charge linguistique actuellement sur la carte est supprimé avant le transfert du nouveau module. En cas de problème pendant le transfert du module, aucun module de prise en charge linguistique n'est présent sur la carte de gestion réseau. Dans ce cas, seul l'anglais est disponible. Si ce problème se produit, procédez de nouveau au chargement du module de prise en charge linguistique adéquat.

# **Problèmes d'accès à la carte de gestion réseau**

Pour des problèmes qui ne sont pas décrits dans cette documentation, consultez les organigrammes de dépannage sur le CD d'*utilitaires* de la carte de gestion réseau. Cliquez sur le lien **Dépannage** dans l'interface du CD.

Si le problème persiste, consultez [Voir « Assistance clients internationale » en page 117.](#page--1-0).

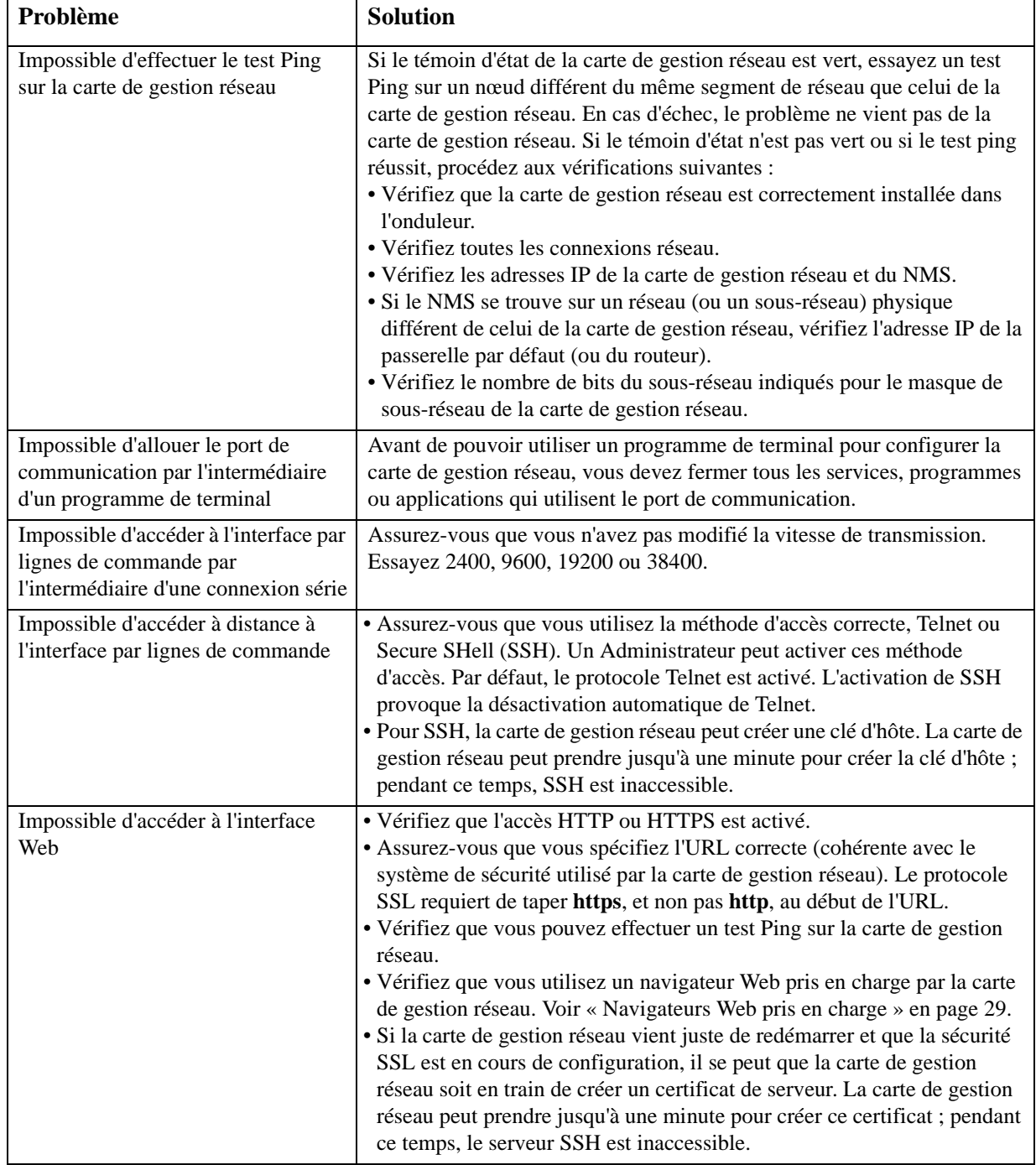

## **Problèmes SNMP**

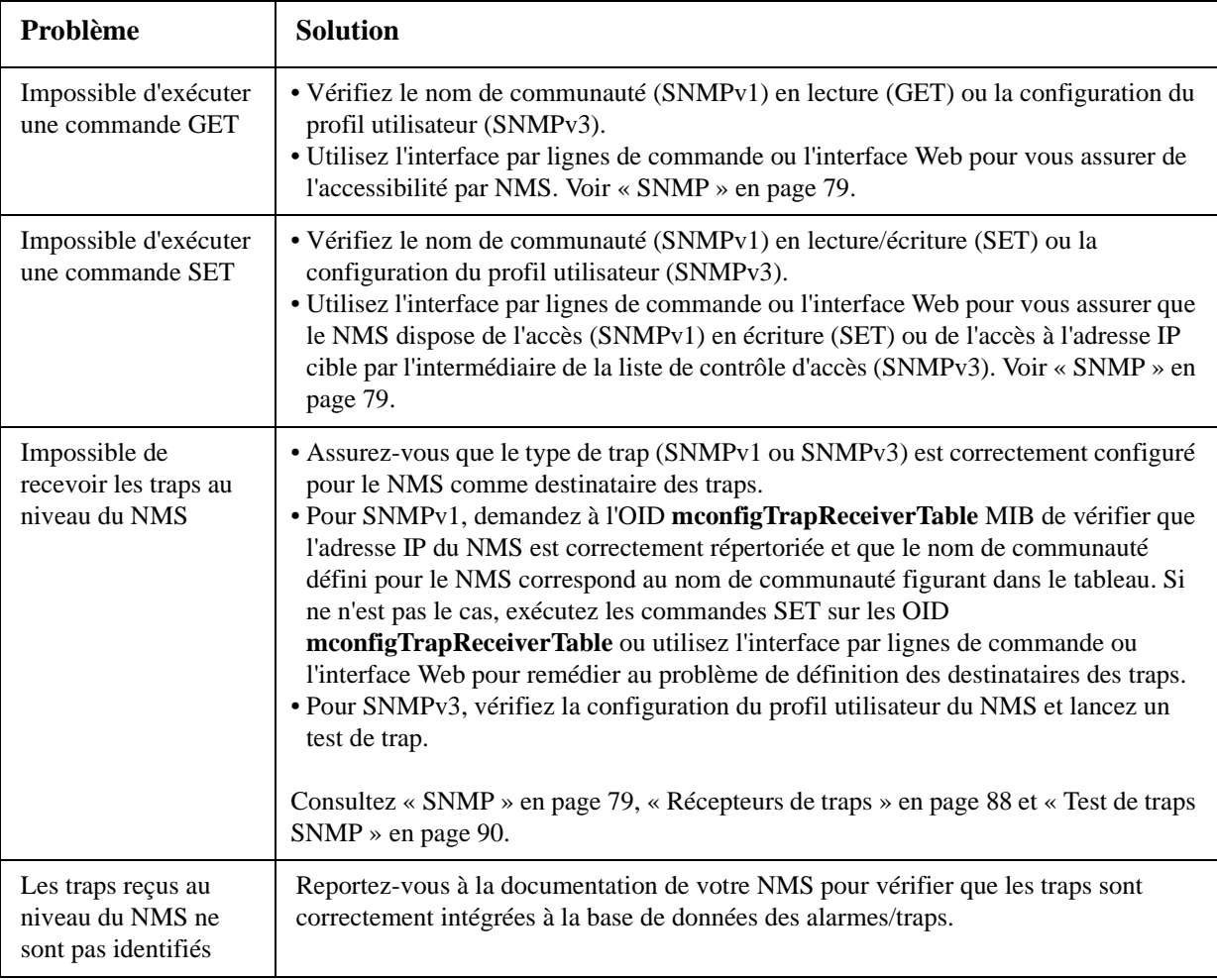

# **Problèmes de synchronisation**

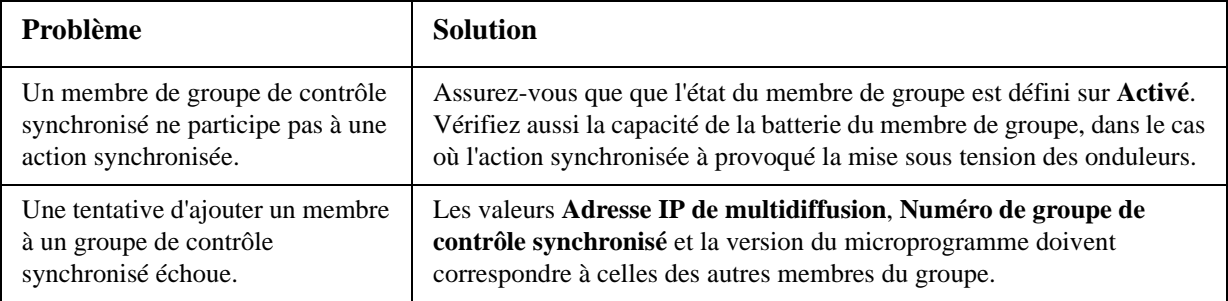

### **Annexe A: Interface par lignes de commande**

### $\gamma$

about alarmcount [-p [all | warning | critical]] boot [-b <dhcp | bootp | manual>] [-c <dhcp cookie> [enable | disable]] [-v <vendor class>]  $[-i \times client id]$ [-u <user class>] cd console [-S <disable | telnet | ssh>] [-pt <telnet port #>]  $[-ps <$ ssh port  $\#$ >] [-b <baud rate> [2400 | 9600 | 19200 | 38400]] date [-d < "datestring">]  $[-t] < 00:00:00 >$ ]  $[-f [mm/dd/yy | dd.mm.yyyy | mmm-dd-yy ]$ dd-mmm-yy | yyyy-mm-dd]] [-z <time zone offset>] delete dir dns [-OM [enable | disable]] [-p <primary DNS server>] [-s <secondary DNS server>] [-d <domain name>]  $[-n]$  <domain name IPv6>]  $[-h]$  < host name >  $]$ eventlog exit format ftp [-p <port number>] [-S <enable | disable>] help netstat ntp [-OM [enable | disable]] [-p <primary NTP server>] [-s <secondary NTP server>]

ping [<IP address or DNS name>] portspeed [-s [auto | 10H | 10F | 100H | 100F]] prompt  $[-s \text{ [long] short}]$ quit radius [-a <access> [local | radiusLocal | radius]]  $[-p# <$ server IP $>$ ] [-s# <server secret>] [-t# <server timeout>] reboot resetToDef [-p [all | keepip]] snmp<sub>3</sub> [-S [enable | disable]] system [-n <system name>] [-c <system contact>] [-1 < system location > ] tcpip  $[-i]$  <IP address> $]$ [-s <subnet mask>] [-g <gateway>] [-d <domain name>]  $[-h \text{ -} \text{host name} >]$ tcpip6 [-S [enable | disable]] [-man [enable | disable]] [-auto [enable | disable]] [-i <IPv6 address>] [-g <IPv6 gateway>] [-d6 [router | stateful | stateless | never]] uio  $[-rc < d]$  [open  $| \text{ close}]$ ]  $[-st <$ port # | port #]]  $[-disc < port # | port #]$ 

```
ups 
[-c <off | graceoff | on | reboot | gracereboot | sleep | gracesleep>]
[-r <start | stop>]
[-s < start>]
[-b \leq \text{enter} \mid \text{exit} \geq][-o# <off | delayoff | on | delayon | reboot>]
[-os#]
[-st]
user
[-an <Administrator name>]
[-dn <Device User name>]
[-rn <Read-Only User name>]
[-ap <Administrator password>]
[-dp <Device User password>]
[-rp <Read-Only User password>]
[-t <inactivity timeout in minutes>]
web
[-S <disable | http | https>]
[-ph <http port #>]
[-ps <https port #>]
xferINI
xferStatus
```
# **Garantie usine de deux ans**

Cette garantie s'applique uniquement aux produits que vous achetez pour une utilisation personnelle conforme aux instructions du présent manuel.

### **Conditions de la garantie**

APC garantit que ses produits seront exempts de tous défauts dus au matériel ou à la fabrication pendant une période de deux ans à compter de la date d'achat. APC répare ou remplace les produits défectueux couverts par la présente garantie. Cette garantie ne couvre pas les dommages résultant d'un accident, d'une négligence ou d'une mauvaise utilisation, ni d'une modification ou adaptation quelconque du produit. La réparation ou le remplacement d'un produit défectueux ou d'une pièce de celui-ci n'étend pas la période de garantie d'origine. Toute pièce fournie dans le cadre de cette garantie peut être neuve ou avoir été réusinée.

### **Garantie non transférable**

[Cette garantie ne s'applique qu'à l'acheteur d'origine qui doit avoir enregistré correctement le produit. Pour](http://www.apc.com)  [enregistrer le produit, visitez le site Web d'APC](http://www.apc.com) **www.apc.com**.

#### **Exclusions**

Dans le cadre de cette garantie, APC ne peut être tenu responsable si, après contrôle et examen effectué par APC, il s'avère que le produit n'est pas défectueux ou que le défaut présumé est la conséquence d'une mauvaise utilisation, d'une négligence, d'une mauvaise installation ou d'un mauvais contrôle de la part de l'acheteur ou d'un tiers. De plus, APC ne peut être tenu responsable dans le cadre de cette garantie en cas de tentative non autorisée de réparation ou de modification d'une connexion ou d'un voltage électrique incorrect ou inadapté, de conditions de fonctionnement sur site inappropriées, d'une atmosphère corrosive, de réparations, d'installations, d'exposition aux éléments naturels, de catastrophes naturelles, d'incendie, de vol ou d'installation contraire aux recommandations ou spécifications d'APC ou de tout autre événement si le numéro de série APC a été modifié, dégradé ou effacé ou de toute autre cause non survenue dans le cadre d'une utilisation autorisée.

**CE CONTRAT NE PRESENTE AUCUNE GARANTIE, EXPLICITE OU IMPLICITE, PAR EFFET DE LA LOI OU DE TOUTE AUTRE MANIERE, CONCERNANT LES PRODUITS VENDUS, REPARES OU FOURNIS. APC REJETTE TOUTE GARANTIE IMPLICITE DE COMMERCIABILITE, SATISFACTION OU ADEQUATION A UN USAGE PARTICULIER. LES GARANTIES EXPLICITES D'APC NE PEUVENT ETRE ETENDUES, DIMINUEES OU AFFECTEES PAR LES CONSEILS OU SERVICES TECHNIQUES OU AUTRES OFFERTS PAR APC CONCERNANT LES PRODUITS, ET AUCUNE OBLIGATION OU RESPONSABILITE NE PEUT S'EN DEGAGER. LES GARANTIES ET COMPENSATIONS CI-DESSUS SONT EXCLUSIVES ET REMPLACENT TOUTES LES AUTRES GARANTIES ET COMPENSATIONS. EN CAS DE NON-RESPECT DE CES GARANTIES, LA RESPONSABILITE D'APC ET LE RECOURS DE L'ACHETEUR SE LIMITENT AUX GARANTIES INDIQUEES CI-DESSUS. LES GARANTIES OCTROYEES PAR APC S'APPLIQUENT UNIQUEMENT A L'ACHETEUR ET NE SONT PAS** 

**TRANSFERABLES A UN TIERS.** 

**EN AUCUN CAS, APC, SES AGENTS, SES DIRECTEURS, SES FILIALES OU SES EMPLOYES NE POURRONT ETRE TENUS RESPONSABLES POUR TOUTE FORME DE DOMMAGES INDIRECTS, PARTICULIERS, IMMATERIELS OU EXEMPLAIRES, SUITE A L'UTILISATION, L'ENTRETIEN OU L'INSTALLATION DES PRODUITS, QUE CES DOMMAGES REVETENT UN CARACTERE CONTRACTUEL OU DELICTUEL, SANS TENIR COMPTE DES DEFAUTS, DE LA NEGLIGENCE OU DE LA RESPONSABILITE ABSOLUE, OU MEME SI APC A ETE PREVENU DE L'EVENTUALITE DE TELS DOMMAGES. SPECIFIQUEMENT, APC N'EST RESPONSABLE D'AUCUN COUT, TEL QUE LA PERTE DE PROFITS OU DE REVENUS, LA PERTE DE L'UTILISATION DE MATERIEL, DE LOGICIELS, DE DONNEES, LE COUT DE SUBSTITUTS, LES RECLAMATIONS PAR DES TIERS OU AUTRES.**

### **AUCUN REPRESENTANT, EMPLOYE OU AGENT D'APC N'EST AUTORISE A APPORTER DES ANNEXES OU DES MODIFICATIONS AUX CONDITIONS DE LA PRESENTE GARANTIE. LES CONDITIONS DE LA GARANTIE NE PEUVENT ETRE MODIFIEES, LE CAS ECHEANT, QUE PAR ECRIT ET AVEC LA SIGNATURE D'UN AGENT APC ET DU SERVICE JURIDIQUE.**

### **Réclamations**

[Les Clients désirant effectuer une réclamation peuvent accéder au service d'assistance Clients](http://www.apc.com/support)  [d'APC en visitant la page Support du site Web d'APC à l'adresse](http://www.apc.com/support) **www.apc.com/support**. Sélectionnez votre pays dans le menu déroulant se trouvant en haut de la page Web. Sélectionnez l'onglet Support pour obtenir les coordonnées du service d'assistance Clients dans votre région.

# **Assistance clients internationale**

L'assistance clients pour ce produit et tout autre produit est disponible gratuitement de l'une des manières suivantes :

- Visitez le site Web pour consulter les réponses aux questions fréquemment posées (FAQ), pour acc[éder aux docum](http://www.apc.com)ents de la base de connaissance et soumettre vos demandes d'assistance.
	- **www.apc.com** (Siège social)

Suivez les liens des pages Web menant au pays de votre choix, chacun fournissant des [informations relatives à l'assistance clients.](http://www.apcc.com/support)

**– www.apc.com/support/**

Assistance globale incluant des FAQ, une base de connaissance et une assistance via Internet.

- Contactez un centre d'assistance clients par téléphone ou en envoyant un courrier électronique.
	- Centres régionaux :

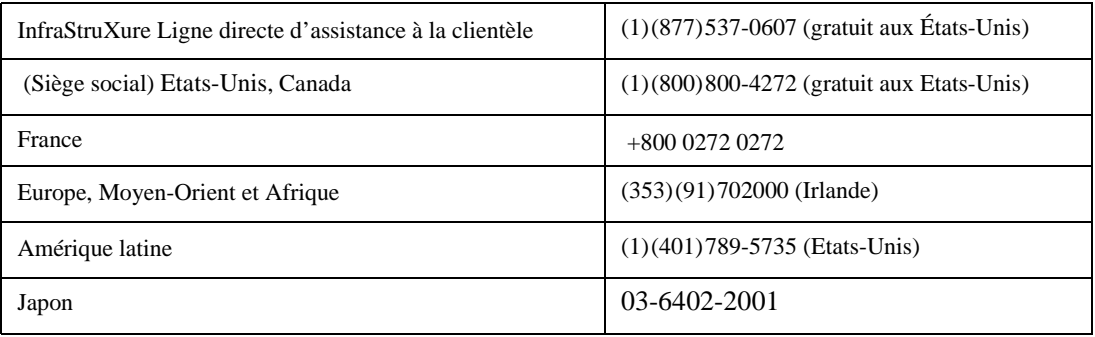

– Centres locaux, relatifs à un pays : connectez-vous à **[www.apc.com/support/contact](http://www.apc.com/support/contact)** pour plus d'informations.

Contactez le représentant ou tout autre revendeur chez qui vous avez acheté le produit pour obtenir des informations relatives à l'assistance clients.

© 2012 APC by Schneider Electric. The Schneider Electric logo, InfraStruXure, Smart-UPS, Symmetra, PowerNet, and PowerChute are owned by Schneider Electric Industries S.A.S., American Power Conversion Corporation, or their affiliated companies. All other trademarks are property of their respective owners.